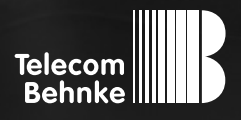

# **Version 3.0** Anleitung

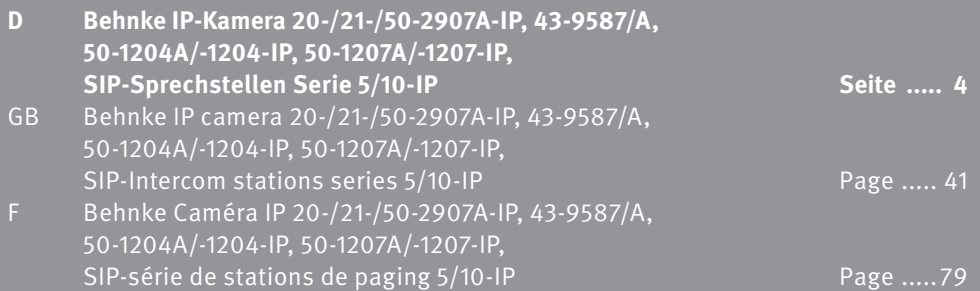

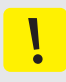

#### **Wichtige Hinweise**

Bitte beachten Sie, dass Behnke Sprechstellen und Zubehörteile ausschließlich von ausgebildeten Elektro-, Informations-, Telekommunikationsfachkräften unter Einhaltung der einschlägigen Normen und Regeln installiert und gewartet werden dürfen. Achten Sie bitte darauf, dass die Geräte vor Wartungs- oder Reparaturarbeiten vom Stromnetz (Steckernetzteil) und vom Netzwerk bzw. Telefonanschluss getrennt sind und die einschlägigen Sicherheitsregeln eingehalten werden.

Weitere rechtliche Hinweise finden Sie auf Seite 37.

## **KONTAKT**

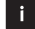

## **I**I Info-Hotline

Ausführliche Informationen zu Produkten, Projekten und unseren Dienstleistungen: **+49 (0) 68 41 / 81 77-700**

## $24 h$  Service-Hotline

Sie brauchen Hilfe? Wir sind 24 Stunden für Sie da, beraten Sie in allen technischen Fragen und geben Starthilfen: **+49 (0) 68 41 / 81 77-777**

**E** Telecom Behnke GmbH Gewerbepark "An der Autobahn" Robert-Jungk-Straße 3 66459 Kirkel

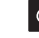

## **Q** Internet- und E-Mail-Adresse www.behnke-online.de

info@behnke-online.de

## **INHALT**

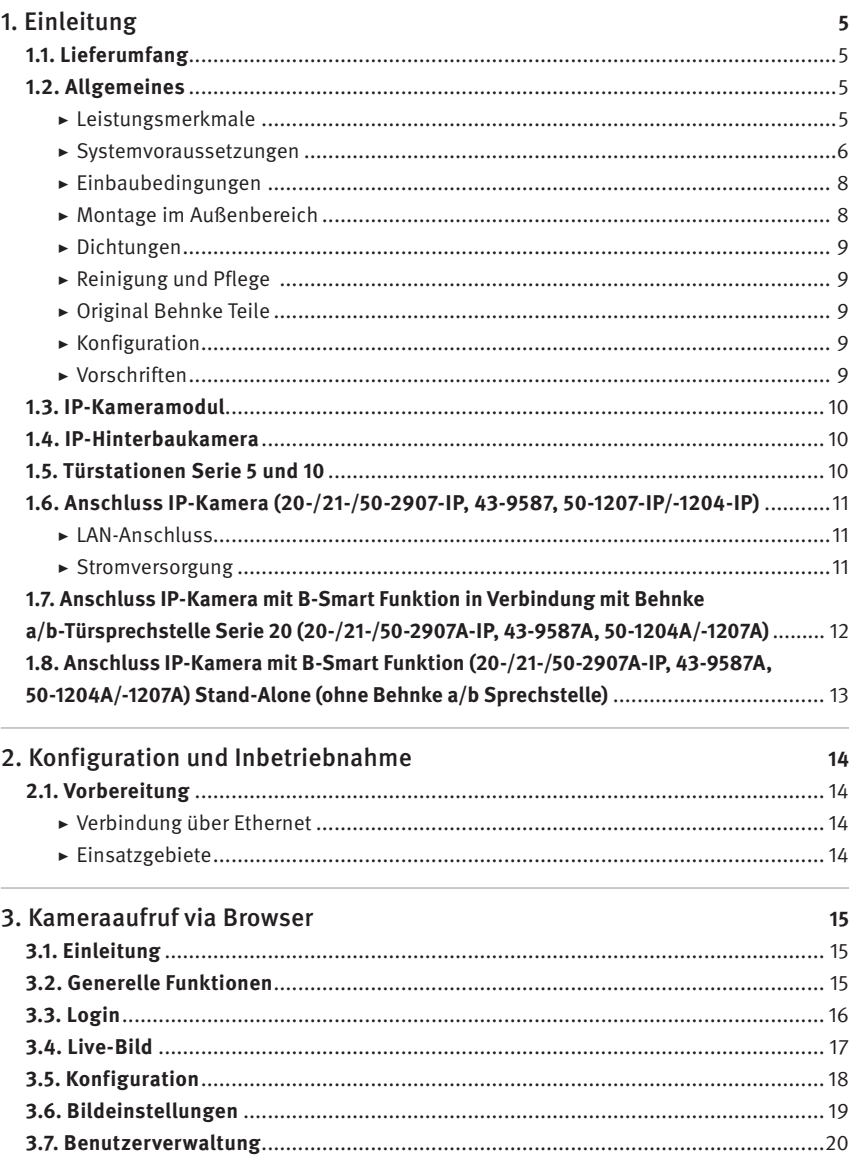

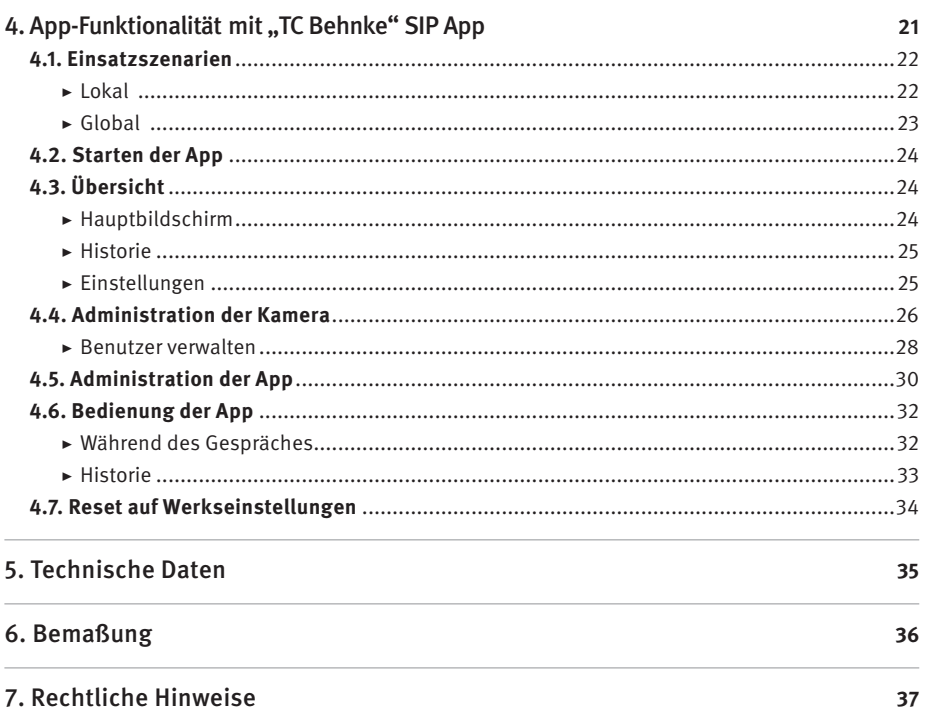

**Behnke IP-Kamera Einleitung** 

## 1. Einleitung

## 1.1. Lieferumfang

- **▸** IP Kameramodul mit Kurzanleitung
- **▸** Ausführliche Anleitung im Webfrontend (Hilfe) der Kamera inkl. App Installation
- ► Beiblatt "App TC Behnke Inbetriebnahme"

**Achtung: Bewahren Sie das Beiblatt an einem sicheren Ort auf. Ohne das Beiblatt ist eine Aktivierung der App-Funktionalität nicht möglich! Bewahren Sie alle Passwörter an einem sicheren Ort auf. Die Kamera ist mit Spezialsoftware zum Zugriff via Smartphone ausgestattet.**

#### 1.2. Allgemeines

#### **Leistungsmerkmale**

Die Behnke IP-Kamera sowie die Behnke IP-Kamera in den Behnke SIP-Sprechstellen der Serie 5/10 benötigt zwingend einen DHCP-Server zur Funktion der IP-Kamera. Die Behnke IP-Kamera sowie die IP-Kamera in SIP-Sprechstellen der Serie 5/10 können nicht mit statischen IP-Adressen betrieben werden. Diese Funktion ist einzig dem Hersteller für Servicezwecke vorbehalten.

Das Behnke Weitwinkel IP-Kameramodul ist eine Eigenentwicklung aus dem Hause Behnke. Sie ist werkseitig mit der Software zur App-Funktionalität ausgestattet. Die App ermöglicht es, vom mobilen Endgerät aus, mit der Tür zu kommunizieren und diese zu steuern**\***.

Die Kamera liefert Videos bis zur HD-Auflösung von 1280 x 720 Bildpunkte. Hierbei zeigt die Kamera einen großen Sichtfeldbereich bei einem 180° Öffnungswinkel in der Horizontalen. Weiterhin verfügt die Kamera über einen infrarot LED Beleuchtungsring für den Einsatz im Nachtsichtbetrieb.

Das Video kann via RTSP-Stream an ein Video-Überwachungssystem übergeben werden. Als Kompressionsverfahren stehen Motion-JPEG und H.264 zur Verfügung.

#### **RTSP-Stream**

rtsp://<Benutzername>:<Passwort>@ <IP-Adresse der Behnke IP-Kamera>:8557/ video.mp4

Benutzername: admin (alternativ: viewer) Passwort: admin (alternativ: viewer)

#### **HTTP-Stream**

http://<Benutzername>:<Passwort>@ <IP-Adresse der Behnke IP-Kamera>/bha-api/ video.cgi

Benutzername: admin (alternativ: viewer) Passwort: admin (alternativ: viewer)

#### **Einzelbildabfrage (JPEG)**

http://<Benutzername>:<Passwort>@ <IP-Adresse der Behnke IP-Kamera>/bha-api/ image.cgi

Benutzername: admin (alternativ: viewer) Passwort: admin (alternativ: viewer)

**\*** bei Kameras 20-/21-/50-2907A-IP, 43-9587A-IP, 50-1204A/-1207A ist per APP nur das Videobild zu sehen.

#### **Systemvoraussetzungen**

Zur Installation der Behnke IP-Kamera sind folgende Mindestvoraussetzungen erforderlich:

- **▸** PC oder Apple® Macintosh® mit funktionsfähigem Browser (z. B. Mozilla® Firefox®, Apple® Safari®)
- **▸** Monitor / Grafikkarte mit einer Auflösung von min. 800 x 600 Pixeln und Echtfarbdarstellung
- **▸** Konfigurierte Netzwerkanbindung des Rechners
- **▸** Ein freier Ethernet-Netzwerk-Port mit PoE oder ein separater PoE-Injektor.
- **▸** Die IP-Kamera benötigt zwingend eine DHCP-Server für den Betrieb. Die Kamera kann nicht mit einer statischen IP-Adresse betrieben werden.

Zur Installation der Behnke IP-Video-Software sind folgende Mindestvoraussetzungen erforderlich:

- **▸** PC mit Intel® Pentium® IV-Prozessor (1,7GHz) oder AMD Athlon™ Prozessor (1,2GHz) oder besser
- **▸** Netzwerkkarte, konfiguriert
- **▸** Microsoft® Windows® 2000 oder Windows® XP Betriebssystem oder höher
- **▸** 128 MB RAM oder mehr
- **▸** Monitor/Grafikkarte mit einer Auflösung von min. 800 x 600 Pixeln und Echtfarbdarstellung
- **▸** Weitere Informationen zur IP-Videosoftware entnehmen Sie der Anleitung zur IP-Videosoftware auf unsere Homepage.

www.behnke-online.de/downloads **Achtung:** Hier immer die aktuellste Version der Behnke IP-Videosoftware nutzen.

### Zur Nutzung der App-Funktionalität müssen folgende Voraussetzungen erfüllt sein:

- **▸** Smartphone oder Tablet PC mit min. iOS 10 und höher oder min. Android™ 7 und höher
- ► Die App "TCBehnke" aus dem Apple® AppStore® bzw. Google Play® Store (die App muss auf dem Smartphone/Tablet im Hintergrund dauerhaft offen sein)
- **▸** WLAN
- **▸** DHCP-Server vorhanden (zur Einbindung des Smartphones ins WLAN)
- **▸** Zur Nutzung der App wird ein Internetzugang (mind. DSL 2000) benötigt. Bei Nutzung der App via UMTS sollten Sie auf einen geeigneten Datentarif achten.

**Behnke IP-Kamera** <sup>D</sup> **Einleitung**

Die Qualität von Bild und Sprache des Türanrufs ist abhängig von der eingesetzten Hardware (Smartphone, Tablet). Aufgrund der vielfältigen Modelle und der unterschiedlichen Qualitätsmerkmale der verschiedenen Endgeräte, können wir bei Verwendung der Behnke App bei den verschiedenen Endgeräten die Qualtität der Sprachverbindung (nur in Verbindung mit der Behnke IP-Basiselektronik) nicht gewährleisten.

Bitte beachten Sie, dass es eine Vielzahl von Betriebssystemversionen gibt. Jede Variante hat unterschiedliche Energiesparfunktionen, so dass eine dauerhafte und ständige Funktion der SIP-App "TC-Behnke" nicht gewährleistet werden kann. Aus diesem Grund empfehlen wir bei der Nutzung der Behnke App die zusätzliche Verwendung von festverdrahteten Telefonen, Touchpanel o.ä.

Bitte beachten Sie, dass das System mit Push-Benachrichtungen arbeitet, deren Übertragung mit Hilfe von Netzwerkkomponenten und Internetdiensten erfolgt. Auf diese Dienste und Komponenten haben wir keinen Einfluss, weshalb eine Zustellung der Push-Nachrichten in Echtzeit nicht garantiert werden kann. Sollte der Dienst seitens des Betreibers eingestellt werden kann die Funktionalität nicht gewährleistet werden.

#### **Einbaubedingungen**

Wenn Sie bei der Installation die Kamera-Position einer Behnke Türsprechstelle bestimmen, beachten Sie bitte die folgenden Hinweise: Um ein Bild zu erhalten, ist sehr viel mehr nötig, als lediglich die Kamera auf ein Objekt oder eine Person zu richten. Beleuchtung, Kameraöffnungswinkel (horizontal / vertikal), Reflektionen durch Fremdlicht und Sonneneinstrahlung, Gegenlicht und Totzone sind Faktoren, die die Bildqualität später im Betrieb maßgeblich beeinflussen. Es ist wichtig, direktes Sonnenlicht zu vermeiden, da die "Kamerablende" den Lichteinfall in die Kamera reduzieren und die Leistung des Bildsensors herabsetzen wird. Daher sollten Sie die Kamera so positionieren, dass sich die Sonne hinter der Kamera befindet. Um Probleme mit Gegenlicht bei der Aufnahme von Objekten und Personen zu umgehen, ändern Sie die Umgebung, indem Sie die Kamera an einer anderen Stelle positionieren. Wenn die Kamera nicht an einer anderen Stelle angebracht werden kann, beleuchten Sie das Objekt oder die Person ausreichend von vorne.

#### **Montage im Außenbereich**

- **▸** Beim Einsatz an Wetterseiten sollten Türstationen der Serie 20, 30 und 40 in Unterputzmontage mit einer Regenschutzblende eingebaut werden (Achten Sie bitte immer auf den korrekten Einbau der mitgelieferten Dichtung).
- **▸** Bei der Montage der Sprechstellen Serie 5, 10, 20, 30, 40 und 50 in Aufputzgehäusen ist die Kabeleinführung unten bzw. hinten am Aufputzgehäuse möglich.
- **▸** Die nicht genutzte Kabeleinführung ist mit dem mitgelieferten Abdeckwinkel zu verschließen. Die Kabeleinführung erfolgt über die PG-Verschraubung.
- **▸** Dichten Sie bei der Unterputzmontage, aller in dieser Anleitung erwähnten Serien, den oberen Rand der Türstation zum Schutz gegen Regenwasser gut ab, insbesondere bei einem unebenen Untergrund (z. B. mit Silikon). Die Mitte des unteren Rands der Türstation (Serie 20, 30, 40 und 50) lassen Sie bitte als Wasserablaufschlitz frei. Beim Einsatz von Abdeckblenden (bei den Serien 5, 10, 20, 30 und 40) ist die Abdeckblende mit einer passenden Dichtmasse bzw. der mitgelieferten Dichtung gegen das Unterputzgehäuse bzw. die plane Fläche bei Hohlwandmontagen abzudichten.
- **▸** Bei Einbau in Fremdstelen muss durch geeignete Maßnahmen die Kondensatbildung in der Stele verhindert werden.

#### **Dichtungen**

Zum Schutz vor Feuchtigkeit achten Sie bitte beim Einbau Ihrer Türstation auf den korrekten Sitz der mitgelieferten Dichtungen. Die Dichtung muss sauber auf dem Rahmen des Unter- oder Aufputzgehäuses bzw. bei einer Hohlwandmontage auf der planen Fläche es des Montagegrundes aufliegen! Unterputzgehäuse sind zum Einbau in Mauerwerk oder Gipskartonplatten. Sie finden darin die wichtigsten Einbauhinweise eingeklebt. Bestellen Sie bitte zur Montage in Gipskartonplatten das Montageset (Best.-Nr.: 20-5216) mit.

#### **Reinigung und Pflege**

Sie haben hochwertige Behnke Produkte mit Frontblenden aus verschiedenen Materialien verbaut. Für alle Materialien gilt, dass diese in regelmäßigen ausreichend kleinen Abständen, dem Material entsprechend, mit einem passenden Reinigungsmittel zu reinigen sind. Somit wird eine vorzeitige Alterung und sonstige Patina Bildung auf den Oberflächen verhindert.

#### **Original Behnke Teile**

Setzen Sie bitte ausschließlich Behnke Teile als Zubehör oder Ersatzteil ein – dies gilt auch für POE-Injektoren! Nur so ist ein störungsfreier Betrieb gewährleistet. Elektroniken nur in den gelieferten Gehäusen einbauen bzw. verbauen. Bei der Montage in Fremdgehäusen oder ohne die gelieferten Gehäuse keine Gewährleistung auf Funktion und Zulassung.

#### **Konfiguration**

Die Konfiguration der Behnke IP-Kamera erfolgt per Web-Frontend (Systemvoraussetzungen siehe Seite 6). Siehe dazu "Hilfe" im Webfrontend der Behnke IP-Kamera.

#### **Vorschriften**

Bitte beachten Sie die einschlägigen Vorschriften für die Installation von Fernmelde-und Elektroanlagen und die gültigen, aktuellen Normen und Regeln der Netzwerktechnik!

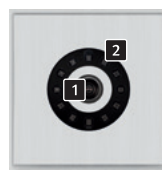

**20-/21-2907-IP 20-/21-2907A-IP**

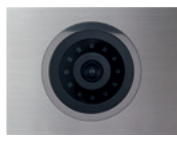

**50-2907-IP/-2907A-IP**

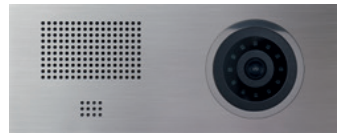

**50-1204A/-1204-IP**

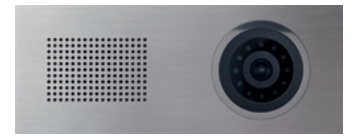

**50-1207A/-1207-IP**

## 1.4. IP-Hinterbaukamera

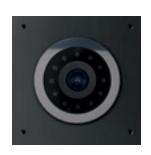

**43-9587/-9587A**

**Beispiel für Türstationen der Serie 5**

 $\circ$ 

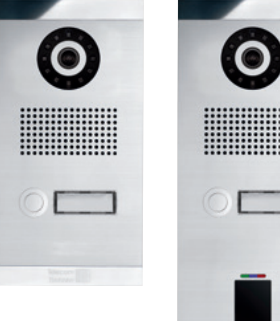

**Beispiel für Türstationen der Serie 10**

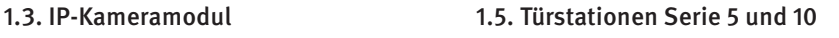

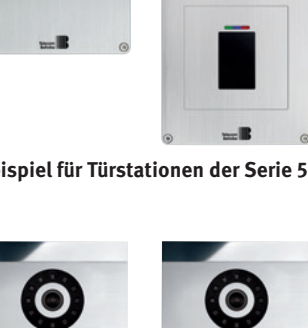

 $\odot$ 

 **IR-LED Beleuchtungsring**

## 1.6. Anschluss IP-Kamera (20-/21-/50-2907-IP, 43-9587, 50-1207-IP/-1204-IP)

#### **LAN-Anschluss**

Der LAN-Anschluss erfolgt üblicherweise über einen RI-45 Stecker ( $\blacksquare$ ). Wird das Modul zusammen mit einer Basiselektronik der Serie 20 IP (20-0001A-IP/-0002A-IP/-0005-IP/-0013A-IP/ -0014A-IP/-0016A-IP/-0041A-IP/-0043A-IP) betrieben, so kann die Verbindung zum Netzwerk über die Basiselektronik der Serie 20 IP erfolgen. Hierzu wird die RJ-45-Buchse des Kameramoduls mit Hilfe eines Patchkabels mit der Buchse "Port2" der Serie 20 IP-Basiselektronik verbunden. Die SIP-Sprechstelle muss hierzu mit PoE class 0 versorgt sein.

#### **Stromversorgung**

Die Energieversorgung der Behnke IP-Kamera erfolgt über die Ethernet Schnittstelle (PoE class 0). Wird das Modul zusammen mit einer Basiselektronik der Serie 20 IP (20-0001A-IP/ -0002A-IP/-0005-IP/-0013A-IP/-0014A-IP/ -0016A-IP/-0041A-IP/-0043A-IP) betrieben, erfolgt die Stromversorgung der Kamera mittels PoE über die IP-Basiselektronik (siehe dazu "LAN-Anschluss").

#### **Achtung:** Es gelten die einschlägigen Normen und Regeln der Netzwerktechnik

Input **Output** Kameramodul Rückseite Ded Basiselektronik IP LAN LAN-Kabel (inkl. PoE zur Kamera)

## 1.7. Anschluss IP-Kamera mit B-Smart Funktion in Verbindung mit Behnke a/b-Türsprechstelle Serie 20 (20-/21-/50-2907A-IP, 43-9587A, 50-1204A/-1207A)

- **▸** IP-Kamera mit B-Smart Funktion (20-/21-/50-2907A-IP, 43-9587A, 50-1204A/-1207A) in Verbindung mit einer analogen Behnke Türsprechstelle der Serie 20 (20-0001,/-0002/-0005/-0006/-0013**\***/ -0014/-0041**\***/-0043)
- **▸** Bei Kamera mit B-Smart Funktion unterstützt nur Video und Türöffnung per App möglich.
- **▸** Kameraenergieversorgung via POE class 0

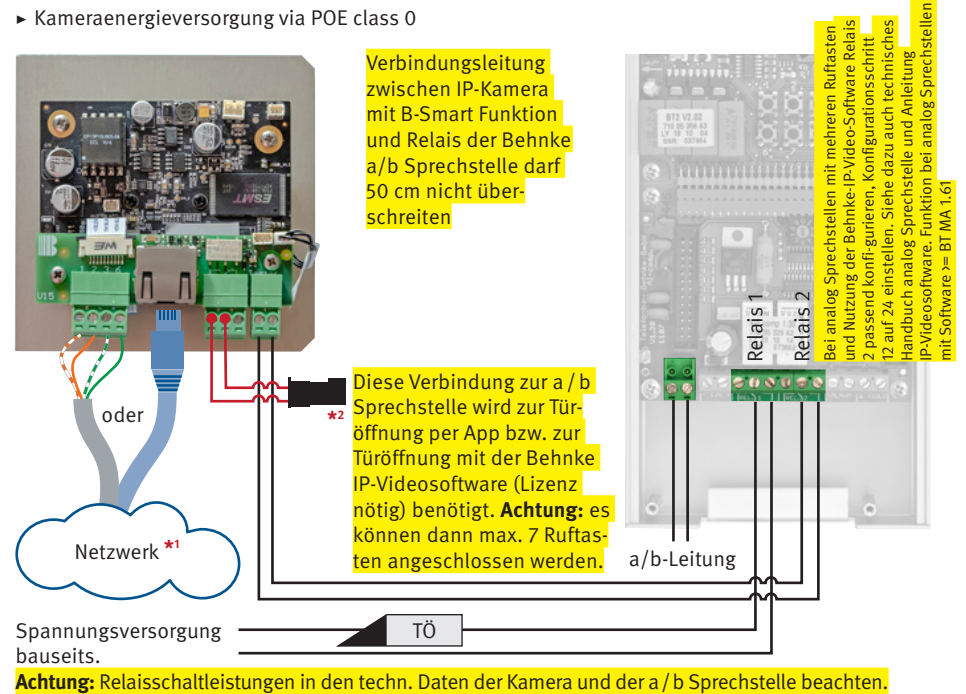

**\*2** 1. Adernpaar mit MQS-Stecker mit Flachbandleitung Taste 8 (T8) (MQS-Buschse) verbinden. 2. a/b Sprechstelle (Typ siehe oben und Sprechstelle selbst) wie folgt konfigurieren: \*0000 Einstieg Konfigurationsmodus 28 (Konfiguration Taste 8) \*71 # (wenn Türöffnung über Relais 1 der a/b Sprechstelle erfolgt). Alternativ bei Türöffnung über Relais 2 der a/b Sprechstelle:

28 (Konfiguration Taste 8) \*72# (wenn Türöffnung über Relais 2 der a/b Sprechstelle erfolgt). **Achtung:** Es kann mit dieser Funktion nur immer ein Relais (Relais 1 oder 2) geschaltet werden. Sollen Relais 1 und 2 zeitgleich anziehen würde wie folgt konfiguiert: 28 (Konfiguration Taste 8) \*73#

Konfiguration der Relais entnehmen Sie der Anleitung zu Ihrer Basiselektronik oder dem techn. Handbuch.

## 1.8. Anschluss IP-Kamera mit B-Smart Funktion (20-/21-/50-2907A-IP, 43-9587A, 50-1204A/-1207A) Stand-Alone (ohne Behnke a/b Sprechstelle)

Kameraenergieversorgung via POE class 0

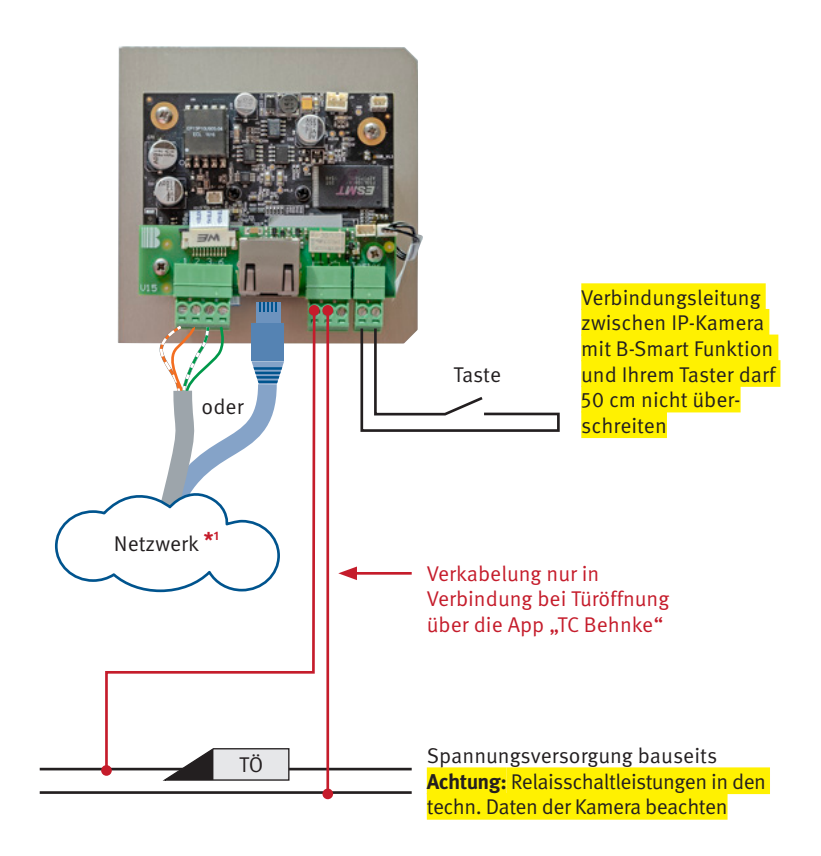

**\*** Tiefe Modulgehäuse nicht ausreichend für IP-Kamera

**\*1** beachten Sie bei der Netzwerkinfrastruktur die einschlägigen Normen und Regeln der Netzwerktechnik. Bei Nutzung der Behnke IP-Videosoftware entnehmen sie die weiteren Informationen zur IP-Videosoftware der Anleitung zur IP-Videosoftware auf unserer Webseite: www.behnke-online.de/downloads Achtung: Hier immer die aktuellste Version der Behnke IP-Videosoftware nutzen.

## 2. Konfiguration und Inbetriebnahme

## 2.1. Vorbereitung

- **▸** Verbindung der IP-Videokamera mit einem 100 Mbit Ethernet LAN
- **▸** Stromversorgung via Power over Ethernet (PoE)(1.6 auf Seite 11)
- **▸** Die IP-Kamera benötigt zwingend eine DHCP-Server für den Betrieb. Die Kamera kann nicht mit einer statischen IP-Adresse betrieben werden.

### **Verbindung über Ethernet**

Die IP Kamera ist im Standard als DHCP-Client konfiguriert, bezieht ihre IP-Adresse also von einem DHCP-Server. Mittels Behnke IP-Video Software lassen sich die vorhandenen Kameras im Netzwerk finden. Ist die Kamera direkt am PORT2 der SIP-Basiselektronik angeschlossen, so wird die IP-Adresse der Kamera auch im Web-Frontend der Türstation angezeigt.

Wird die Kamera in ein Netzwerk eingebunden in dem kein DHCP Server vorhanden ist, so ist der Betrieb der Kamera nicht möglich.

#### **Einsatzgebiete**

- 1. Einsatz der IP-Kamera mit App-Funktionalität ▸ Wenn die Kamera zusammen mit der SIP App ..TC-Behnke" auf einem Smartphone benutzt werden soll, beachten Sie bitte das Kapitel "App-Funktionalität mit "TC Behnke" SIP App" ab Seite 21.
- 2.Einsatz mit der Behnke IP-Video Software auf einem PC ▸ Beachten Sie bitte die separate Anleitung zur Konfiguration der Behnke IP-Video Software, sowie die Systemvoraussetzungen auf Seite 6. Die IP-Video Software finden Sie unter: www.behnke-online.de/ downloads/software

## 3. Kameraaufruf via Browser

## 3.1. Einleitung

Die Behnke Weitwinkel IP-Kamera bietet die Möglichkeit einer Konfiguration und Abruf des Videobildes via Browser. Die IP Adresse der Kamera kann durch die Behnke IP-Video Software oder über das Webfrontend der Behnke IP Türstation gefunden werden (sofern sie am PORT2 der Basiselektronik angeschlossen ist). Zur Konfiguration der Kamera verwenden Sie bitte das Admin Login, bei dem Benutzer Login steht nur der Abruf des Videobildes zur Verfügung.

## 3.2. Generelle Funktionen

Auf jeder Seite des Webclients haben sie die Möglichkeit die Sprache zu wechseln, drücken Sie hierfür auf die entsprechende Flagge. Ihnen stehen Englisch, Deutsch und Französisch zur Verfügung. Zusätzlich können Sie, solange Sie angemeldet sind, die Versionsnummer der Firmware der Kamerasoftware sehen.

## 3.3. Login

Auf dieser Seite können Sie sich anmelden, um alle Funktionen des Webclients zu nutzen. Geben Sie bitte Ihren Benutzernamen und Passwort ein und klicken Sie auf den Button unterhalb der Eingabefelder. Wenn Ihre Eingabe korrekt war, werden Sie zur Live-Vorschau weiter geleitet. In Abhängigkeit Ihrer Berechtigungen (Administrator oder normaler Benutzer) stehen Ihnen verschiedene Funktionen zur Verfügung. Die Initialzugangsdaten lauten wie folgt:

**Administratorzugang:** Benutzername: admin Passwort: admin

**Benutzerzugang:** Benutzername: viewer Passwort: viewer

#### **RTSP-Stream**

rtsp://<Benutzername>:<Passwort>@<IP-Adresse der Behnke IP-Kamera>:8557/video.mp4

**\***

#### **HTTP-Stream**

http://<Benutzername>:<Passwort>@<IP-Adresse der Behnke IP-Kamera>/bha-api/ video.cgi

#### **Einzelbildabfrage (JPEG)**

http://<Benutzername>:<Passwort>@<IP-Adresse der Behnke IP-Kamera>/bha-api/ image.cgi

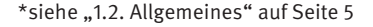

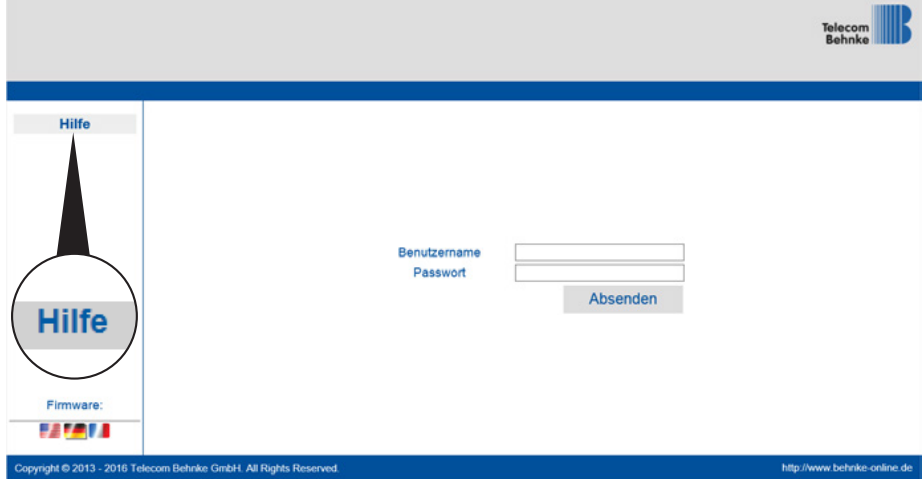

## 3.4. Live-Bild

Benötigt Benutzerrechte (Viewer) oder Administrationsrechte.

Während Sie sich auf der Seite "Live-Bild" befinden sehen Sie das aktuelle Kamerabild Ihrer Türstation als Stream. Sollten Sie einen älteren Browser verwenden wie den Internet Explorer 7 werden zwei Einzelbilder pro Sekunde angezeigt.

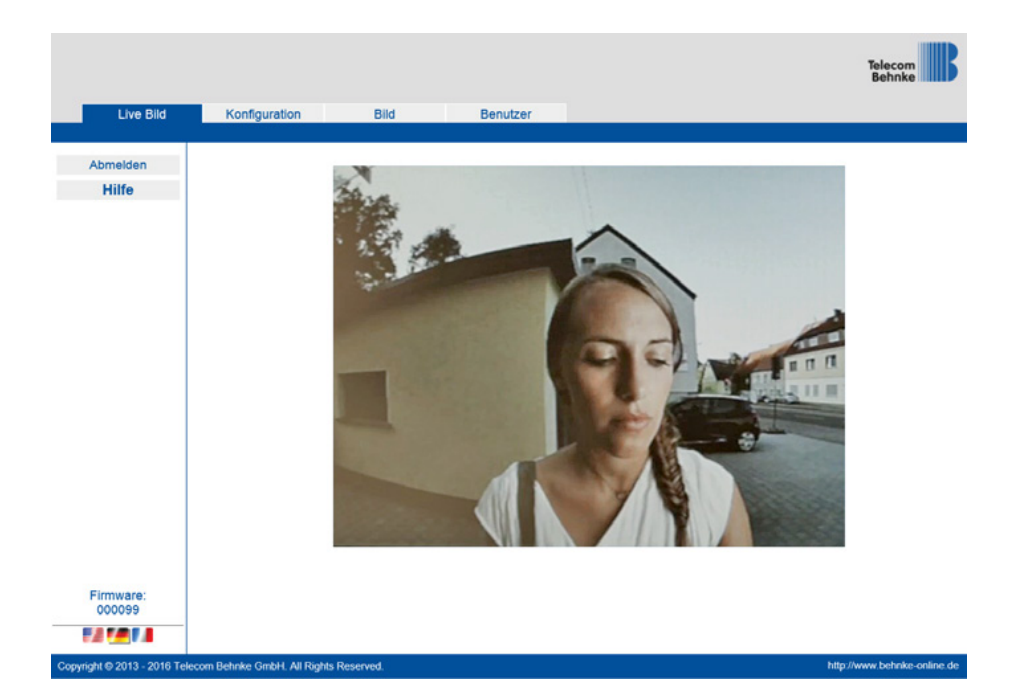

## 3.5. Konfiguration

Benötigt Administrationsrechte.

Befinden Sie sich in der Konfiguration, können Sie die allgemeinen Netzwerkeinstellungen Ihrer Kamera einsehen und verändern. Im Auslieferungszustand ist Ihre Behnke IP-Kamera für die dynamische IP-Nutzung konfiguriert (DHCP). Die Felder für die Eingabe einer IP-Adresse, des Gateways, der Subnetzmaske und des DNS-Servers sind daher deaktiviert und können nicht verändert werden. Die Funktion statische IP ist dem Hersteller zu Servicezwecken vorbehalten. Möchten Sie Ihren eigenen Zeitserver einstellen, nutzen Sie

hierfür bitte das Feld "Zeitserver". Die Felder MAC (Seriennummer) und Kameraname dienen zu Ihrer Information und sind daher immer ausgegraut. Damit die Änderungen wirksam werden, drücken Sie bitte auf "Absenden", mit "Abbrechen" verlassen Sie die Seite. Alle noch nicht bestätigten Änderungen werden damit gelöscht.

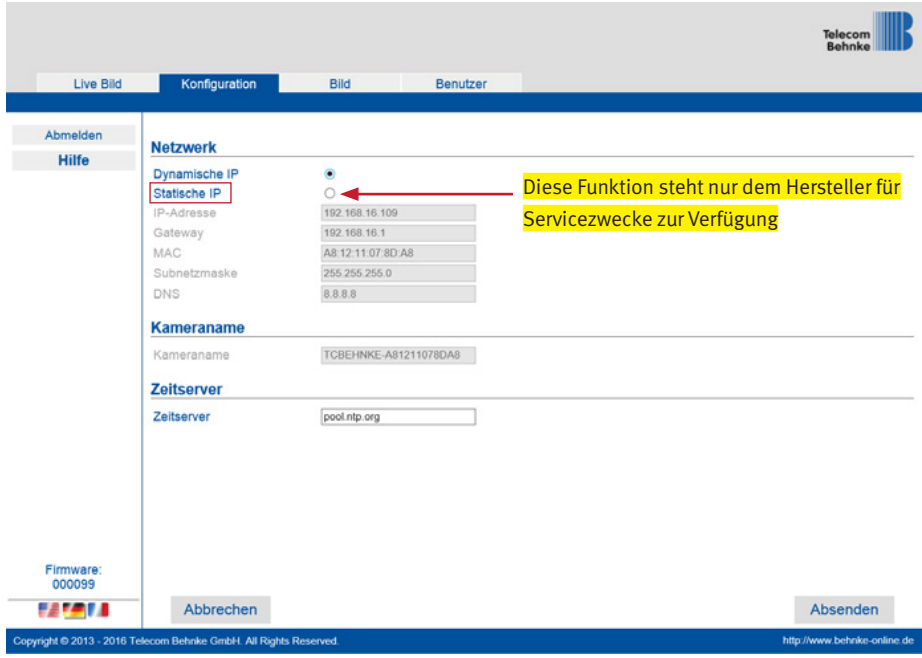

### 3.6. Bildeinstellungen

Benötigt Administrationsrechte.

Hier können der Kontrast und die Helligkeit des Bildes angepasst werden, der Effekt kann in der Livevorschau gesehen werden. Zum Ändern des Kontrastes oder der Helligkeit schieben Sie den gewünschten Schieberegler an die Position, die Vorschau aktualisiert sich dann direkt.

Wenn Sie mit den Einstellungen zufrieden sind, klicken Sie auf "Absenden" zum Bestätigen der Einstellungen, "Abbrechen" setzt die Werte auf dem Zustand des Seitenaufrufes. Zusätzlich kann der Beleuchtungsring konfiguriert werden. Hier können Sie unterscheiden zwischen "Aus", "An" oder "Automatisch", wobei "Automatisch" den Beleuchtungsring je nach Helligkeit der Umgebung aktiviert. Ist der Beleuchtungsring aktiviert, so wird das Bild in schwarz-weiß angezeigt.

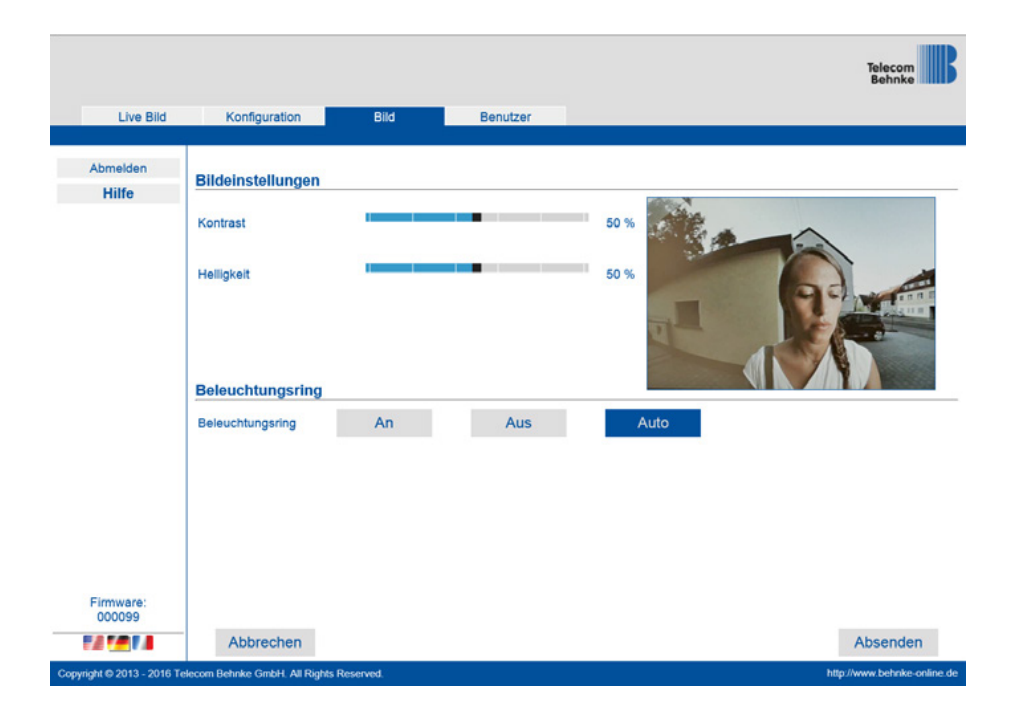

### 3.7. Benutzerverwaltung

Benötigt Administrationsrechte.

Wenn Sie sich in der Benutzerverwaltung befinden sehen Sie alle Benutzer mit Zugriffsberechtigung auf diese Kamera. Sie können die Passwörter der Benutzer verändern. Klicken Sie hierfür auf die Schaltfläche "Hier klicken" hinter dem Benutzer dessen Passwort Sie ändern wollen. Danach erscheint ein Fenster in dem Sie das neue Passwort eingeben und bestätigen müssen. Mit einem Klick auf "Absenden" wird die Änderung wirksam. Möchten Sie das Fenster schließen nutzen sie das rote "X" in der oberen rechten Ecke.

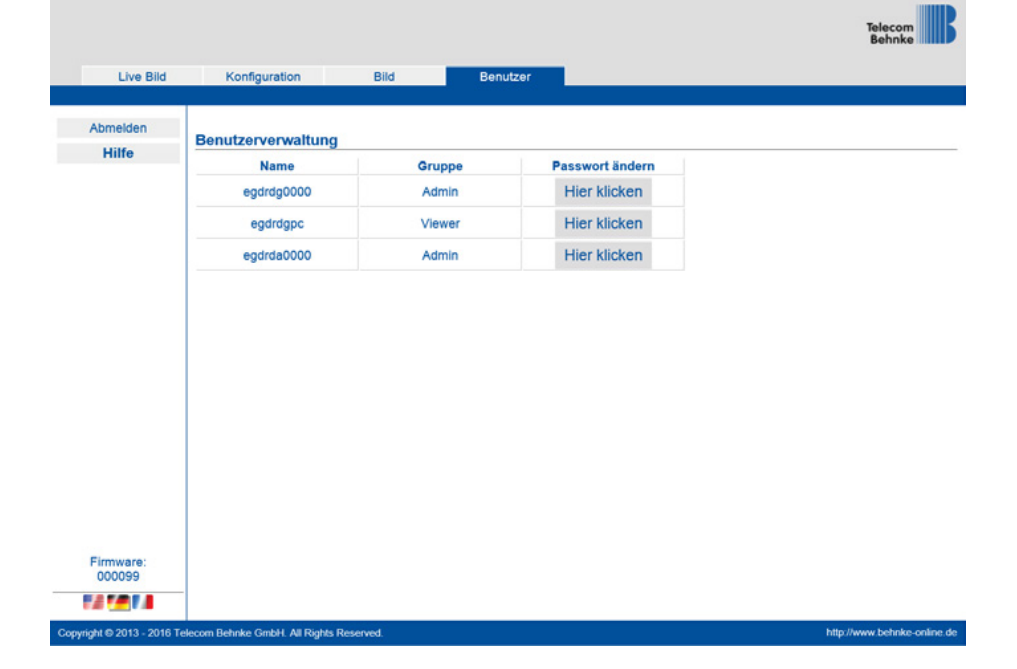

## 4. APP-FUNKTIONALITÄT<sup>\*</sup>MIT "TC BEHNKE" SIP APP

Die SIP App "TC Behnke" ermöglicht es Ihnen, Ihr Smartphone oder Ihren Tablet PC als Video-Gegenstelle zur Türstation zu nutzen. Dies kann von zu Hause aus geschehen, wenn das Smartphone oder der Tablet PC im lokalen WLAN eingebucht sind, dies kann aber auch von unterwegs aus unter Nutzung einer UMTS Datenverbindung geschehen. Damit kein Anruf von der Tür verloren geht, werden die letzten 20 Ereignisse mit Kamerabild und Uhrzeit gespeichert. Die Speicherung erfolgt lokal auf der Kamera.

Um die App Funktionalität der Kamera zu nutzen, muss sich die Kamera in einem Netzwerk mit Internetzugang befinden.

**\*** Kamera mit B-Smartfunktion nutzt die APP nur zur Videoanzeige und Türöffnung

**Behnke IP-Kamera D** App-Funktionalität mit "TC Behnke" SIP App

## 4.1. Einsatzszenarien

#### **Lokal**

Die Grafik zeigt die Verwendung innerhalb eines Bürogebäudes (auch in Wohngebäuden einsetzbar).

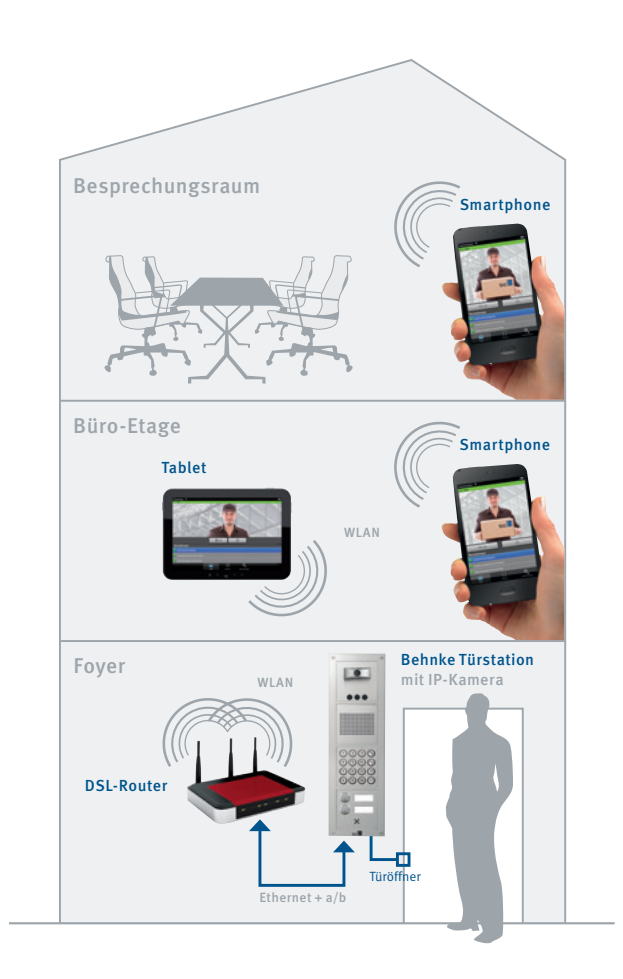

#### **Global**

Die Grafik zeigt die Verwendung außerhalb eines Bürogebäudes (auch in Wohngebäuden einsetzbar). Der Mobilfunkvertrag muss die Nutzung des SIP-Protokolls beinhalten.

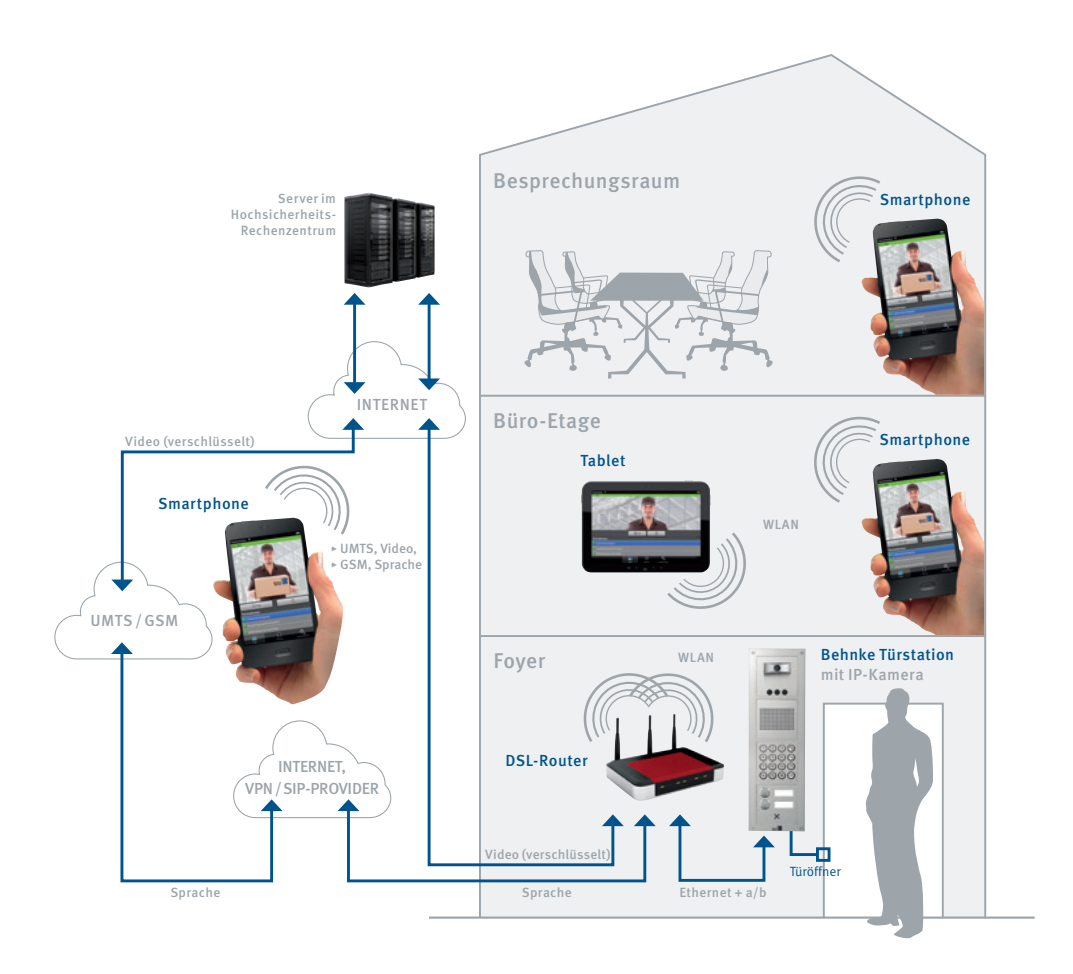

## 4.2. Starten der App

Laden Sie die App "TCBehnke" je nach Typ des Smartphones oder Tablet PC aus dem Apple AppStore bzw. Google Play Store herunter. Die in dieser Anleitung gezeigten Screenshots wurden auf einem iOS-Gerät erstellt. Die App sieht unter Android genauso aus. Das Menü am unteren Bildrand ist durch Drücken der Menü-Taste am Android-Gerät erreichbar.

Nach dem Start der App sehen Sie einen leeren Startbildschirm.

**Bitte achten Sie bei der Konfiguration Ihres mobilen Endgerätes darauf, dass die App nicht durch Stromsparfunktionen des Betriebssystems (insbesondere Android) beeinträchtigt wird.**

Um die App mit Ihrer Behnke IP-Kamera nutzen zu können, fügen Sie zuerst einen Benutzer zur Kamera hinzu, wie es im Kapitel "Administration der Kamera" beschrieben ist, oder verwenden Sie den schon werksseitig angelegten Benutzer. Die Zugangsdaten zu diesem Benutzer finden Sie im Beiblatt der Kamera. Fügen Sie dann die Türstation hinzu, wie es im Kapitel "Hinzufügen von Türstationen" beschrieben ist. Dort benötigen Sie die Zugangsdaten, die Sie beim Hinzufügen des Benutzers generiert haben.

Bitte beachten Sie: Das Hinzufügen einer Türstation ist nicht mit den Administratordaten möglich.

Danach ist Ihre Einrichtung abgeschlossen.

## 4.3. Übersicht

Nachfolgend sind die drei wichtigsten Bildschirme der App "TCBehnke" dargestellt.

#### **Hauptbildschirm**

Dieser Bildschirm erscheint beim Starten der App. Je nach Berechtigung des Benutzers wird ein Bild der Kamera gezeigt oder nicht.

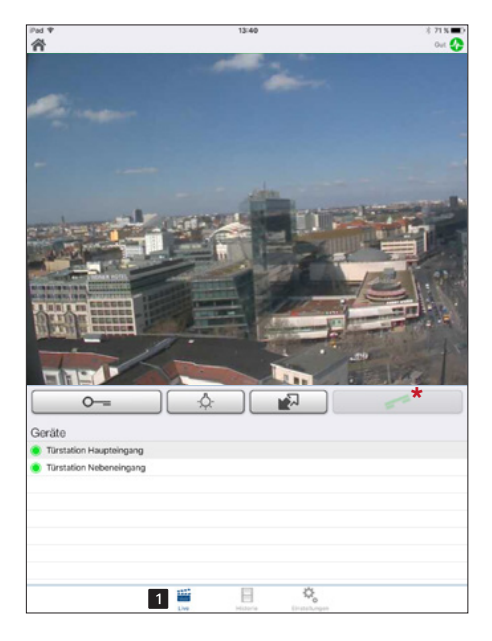

**\*** Das Handhörersymbol zum Aufbau der Audioverbindung mittels APP ist nur bei IP-Kamera (20-/21-/50-2097-IP, 50-9587) ohne B-Smart Funktion nutzbar.

### **Historie**

Auf dieser Seite können Sie die letzten Anrufe von der Tür mit Uhrzeit und Bild einsehen. Die Sprache wird nicht aufgezeichnet. Pro Kamera wird eine Historie von 20 Anrufen gepflegt.

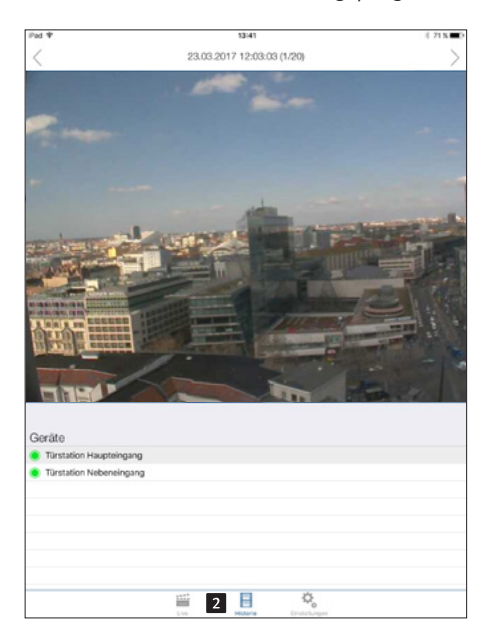

### **Einstellungen**

Auf dieser Seite nehmen Sie die Einrichtung der Kamera und der App vor.

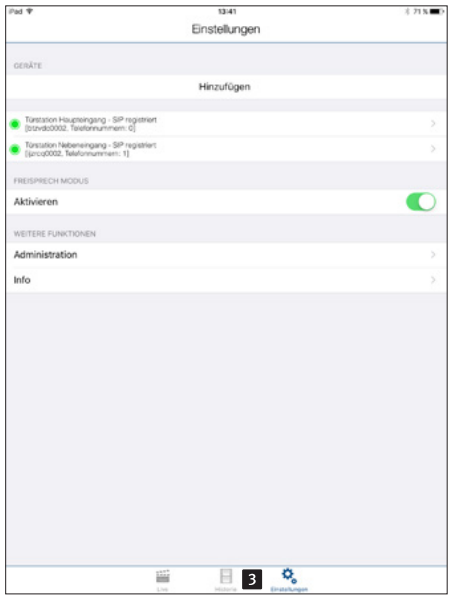

## 4.4. Administration der Kamera

Alle für das System notwendigen Einstellungen können mit Hilfe der App auf dem Smartphone oder Tablet-PC vorgenommen werden. Ein separater PC ist nicht erforderlich. Die Administration der Kamera kann von einem beliebigen Endgerät aus durchgeführt werden, unabhängig davon, ob dieses Endgerät später benutzt wird, um das Kamerabild anzuzeigen oder nicht.

Über den Punkt "Einstellungen" aus dem Hauptmenü der App erreichen Sie das Einstellungs-Fenster:

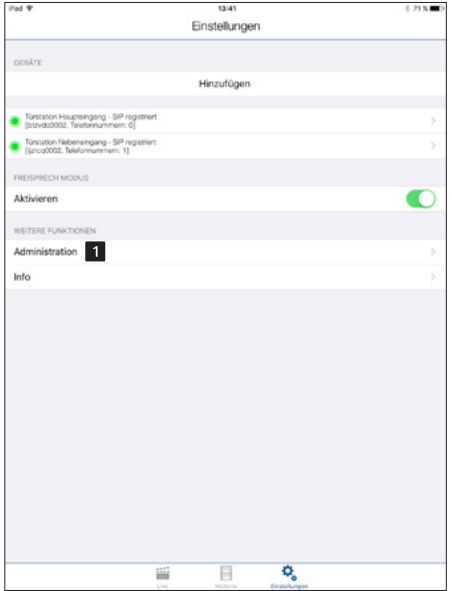

Wählen Sie hier "Administration 1"aus, um zur Kamera-Administration zu gelangen. Vorher werden Benutzername  $2$  und Passwort  $3$ abgefragt:

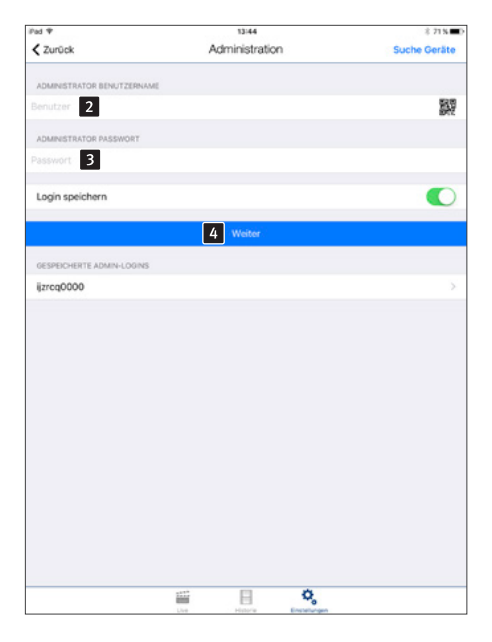

Diese Daten entnehmen Sie bitte den "Zugangsdaten zur Nutzung der SIP App TC Behnke". Der Benutzername enthält bereits den Bezug zur Kamera, so dass keine weiteren Informationen über die zu konfigurierende Kamera eingegeben werden müssen. Drücken Sie "Weiter 4", um sich an der Kamera anzumelden. Alternativ können Sie das QR-Code Symbol anwählen und den Code auf dem Beiblatt der Kamera scannen.

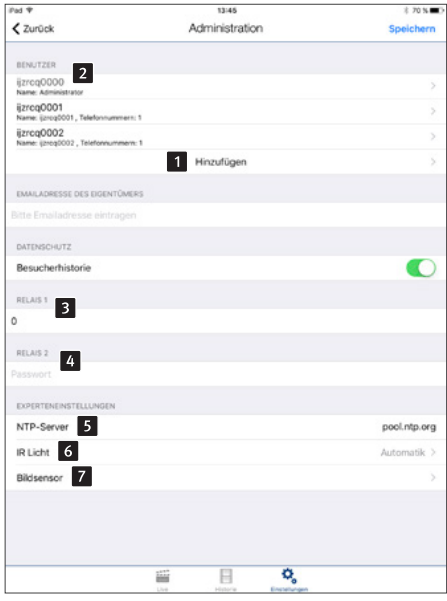

Im Administrationsbereich können Sie

- **▸** Benutzer hinzufügen
- **▸** Benutzer verwalten
- **▸** Hinterlegen Sie bitte den Relais-Aktivierungs $code( B und 4).$  wie er in der SIP-Türstation konfiguriert ist. Der Code ist nur bei entsprechender Konfiguration der Relais-Betriebsart wirksam.
- ► Den NTP-Server einrichten 5 (Somit wird im Anrufprotokoll immer die korrekte Uhrzeit angezeigt)
- ► Unter Punkt 6 können Sie die automatische Umschaltung auf Nachtsicht (IR Licht einschalten und Bild in schwarz-weiß anzeigen) ein- oder abschalten.
- ► Unter Punkt **Z** können Sie die Bildeinstellungen der Kamera anpassen.

Drücken Sie "Hinzufügen", um einen neuen Benutzer anzulegen.

#### **Benutzer verwalten**

Der Benutzername 1 und das Passwort 2 werden automatisch ausgefüllt. Geben Sie einen "Namen <sup>3</sup>" ein, um den Benutzer später leichter identifizieren zu können. Ein "Speichern **5**" ist ohne Eingabe eines Namens nicht möglich. Legen Sie fest, ob der Benutzer jederzeit Zugriff auf das Live-Video hat 4. Wenn dieser Zugriff abgeschaltet ist, so kann der hier konfigurierte Benutzer das Video nur sehen, wenn ein Anruf von der Türstation ansteht. Außerhalb der Verbindung wird das Video nicht angezeigt. Notieren Sie die hier angezeigten Zugangsdaten ("Benutzer" und "Passwort"). Sie werden später benötigt, wenn die App zum Zugriff auf das Videobild der Kamera konfiguriert wird. Dies ist im nächsten Kapitel "Hinzufügen von Türstationen" beschrieben. Drücken Sie "Speichern 5", um den Benutzer auf der Kamera hinzuzufügen. "Löschen 6" löscht den Benutzer von der Kamera. Dieser gelöschte Benutzer hat danach keinen Zugriff mehr auf die Kamera. "Ändern 7" ändert das Passwort des Benutzers. Es wird ein neues zufälliges Passwort generiert und in der Kamera gespeichert. Dieses neue Passwort wird danach vom Benutzer auf seinem Smartphone eingetragen. Tragen Sie unter "SIP EINSTELLUNGEN" <sup>8</sup> bitte die Zugangsdaten für den in der App enthaltenen SIP-Client ein, um das Gespräch der SIP-Türstation direkt in der App annehmen zu können. Wenn sich Ihre Telefonnummer vom SIP-Benutzernamen unterscheidet, so können Sie Ihre Telefonnummer unter "Telefonnummern 9" eintragen. Wenn dieser Teilnehmer einer Rufgruppe angehört, so kann unter "Telefonnummern 9" auch die Rufnummer der Rufgruppe hinterlegt werden.

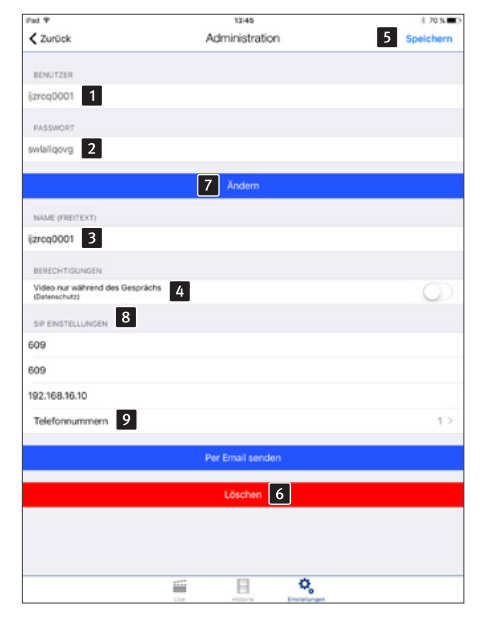

#### **Hinweis:**

Die Punkte 8 und 9 sind bei der Nutzung der IP-Kameras mit B-Smart Funktion (20-/21-/50-2907A-IP, 43-9587A, 50-1204A/-1207A) nicht verfügbar, da die App hier nicht als SIP-Teilnehmer genutzt werden kann.

Klicken Sie auf "+", um der Liste einen Eintrag hinzuzufügen. Pushmeldungen werden auf diesem Endgerät ausgelöst, sobald die zugehörige SIP-Türstation einen Ruf zu einer in der Liste enthaltenen Telefonnummer aufbaut.

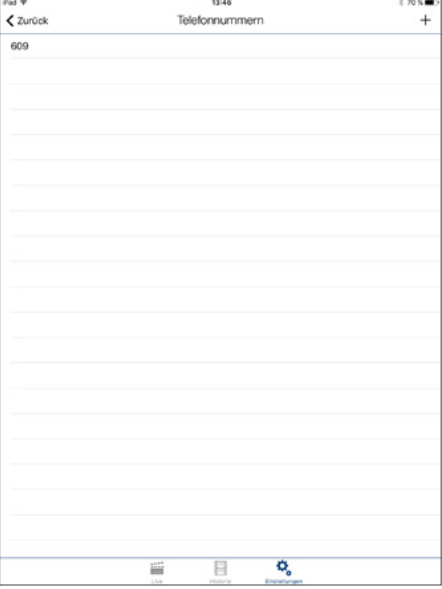

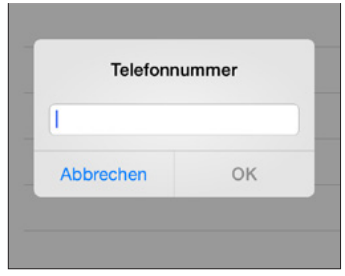

## 4.5. Administration der App

Drücken Sie auf dem Startbildschirm auf "Einstellungen", der Einstellungs-Bildschirm wird angezeigt.

Drücken Sie auf "Hinzufügen 1", um eine neue Türstation zur App auf diesem Smartphone hinzuzufügen oder drücken Sie auf eine bereits konfigurierte 2 Türstation, um die Konfiguration zu ändern. Drücken Sie "Info <sup>3"</sup>, um erweiterte Informationen und Hilfestellung zur installierten App zu erhalten. Mit dem Schalter "Freisprechen 4" können Sie den Freisprechmodus aktivieren bzw. deaktivieren.

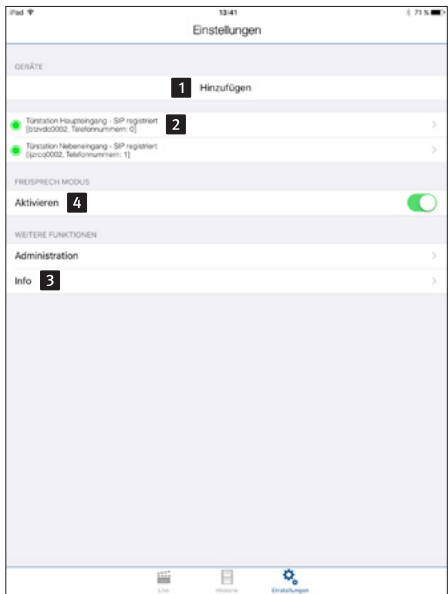

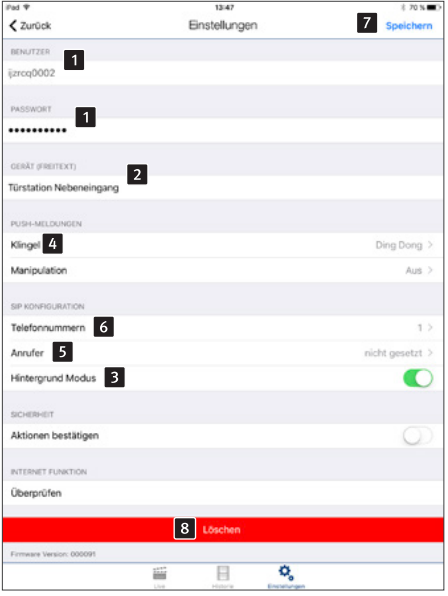

Tragen Sie die Daten des unter "Administration" angelegten Benutzers hier 1 ein. Unter "Gerät 2" können Sie eine Beschreibung für den Eingang eingeben. Der Bezug zur Türstation wird auch hier wieder über den Benutzernamen hergestellt. Somit ist keine weitere Angabe der hinzuzufügenden Kamera notwendig. Schalten Sie "Hintergrund Modus <sup>3</sup>" aus, wenn Sie nicht gestört werden möchten.

## Drücken Sie "Klingel 4" und wählen Sie aus der folgenden Liste einen Klingelton aus:

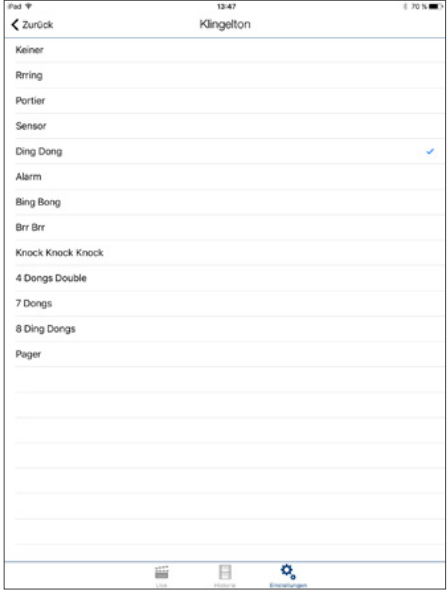

### Nach Drücken von "Anrufer" E erscheint folgender Screen:

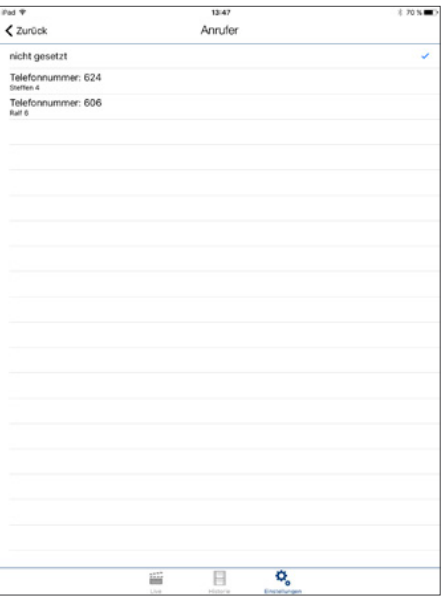

Geben Sie die Rufnummer der SIP-Türstation an, die die App anrufen darf. Anrufe von anderen Rufnummern werden abgewiesen. Unter "Telefonnummern 6<sup>"</sup> geben Sie die Telefonnummern, die die SIP-Sprechstelle wählt, um dieses Endgerät zu erreichen. Dies ist z.B. erforderlich, wenn die SIP-Sprechstelle eine Rufgruppe anruft. In diesem Fall ist hier außer der Rufnummer des mobilen Endgerätes selbst auch die Rufnummer der Rufgruppe einzutragen. Das Hinzufügen von Telefonnummern erfolgt analog zur Einrichtung in der "Benutzerverwaltung" auf Seite 29.

Drücken Sie auf "Speichern 7", um den Vorgang abzuschließen. "Löschen 8" entfernt diese Kamera aus der Konfiguration der App.

#### **Hinweis:**

Die Punkte 5 und 6 sind bei der Nutzung der IP-Kameras mit B-Smart Funktion (20-/21-/50-2907A-IP, 43-9587A, 50-1204A/-1207A) nicht verfügbar, da die App hier nicht als SIP-Teilnehmer genutzt werden kann.

## 4.6. Bedienung der App

Die App gliedert sich in zwei Teile: Live-Video und Historie. Je nach Einstellung kann der Benutzer jederzeit auf das Live-Bild der Kamera zugreifen oder nur, wenn ein Anruf von der Tür ansteht.

#### **Während des Gespräches**

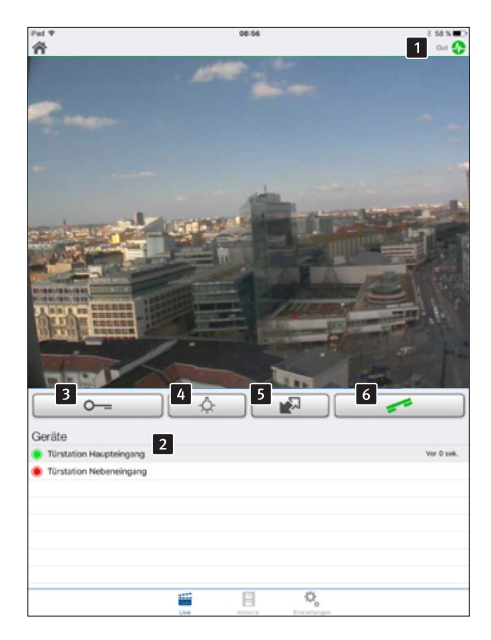

In der unteren Liste 2 sehen Sie die auf diesem Smartphone konfigurierten Türstationen. Mittels Druck auf die Zeile können Sie sich das Video von einer anderen Türstation holen. Sollten Sie keine Berechtigung dazu haben, das Video auch außerhalb der Sprachverbindung anzuzeigen (siehe "Benutzer verwalten"), so erscheint ein blauer Bildschirm mit dem Behnke-Logo. Erreichbare Kameras werden mit einem grünen Punkt, nicht erreichbare Kameras mit einem roten Punkt dargestellt. Ein anstehender Ruf wird durch einen Telefonhörer angezeigt.

Mit dem Knopf "Tür öffnen <sup>3</sup> " lösen Sie Relais 1 an der Türstation aus, mit dem Knopf 5 aktivieren Sie Relais 2 der Türstation. Bitte beachten Sie die Relais-Konfiguration in der Türstation selbst. Die Funktion dieser Buttons ist abhängig von der Relais-Betriebsart der Türstation. Mit dem Schalter "Licht an 4" aktivieren Sie das IR-Licht und den Nachtsichtmodus der Kamera.

Auf diesem Bildschirm sehen Sie das Video von der Tür. Der Balken 1 am oberen Bildrand zeigt an, ob das Videos über LAN oder UMTS empfangen wird. Die Farbe und Länge bieten einen Anhaltspunkt für die Qualität der Übertragung (rot: schlecht, grün: gut).

#### **Hinweis:**

Die Punkte 5 und 6 sind bei der Nutzung der IP-Kameras mit B-Smart Funktion (20-/21-/50-2907A-IP, 43-9587A, 50-1204A/-1207A) nicht verfügbar, da analoge Behnke Sprechstelle in Verbindung mit der APP genutzt wird.

#### **Historie**

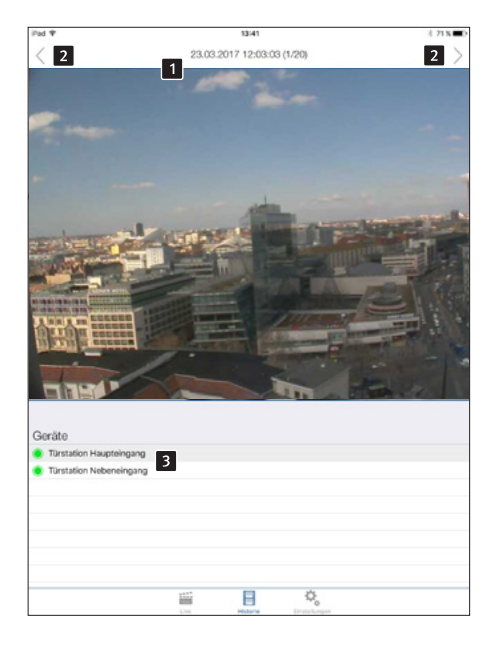

Mit Hilfe der Historien-Funktion "Aufnahmen" können Sie später nachvollziehen, wer während Ihrer Abwesenheit geklingelt hat. In der oberen Leiste 1 wird der Zeitpunkt des Türrufes angezeigt. Mittels Wischen oder der Pfeil-Knöpfe 2 in der oberen Leiste können Sie die bis zu 20 Einträge abrufen.

In der unteren Tabelle <sup>3</sup> wählen Sie aus, von welcher Türstation Sie die Historie sehen wollen.

### 4.7. Reset auf Werkseinstellungen

(Bei Kameramodulen der Serie 20/50 vor dem Reset den Kameradeckel entfernen)

- **▸** Die Kamera kann auf Werkseinstellungen zurückgesetzt werden, nachdem sie hochgefahren ist (ca. 2 min. nach dem Einschalten) und die rote LED 2 dauerhaft leuchtet.
- ► Bitte Resettaster 1 drücken und für mindestens 3 Sekunden gedrückt halten.
- **▸** Die rote LED fängt an zu blinken wenn der Resettaster gedrückt wird und blinkt schneller sobald der Taster losgelassen werden kann. Danach startet die Kamera erneut.
- ► Sobald die rote Anzeige-LED 2 dauerhaft leuchtet ist die Kamera wieder startbereit und auf Werkseinstellungen zurückgesetzt.

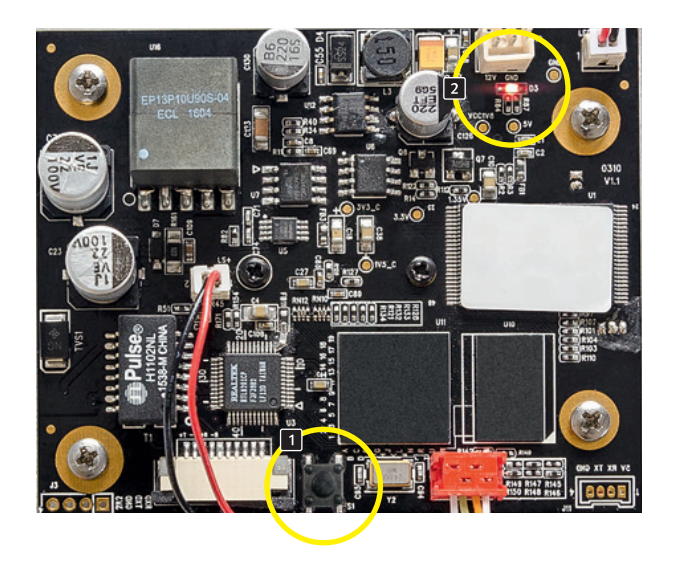

## 5. Technische Daten

#### **Ausstattung**

- **▸** Stromversorgung via PoE, maximale Leistungsaufnahme 3,2 W
- **▸** Infrarot LED Beleuchtungsring
- **▸** Kompatibel zum Einsatz mit Video-Überwachungssystemen unterschiedlicher Hersteller, unterstützt MJPG via HTTP sowie H.264 via RTSP.

#### **Optik**

- **▸** Horizontaler Bildwinkel 180°
- **▸** Vertikaler Bildwinkel 90°

#### **Video**

- **▸** Motion-JPEG, H.264 Kompression
- **▸** Auflösung HDTV 720p 1280 x 720 (H.264) und VGA 640 x 480 (MJPEG) Pixel
- **▸** Parallel abrufbare RTSP-Streams: 2
- **▸** Parallel abrufbare MJPEG-Streams: 2
- **▸** Parallel abrufbare Einzelbilder: 2

#### **Netzwerk**

- **▸** IPv4, HTTP, Bonjour, UPnP, DNS, NTP, RTSP, RTP, TCP, UDP, RTCP, ICMP, DHCP, ARP.
- **▸** Passwortgeschütztes Web-Interface
- **▸** Dauerhafte Internetverbindung (min. DSL 2000) für automatische update Funktion der Kamera
- **▸** Die IP-Kamera benötigt zwingend eine DHCP-Server für den Betrieb.

#### **Relaisschaltleistung**

**▸** Maximale Relaislastgrenzen der IP-Kameras mit B-Smart Funktion (20-/21-/50-2907A-IP, 43-9587A, 50-1204A/-1207A): 220VDC/ 250VAC/ 2A/ 60W/ 62,5VA. **Achtung:** Dieser Punkt gilt nur für IP-Kameras mit B-Smart Funktion

**Behnke IP-Kamera** <sup>D</sup> **Bemaßung**

## 6. Bemassung

Hinterbau

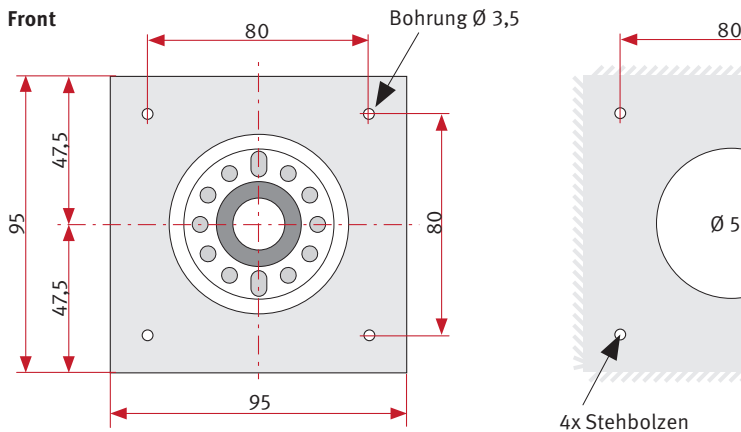

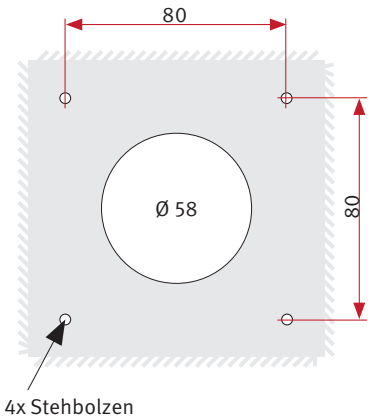

M3 x 10

**Montage**

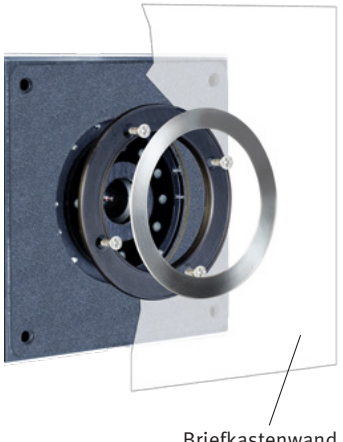
# 7. Rechtliche Hinweise

1. Änderungen an unseren Produkten, die dem technischen Fortschritt dienen, behalten wir uns vor. Die abgebildeten Produkte können im Zuge der ständigen Weiterentwicklung auch optisch von den ausgelieferten Produkten abweichen.

2. Abdrucke oder Übernahme von Texten, Abbildungen und Fotos in beliebigen Medien aus dieser Anleitung – auch auszugsweise – sind nur mit unserer ausdrücklichen schriftlichen Genehmigung gestattet.

3. Die Gestaltung dieser Anleitung unterliegt dem Urheberschutz. Für eventuelle Irrtümer, sowie inhaltliche- bzw. Druckfehler (auch bei technischen Daten oder innerhalb von Grafiken und technischen Skizzen) übernehmen wir keine Haftung.

4. Apple, das Apple Logo, Mac, Mac OS, Macintosh, iPad, Multi-Touch, iPhone und iPod touch sind Warenzeichen von Apple. Diese Anleitung ist eine unabhängige Publikation und wurde nicht durch Apple Inc. autorisiert, gesponsert oder anderweitig genehmigt.

5. Google, Android und Google Play sind Warenzeichen von Google, Inc.

6. Alle anderen Firmen- und Produktnamen können Warenzeichen der jeweiligen Firmen sein mit denen sie in Verbindung gebracht werden.

### **Infos zum Produkthaftungsgesetz:**

1. Alle Produkte aus dieser Anleitung dürfen nur für den angegebenen Zweck verwendet werden. Wenn Zweifel bestehen, muss dies mit einem kompetenten Fachmann oder unserer Serviceabteilung (siehe Hotline-Nummern) abgeklärt werden.

2. Produkte, die spannungsversorgt sind (insbesondere 230 V-Netzspannung), müssen vor dem Öffnen oder Anschließen von Leitungen von der Spannungsversorgung getrennt sein.

3. Schäden und Folgeschäden, die durch Eingriffe oder Änderungen an unseren Produkten sowie unsachgemäßer Behandlung verursacht werden, sind von der Haftung ausgeschlossen. Gleiches gilt für eine unsachgemäße Lagerung oder Fremdeinwirkungen.

4. Beim Umgang mit 230 V-Netzspannung oder mit am Netz oder mit Batterie betriebenen Produkten, sind die einschlägigen Richtlinien zu beachten, z. B. Richtlinien zur Einhaltung der elektromagnetischen Verträglichkeit oder Niederspannungsrichtlinie. Entsprechende Arbeiten sollten nur von einem Fachmann ausgeführt werden, der damit vertraut ist.

5. Unsere Produkte entsprechen sämtlichen, in Deutschland und der EU geltenden, technischen Richtlinien und Telekommunikationsbestimmungen.

**Elektromagnetische Verträglichkeit Niederspannungsrichtlinie**

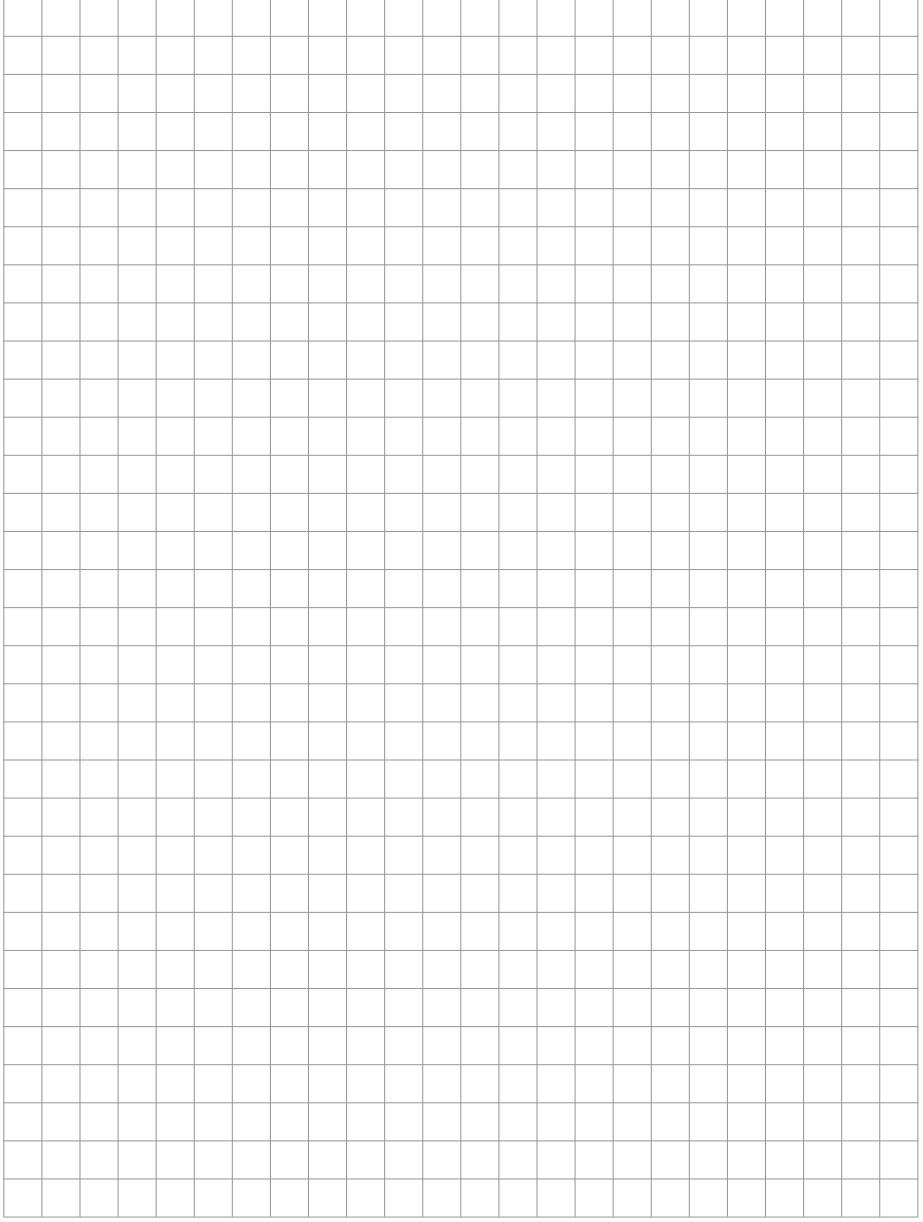

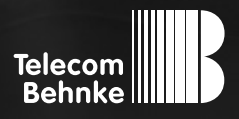

# **INSTRUCTIONS**

**Version 3.0**

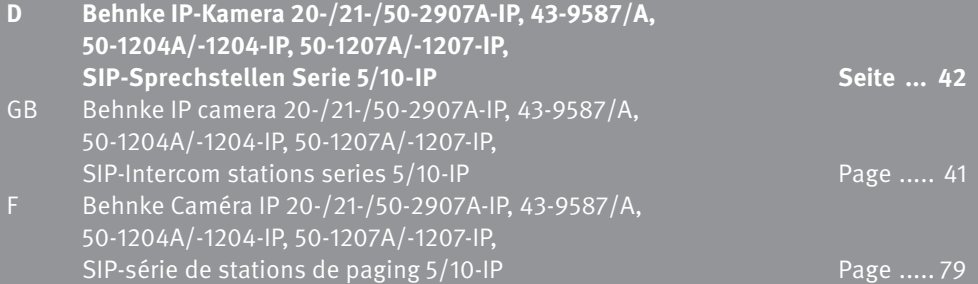

**Behnke IP camera Contact**

### **Important information**

Please note that Behnke intercoms and accessories may only be installed and serviced by qualified electricians, IT and telecommunications technicians who comply with the corresponding standards and regulations. Before carrying out service and maintenance work, please ensure that the devices are safely disconnected from the power grid (unplug power supply unit) and are disconnected from any other network and that all relevant safety regulations will be maintained.

For further legal information, please see page 75.

### **CONTACT**

Information: For detailed information on our product, projects and services:

**+49 (0) 68 41/81 77-700**

### $24$ -hour service:

Do you need help? Feel free to contact us 24/7. We will be happy to assist you with any technical questions you may have and we will also help you getting set-up. **+49 (0) 68 41/81 77-777**

**E** Telecom Behnke GmbH Gewerbepark "An der Autobahn" Robert-Jungk-Straße 3 D-66459 Kirkel

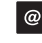

### **Q** Internet and e-mail-address www.behnke-online.de info@behnke-online.de

۱

### **CONTENTS**

www.behnke-online.com

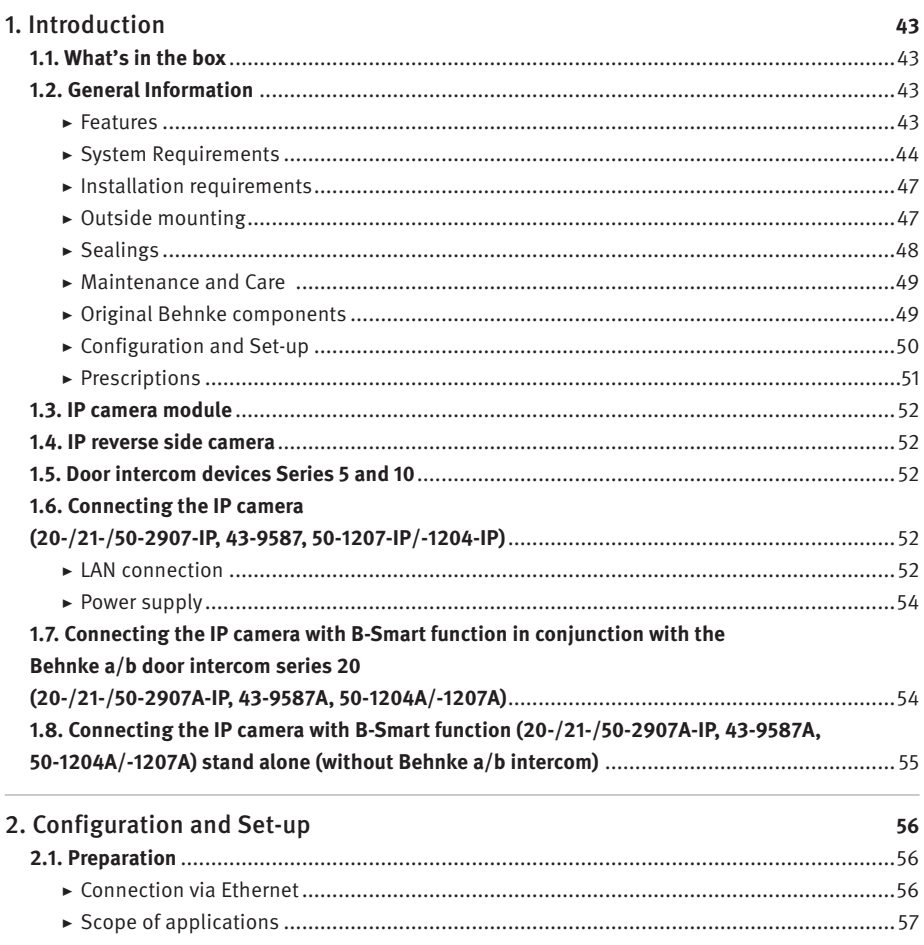

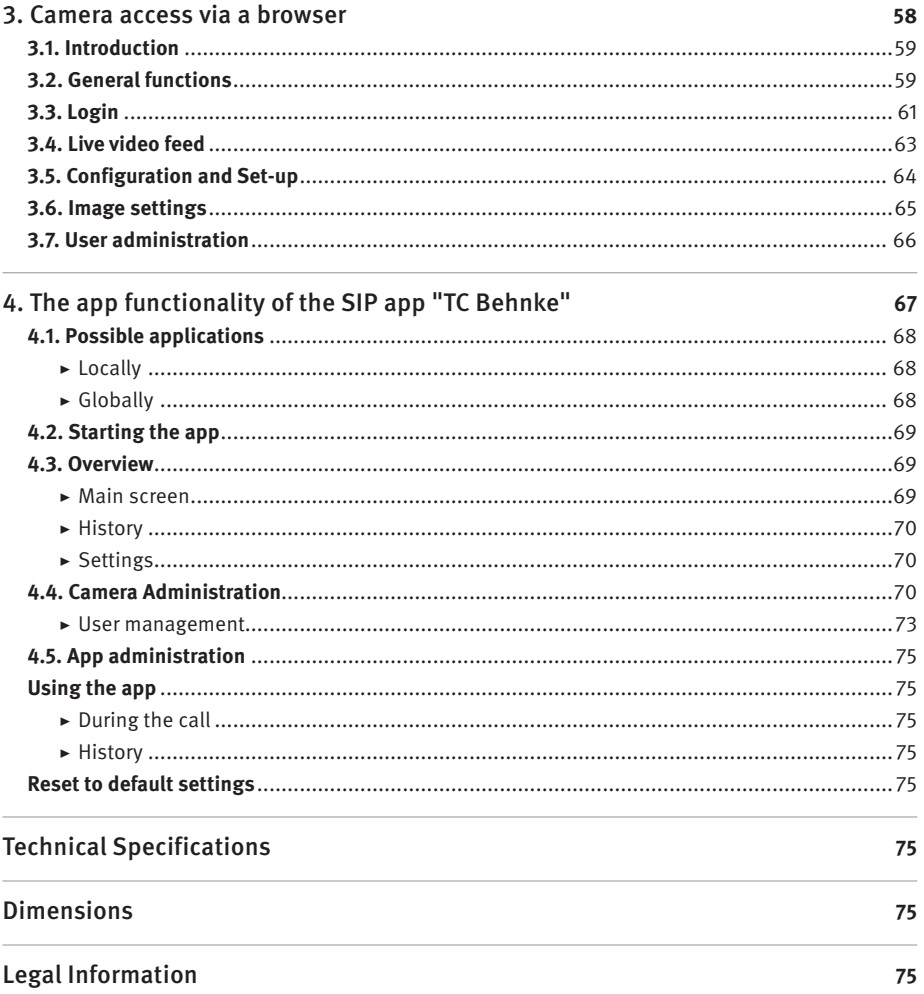

**GB**

# 1. Introduction

### 11 What's in the box

- **▸** IP camera module with quick manual
- **▸** An extensive manual is provided in the camera's web frontend (Help), including an app installation guide
- **▸** Supplement information "Setting up the App TC Behnke"

**Important: Keep the supplement in a safe place. Without the supplement information, you will not be able to activate the app functionality. Keep all passwords in a safe place. The camera is equipped with special software to enable smartphone access.**

### 1.2. General Information

### **Features**

The Behnke IP camera as well as the Behnke IP camera in the Behnke 50/10 series SIP intercoms stations requires a DHCP server to function as an IP camera. The Behnke IP camera as well as the IP camera in the Behnke 5/10 series SIP intercom stations cannot be operated with static IP addresses. This function is reserved solely for the manufacturer for service purposes.

The wide angled Behnke IP Camera Module is a proprietary Behnke development. By default, it includes the software necessary to use the app functionality. Using the app enables you to use your mobile device for communication with people at your front door and to also control the door**\***.

The camera provides video images with HD resolution of up to 1280 x 720 pixels. The camera features a large field of view with a horizontal angular aperture of 180°. Additionally, the camera features IR-LED illumination for night vision.

The video may be transferred to a video surveillance system via RSTP stream. Motion-JPEG and H.264 are available as compression methods.

### **RTSP stream**

rtsp://<user name>:<password>@ <IP address of the Behnke IP camera>:8557/ video.mp4

User name: admin (alternatively: viewer) Password: admin (alternatively: viewer)

### **HTTP stream**

http://<user name>:<password>@<IP address of the Behnke IP camera>/bha-api/video.cgi

User name: admin (alternatively: viewer) Password: admin (alternatively: viewer)

### **Single image query (JPEG)**

http://<user name>:<password>@<IP address of the Behnke IP camera>/bha-api/image.cgi

User name: admin (alternatively: viewer) Password: admin (alternatively: viewer)

**\*** with the cameras 20-/21-/50-2907A-IP, 43-9587A-IP, 50-1204A/-1207A you can only see the video stream via the app.

**GB GB**

### **System Requirements**

Minimum requirements to install Behnke IP cameras:

- **▸** PC or Apple® Macintosh® with browser (e.g. Mozilla® Firefox®, Apple® Safari®)
- **▸** Monitor/graphics with a resolution of at least 800 x 600 pixels and true colour display
- **▸** Set-up network connection
- **▸** A free ethernet port with PoE or a separate PoE injector.
- **▸** The IP camera requires a DHCP server for operation. The camera cannot be operated with a static IP address.

Minimum requirements to install Behnke's IP video software:

- **▸** PC with Intel® Pentium® IV processor (1.7GHz) or AMD Athlon™ Processor (1.2GHz) or better
- **▸** Network interface controller, configured
- **▸** Microsoft® Windows® 2000 or Windows® XP operating system or later
- **▸** 128 MB RAM or more
- **▸** Monitor/graphics with a resolution of at least 800 x 600 pixels and true colour display
- **▸** More information on the IP video software can be found in the IP video software manual on our homepage.

www.behnke-online.de/downloads **Important:** Always use the latest version of the Behnke IP video software.

### Requirements to use the app functionality:

- **▸** Smartphone or tablet with iOS 10 or later or Android™ 7 or later
- **▸** The app "TCBehnke" from the Apple® AppStore® or Google Play® Store respectively (the app must remain an active process in the background of your smartphone/tablet)
- **▸** WiFi
- **▸** DHCP server (to connect the smartphone to your local WiFi)
- **▸** To use the app, you will need an active internet connection (minimum speed DSL 2000). When using the app via a mobile connection, please ensure that your mobile phone plan includes a sufficiently large data package.

**Behnke IP camera Introduction**

**GB**

Audio and Video quality of the call depends on the used hardware (i.e. Smartphone or Tablet). Due to the diversity of available devices and their different characteristics we cannot guarantee a flawless audio quality using the Behnke App. Please keep in mind that there are different operating systems in different versions and implementations.

Each of these versions uses specific energy saving functions so that we cannot guarantee a permanent and uninterrupted functionality of the TC Behnke SIP App. Therefore we always recommend the usage of additional wired devices like SIP phones or touch panels, etc. when using the Behnke App.

Please keep also in mind that this system works with push notifications forwarded and processed by network components and internet services. Since we don't have an influence on these components and services, we cannot guarantee that you will receive the push notifications in real-time. If a service on provider side is shut down we cannot guarantee the functionality of the app.

**GB GB**

#### **Installation requirements**

### When determining the camera position of a Behnke door intercom station, please bear in mind the following:

In order to receive an image feed, you need a lot more than to simply point the camera in the direction of an object or a person. The lighting situation, the camera's angle of view (horizontal / vertical), reflectance from other light sources and sunlight, back lighting and blind spots all have an influence on your future image quality. It is important that you avoid direct sunlight, as the camera shutter will reduce light incidence into the camera and consequently will reduce the image sensor performance. Therefore, try to have the sun behind the camera when choosing your camera position. In order to prevent problems from back lighting when filming objects or people, you should consider changing the surrounding area by changing the camera position. Where it proves to be impossible to change the camera position, the object or person in question should be sufficiently lit from the front.

#### **Outside mounting**

- **▸** When using your door intercom on a weather side, the Series 20, 30 and 40 intercom stations should be mounted in-wall with a rain protection cover (Please always ensure the included seal is correctly put in place).
- **▸** When mounting your Series 5, 10, 20, 30, 40 and 50 door intercom in an on-wall housing, it is possible to route the cables to the bottom or the rearside of the on-wall housing.
- **▸** Use the included cover angle to cover the cable route not in use. Use the PG screw connect for cable entry.
- **▸** All in-wall mounted door intercom stations mentioned in the present manual need to be well sealed against rain water entering into the housing, esp. with an uneven underground (e.g. using silicone). Please leave the center of the bottom edge of your door intercom station (Series 20, 30, 40 and 50) open to serve as a water drain. When using cover panels (for Series 5, 10, 20, 30 and 40), the cover panel needs to be sealed with a suitable sealing agent or with the included seal against the in-wall housing or the level surface for cavity wall mounting.
- **▸** For mounting in steles by third-party providers, appropriate action needs to be taken to prevent condensation water from forming inside the pillar**.**

### **Sealings**

To protect your device against dampness, please make sure the included sealings have been put in place correctly when installing your door intercom device. The seal needs to properly connect to the in-wall or on-wall housing or in case of a wall cavity mounting, it needs to connect to the level surface of the mounting ground respectively! In-wall housings are available for installation in masonry or in drywall. You will find the most important mounting information on a sticker inside the respetive housing. Please also order the mounting set for mounting in drywall (order # 20 -5216 0).

### **Maintenance and Care**

You have chosen high-quality Behnke products with front panels made from various materials. Regardless of the material, all front panels require regular cleaning in sufficiently short intervals using a cleansing agent appropriate for the material in question. This prevents early ageing and patina formation on the surface.

#### **Original Behnke components**

Please do not use any other than original Behnke components or spare parts – this also applies to POE injectors! This will guarantee an intercom operation free from interference. Please mount and install the electronics only in the provided housings. If a third-party housing or a housing other than the one provided for mounting is used, we cannot guarantee functioning and approval of your door intercom.

### **Configuration and Set-up**

To configure your Behnke IP camera, please use the web frontend (for system requirements, please cf. page 44). Please see the "Help" section in the Behnke IP camera's web frontend.

### **Prescriptions**

Please adhere to the relevant prescriptions for the installation of communications and electronic systems as well as the applicable current standards and regulations on network technology!

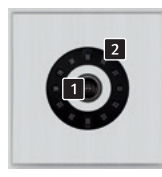

**20-/21-2907-IP 20-/21-2907A-IP**

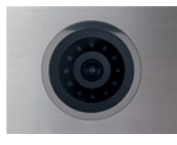

**50-2907-IP/-2907A-IP**

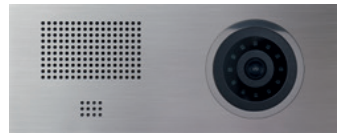

**50-1204A/-1204-IP**

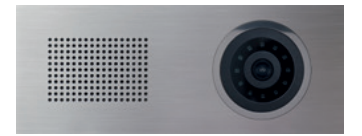

**50-1207A/-1207-IP**

### 1.4. IP reverse side camera

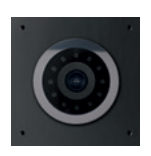

**43-9587/-9587A**

 **Camera lens IR-LED illumination**

### 1.3. IP camera module 1.5. Door intercom devices Series 5 and 10

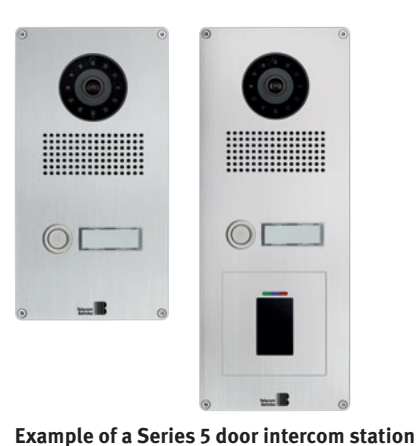

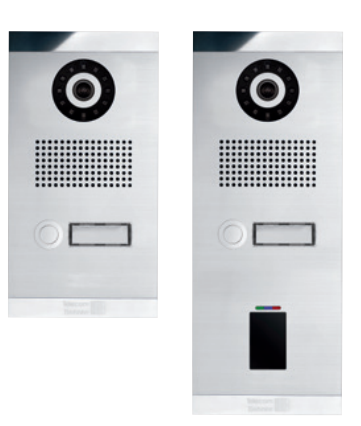

**Example of a Series 10 door intercom station**

**GB**

### 1.6. Connecting the IP camera (20-/21-/50-2907-IP, 43-9587, 50-1207-IP/-1204-IP)

### **LAN connection**

Usually, an RJ-45 connector is used to establish LAN connection  $(1)$ . When operated with the series 20 IP (20-0001A-IP/-0002A-IP/-0005-IP/ -0013A-IP/-0014A-IP/-0016A-IP/-0041A-IP/ -0043A-IP) basic electronics, the network connection can also be established via the series 20 IP basic electronics. To do so, connect the camera module's RJ-45 socket to the Series 20 basic electronics's socket marked "Port2" using a .patch cable. The SIP door intercom needs to be supplied via a PeO Class 0.

### **Power supply**

Power for the Behnke IP camera is supplied via the Ethernet port (PoE class 0). When operated with the series 20 IP (20-0001A-IP/ -0002A-IP/-0005-IP/-0013A-IP/-0014A-IP/ -0016A-IP/-0041A-IP/-0043A-IP) basic electronics, power for the camera is supplied via PoE from the IP basic electronics (please cf. "Connecting the LAN").

**Please note:** The corresponding norms and regulations for network technology apply.

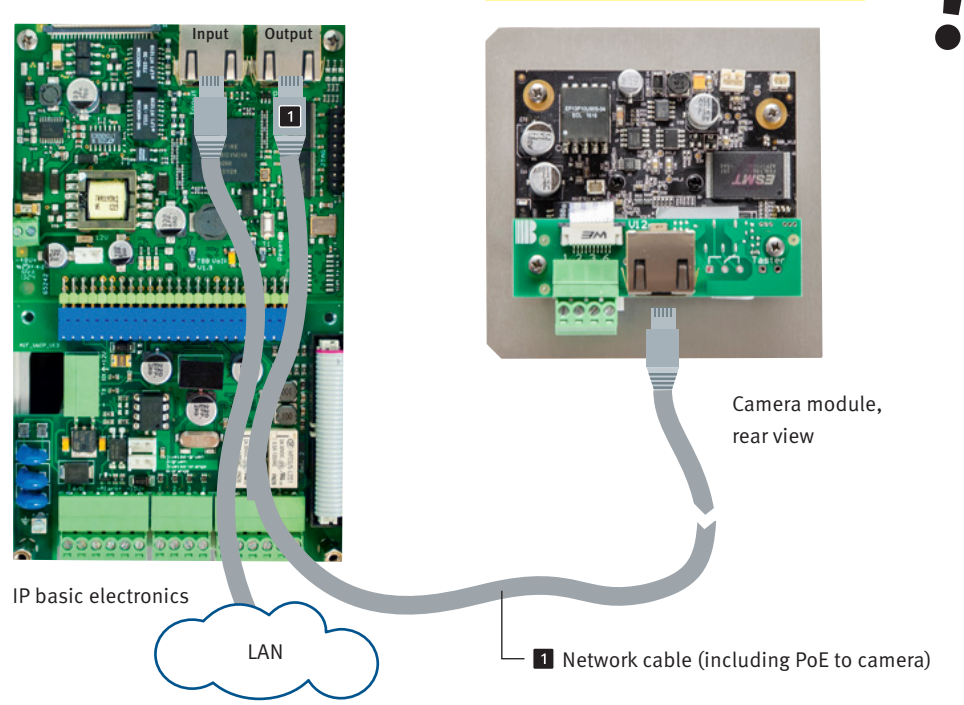

### 1.7. Connecting the IP camera with B-Smart function in conjunction with the Behnke a/b door intercom series 20 (20-/21-/50-2907A-IP, 43-9587A, 50-1204A/-1207A)

- **▸** IP camera with B-Smart function (20-/21-/50-2907A-IP, 43-9587A, 50-1204A/-1207A) in conjunction with an analogue Behnke door intercom series 20 (20-0001,/-0002/-0005/-0006/-0013**\***/ -0014/-0041**\***/-0043)
- **▸** The camera with B-Smart function only supports video and a open door function via app.
- **▸** Camera power supply through POE class 0

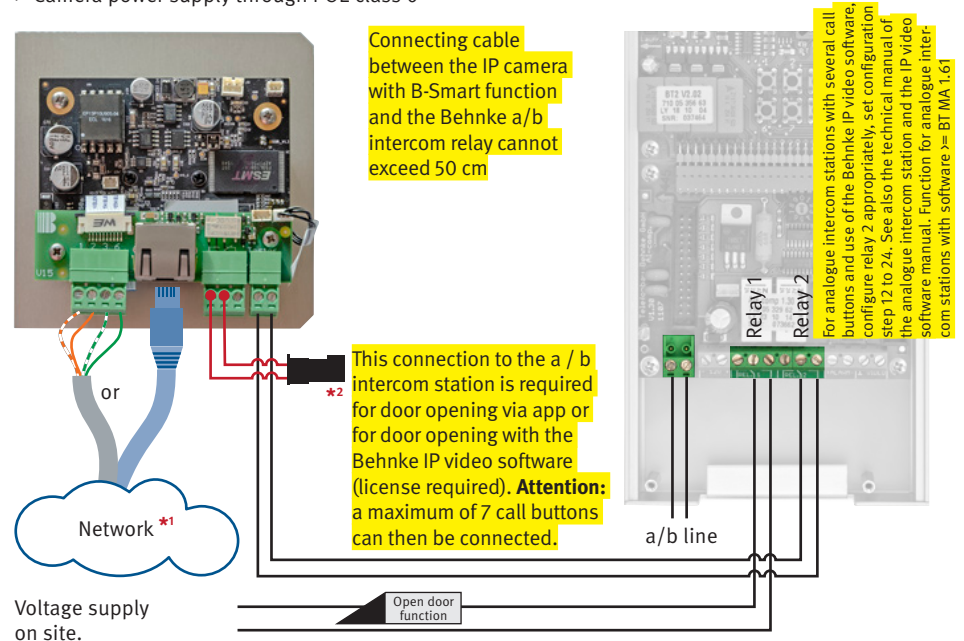

**Important:** Observe the relay switching capacities in the camera specifications and the a / b intercom station.

**\*2** 1. Connect the wire pair with MQS plug to the flat ribbon cable of button 8 (T8) (female MQS connector).

2. Configure the a / b intercom station (see type above and intercom station itself) as follows: \*0000 Enter Set-Up mode 28 (configuration key 8) \*71 # (if door opening is done via relay 1 of the a / b intercom station). Alternatively for door opening via relay 2 of the a / b intercom station:

28 (configuration key 8) \*72# (if door opening is done via relay 2 of the a / b intercom station). **Important:** Only one relay (relay 1 or 2) can be switched at a time with this function. If relays 1 and 2 are to be energised simultaneously, they must be configured as follows:

28 (configuration key 8) \*73#

For relay configuration, refer to the instructions for your basic electronics or the technical manual.

**GB**

### 1.8. Connecting the IP camera with B-Smart function (20-/21-/50-2907A-IP, 43-9587A, 50-1204A/-1207A) stand alone (without Behnke a/b intercom)

Camera power supply through POE class 0

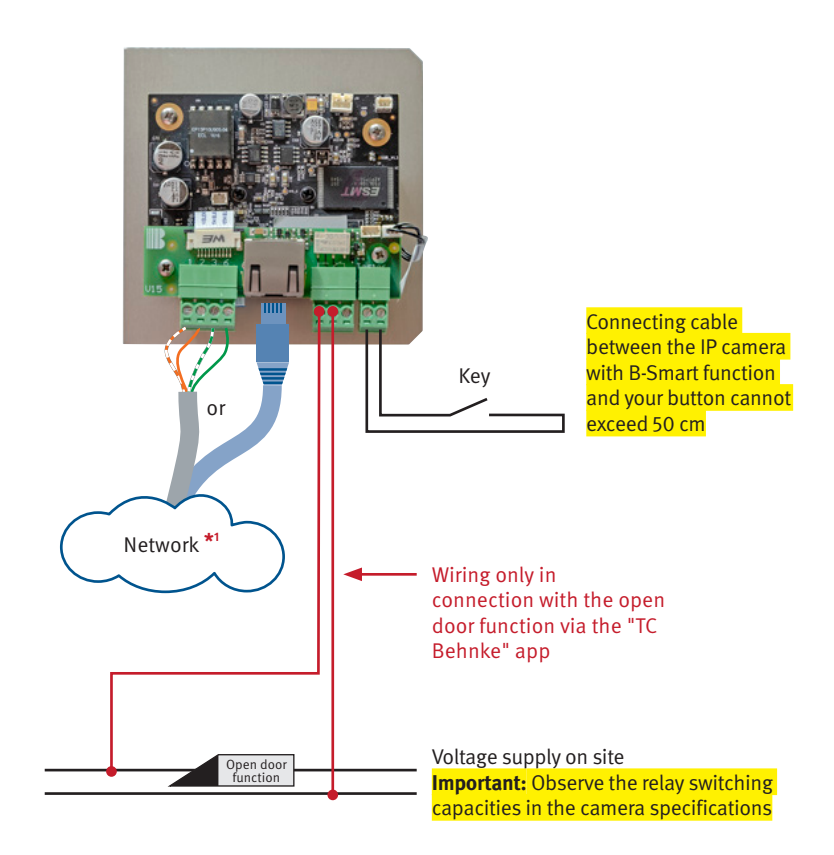

**\*** Deep module housings not sufficient for IP camera

**\*1** observe the relevant network technology standards and regulations for the network infrastructure. When using the Behnke IP video software, please see the IP video software manual on our website for further information on the IP video software: www.behnke-online.de/downloads Important: Always use the latest version of the Behnke IP video software.

# 2. Configuration and Set-up

### 2.1. Preparation

**GB GB**

- **▸** Connect the IP camera to a 100 Mbit Ethernet LAN
- **▸** Power supply via Power over Ethernet (PoE) (1.6 on page 49)
- **▸** The IP camera requires a DHCP server for operation. The camera cannot be operated with a static IP address.

### **Connection via Ethernet**

The IP camera is set up as a DHCP client, i.e. it obtains its IP address from a DHCP server. Use Behnke IP video software to locate existing cameras within your network. Where the camera is directly connected to PORT2 on the SIP basic electronics, the camera's IP address will also be displayed in the door intercom's web frontend.

If the camera is connected to a network in which no DHCP server is available, the camera cannot be operated.

### **Scope of applications**

- 1. Using the IP camera with app functionality  $\blacktriangleright$ In case you want to use the camera together with your smartphone and the "TC Behnke" app please have a look at chapter . The app functionality of the SIP app "TC Behnke"" on page 59.
- 2.Using the IP camera with a PC and the Behnke IP video software ▸ Please have a look at the separate instructions on IP video software configuration as well as the system requirements on page 44. The IP video software is available for download at: www.behnke-online.de/downloads/software

**GB**

# 3. Camera access via a browser

### 3.1. Introduction

Behnke's wide angled IP Camera enables both configuration and access of the video image feed via browser. The camera's IP address can either be located through Behnke's IP Video Software or via the web frontend of the Behnke door intercom device (provided they have been connected to the PORT2 of the basic electronics). In order to configure the camera, please use the admin login, the user login only enables access to the video image feed.

### 3.2. General functions

On every page of the web client, you will find an option to change the language, simply click the corresponding flag to do so. The system is available in English, French and German. Additionally, you have access to your firmware version build of your camera software for as long as you are signed in.

### 3.3. Login

Use this page to login in order to use all the functions within the webclient. Please enter your credentials (user name and password) and click on the button underneath the entry boxes. Provided your credentials were correct, you will be forwarded to the live preview. Depending on your user authorization (Administrator or standard user), the functions available to you may vary. The initial access credentials are as follows:

**Administrator access:** User name: admin Password: admin

**User access:** User name: viewer Password: viewer

### **RTSP stream**

rtsp://<user name>:<password>@<IP address of the Behnke IP camera>:8557/video.mp4

**\***

### **HTTP stream**

http://<user name>:<password>@<IP address of the Behnke IP camera>/bha-api/video.cgi

### **Single image query (JPEG)**

http://<user name>:<password>@<IP address of the Behnke IP camera>/bha-api/image.cgi

\*See "1.2. General Information" on page 43)

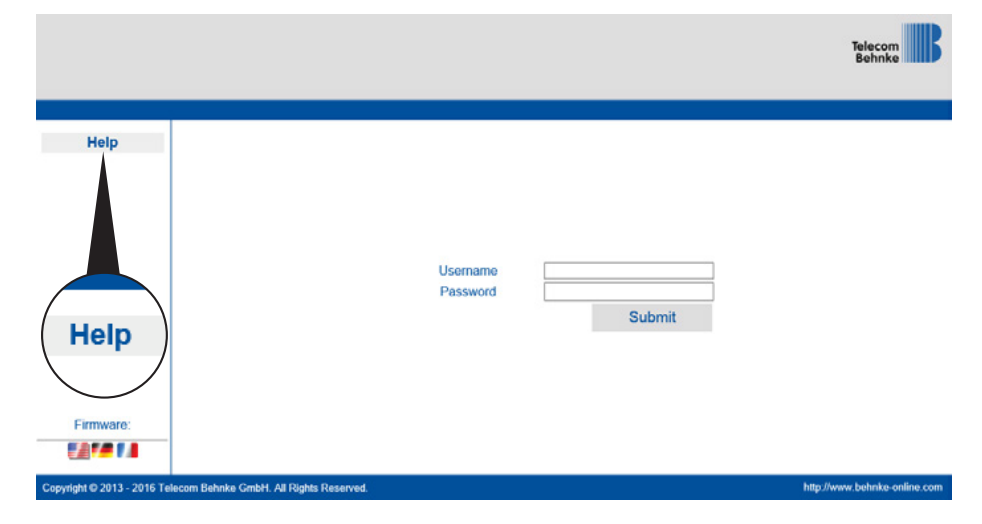

**GB**

### 3.4. Live video feed

Requires user authorization (viewer) or administrator authorization.

On this page , entitled "Live Image", you will see the current camera image of your door intercom station as a streaming feed. Should you use a browser older than Internet Explorer 7, you will see two individual images per second.

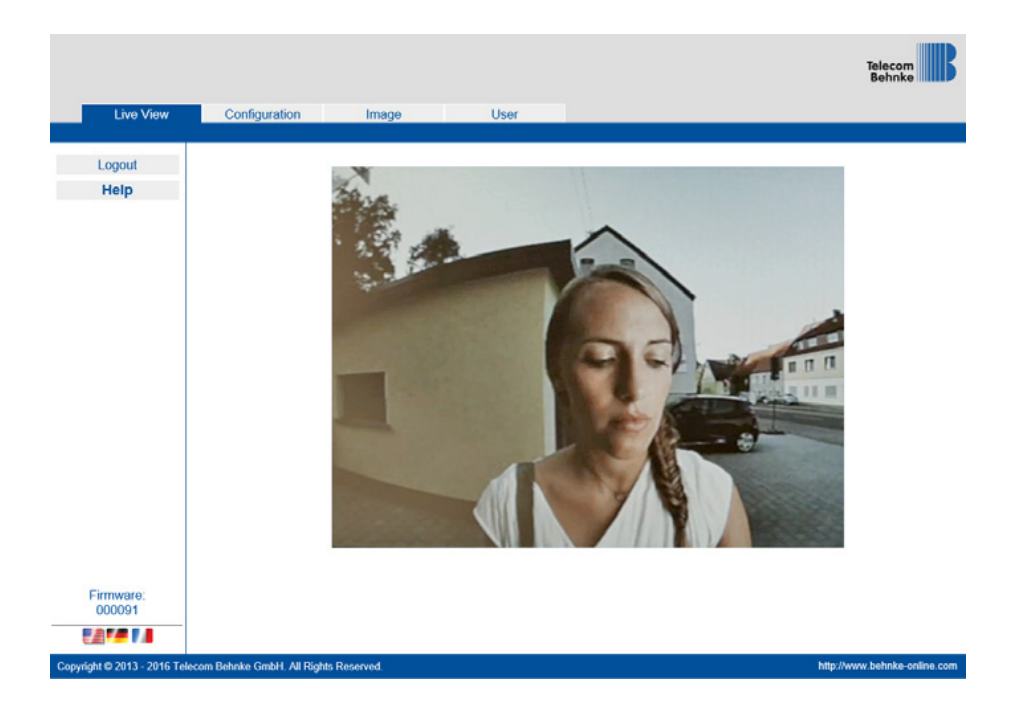

### 3.5. Configuration and Set-up

Requires administrator authorization.

On this page, entitled "Configuration", you can access and change general network settings for your camera. By default, your camera is set to make use of the dynamic IP protocol (DHCP). The entry fields for an IP address, the gateway, the subnet mask and the DNS server are consequently deactivated and cannot be changed manually. The static IP function is reserved for the manufacturer for service purposes. Where you want to use your proprietary NTP server, please enter the corresponding data to the field "NTP server". The fields MAC (serial number) and camera name only serve information purposes and are consequently greyed out at all times. To save the changes made, please click "Send"; use "Cancel" to leave this page. All changes not yet confirmed will be lost.

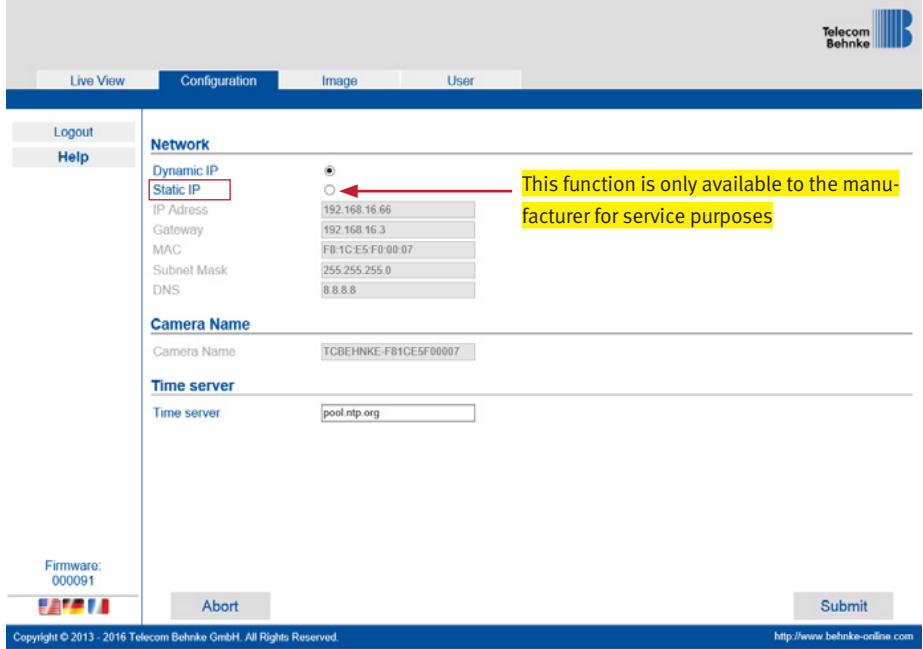

### 3.6. Image settings

Requires administrator authorization.

Here you can change contrast and brightness, the effects of your changes are directly visible in the live preview. To change the contrast or the brightness, move the sliding control bar to the desired position, the preview will be updated immediately. Once you are happy with the

current settings, please click "Send" to confirm your changes, click "Cancel" to reset the values to their setting when you accessed the page. Additionally, you can change the illumination settings. You may choose between "Off", "On" or "Automatic", where "Automatic" activates the illumination depending on the brightness of the environment. Where the illumination is activated, the image will be rendered in black and white.

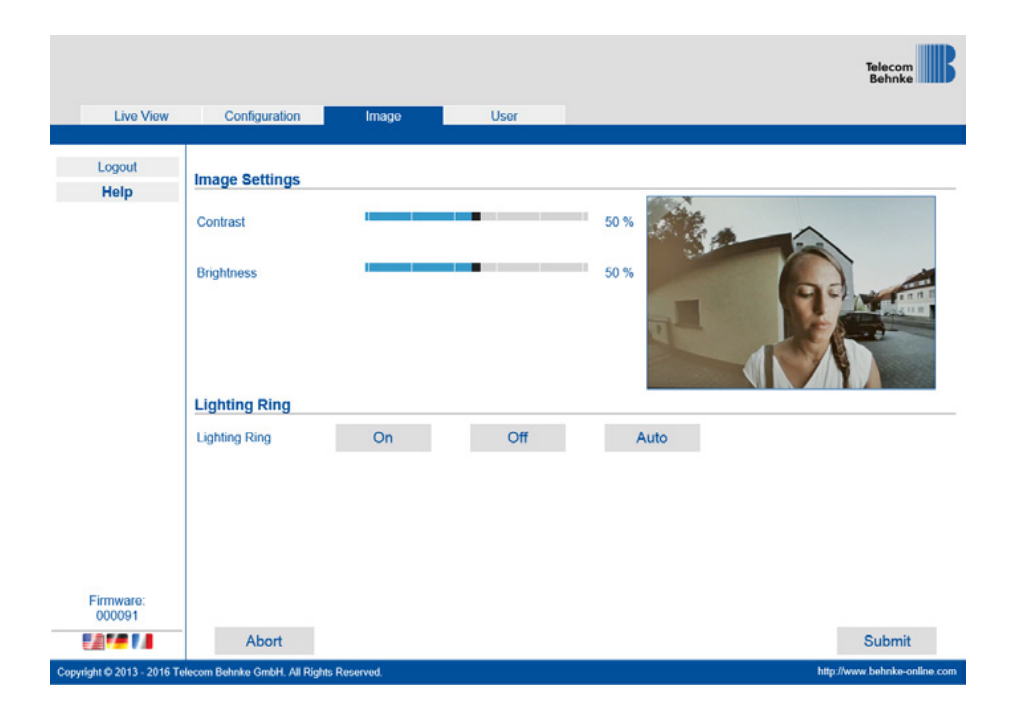

### 3.7. User administration

Requires administrator authorization.

On this page, entitled "User administration", you will see all users and their respective access authorisation for the camera in question. You can change the passwords for each user. To do so, please use the button "Click here" after the user, for whom you want to change the password. Next, you will see a window in which you can enter and confirm the new password. To save the changes, please click "Send". In case you want to close the said window, please use the red "X" in the top right corner.

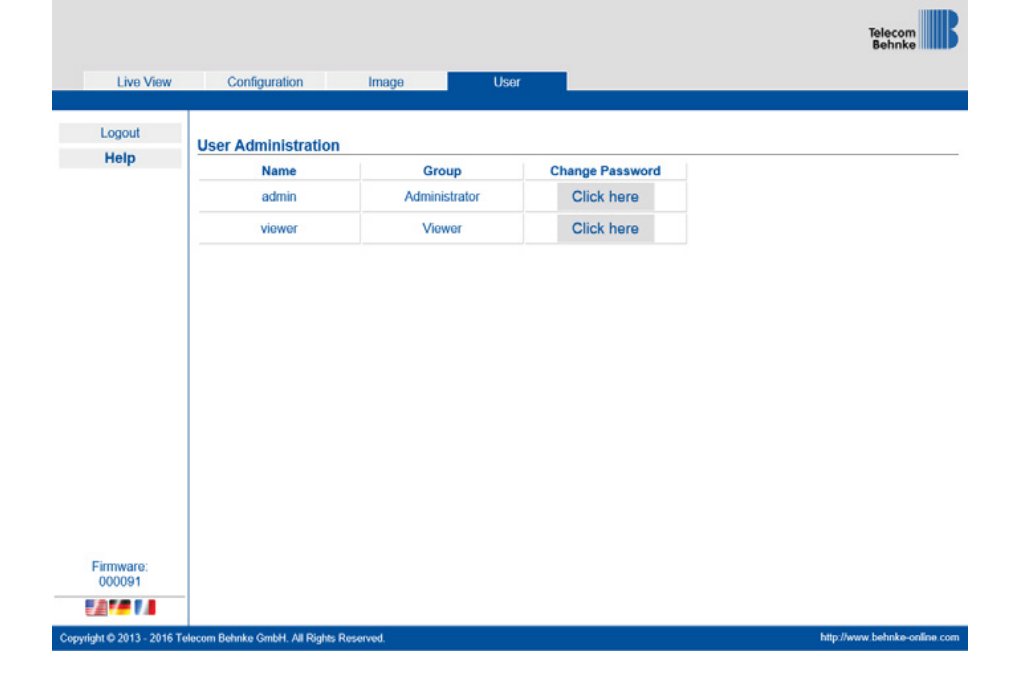

### 4. The app functionality of the SIP app "TC Behnke" **\***

The SIP app "TC Behnke" turns your smartphone or tablet PC into a remote video station for your door intercom. It works at home when your smartphone or tablet PC is connected to your local WiFi-network or on the go using the mobile data connection of your device. The last 20 events are saved with camera image and time so that no call from the door is lost. The data is stored directly on the camera.

To use the camera's app functionality, it needs to be connected to a network with internet access.

**\*** camera with B-Smart function only uses the APP to display videos and open doors

**GB**

### 4.1. Possible applications

### **Locally**

This diagram shows the IP camera's application within an office building (equally applies to residential buildings).

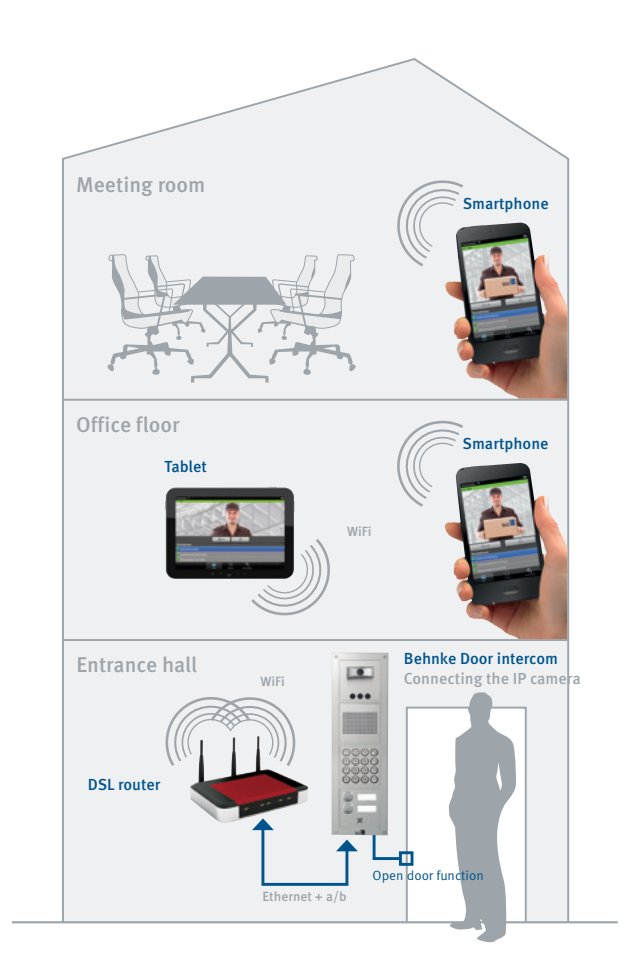

### **Globally**

This diagram shows the IP camera's application outside of an office building (can also be used for residential buildings) Your mobile phone contract needs to include the use of the SIP protocol.

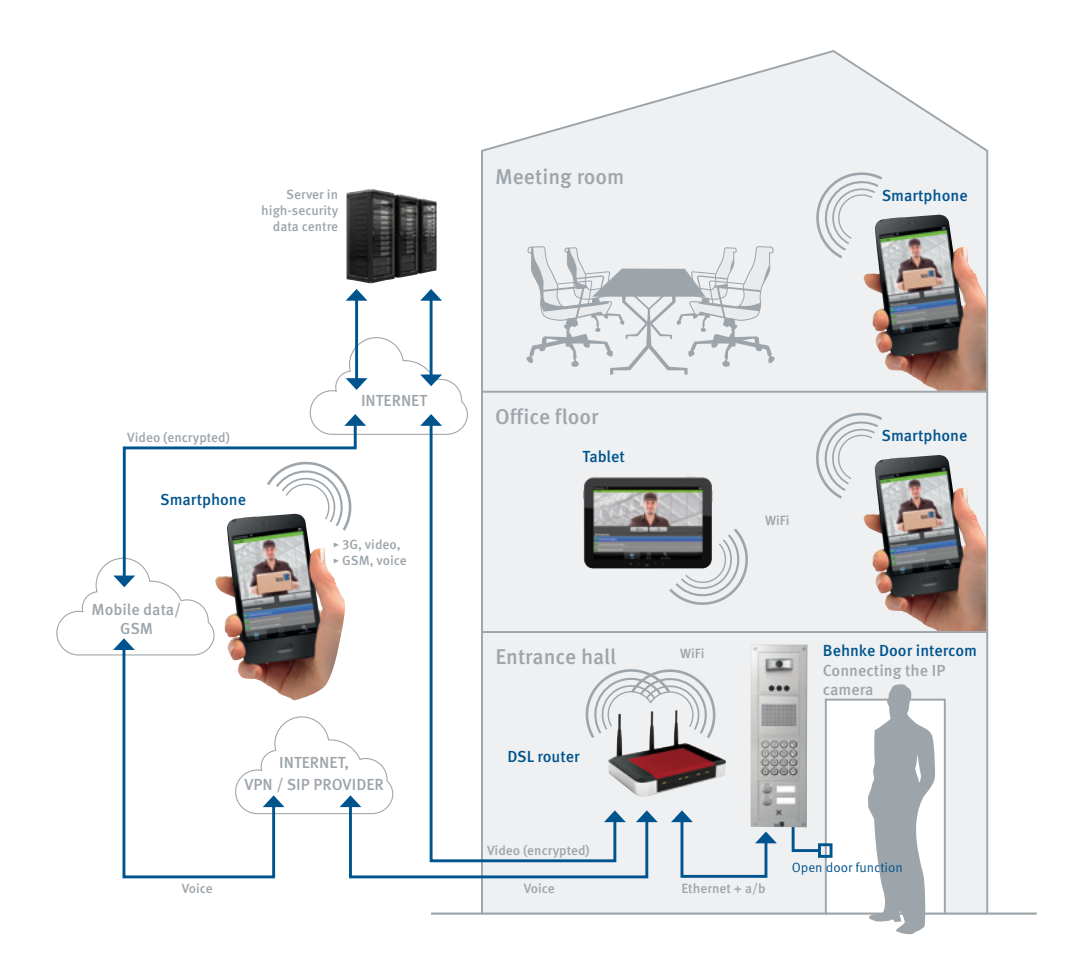

### 4.2. Starting the app

**GB GB**

Download the "TC Behnke" app from Apple's AppStore or from Google Play, depending on your type of smartphone or tablet PC. The screenshots shown in the present instructions were created on an iOS device. The app looks exactly the same on Android devices. To open the menu at the bottom of the screen, press the Menu button on your Android device.

After starting the app you will see an empty start screen.

**Please note that when setting-up your mobile device, that the power savings settings of your operating system (especially on Android devices) do not interfere with the app.**

To use the app with your Behnke IP camera, you first need to assign a user to the camera, please cf. chapter "Camera Administration", alternatively, you may use the user that has been set-up by default. The access credentials for this user are included on the camera supplement. Then you need to add the door intercom, please cf. chapter "Adding door intercom devices". To do so, you will need the access information provided during the user assignment process.

Please note: You cannot add a door intercom using the administrator's access information.

Your door intercom set-up is successfully completed.

### 4.3. Overview

The "TC Behnke App's" three most important screens are as follows:

#### **Main screen**  $\overline{1}$

This screen appears upon starting the app. Depending on the user's authorisation settings a camera image is provided or not.

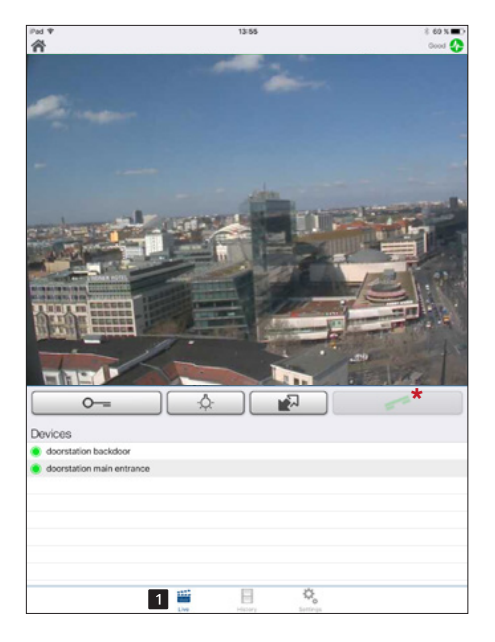

**\*** The handset icon for establishing an audio connection via APP can only be used in conjunction with an IP camera (20-/21-/50-2097-IP, 50-9587) without B-Smart function.

### **History**

Take a look at the latest calls from your door intercom including calling time and image recorded at the time of the call. Speech / voice data is not recorded. Each camera keeps a log of the last 20 calls.

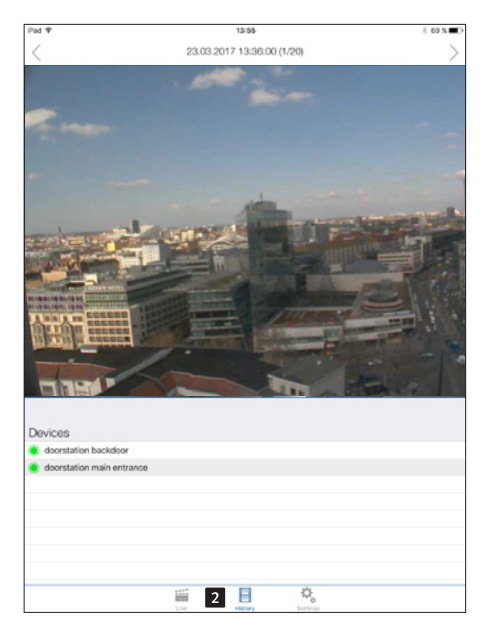

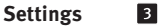

Use this screen to change settings on both the app and your camera.

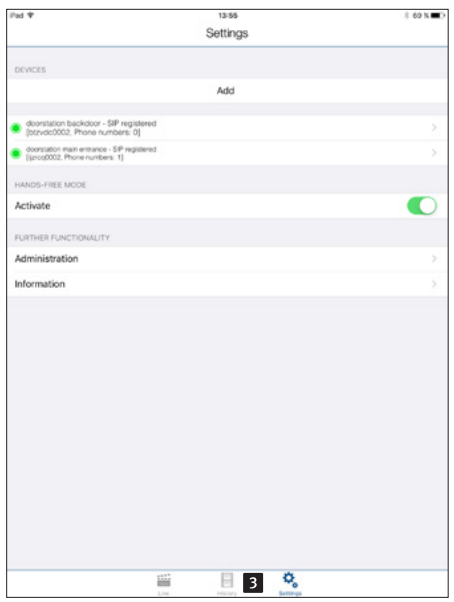

### 4.4. Camera Administration

Settings necessary to run the system may be changed via the app on your smartphone or tablet PC. An additional PC is not required. Use any device for camera administration purposes, regardless of whether this device will later be used to display the camera image or not.

Access the Settings screen by tapping the "Settings" key on the app's main screen:

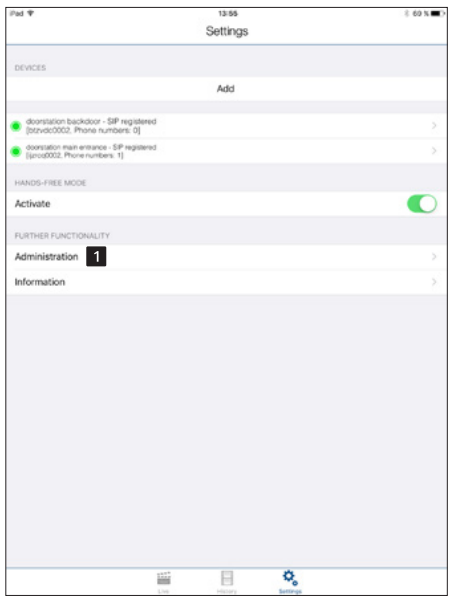

Tap the "Administration **1**" key to access camera settings. Enter user name 2 and password  $\overline{B}$  before making changes to the settings:

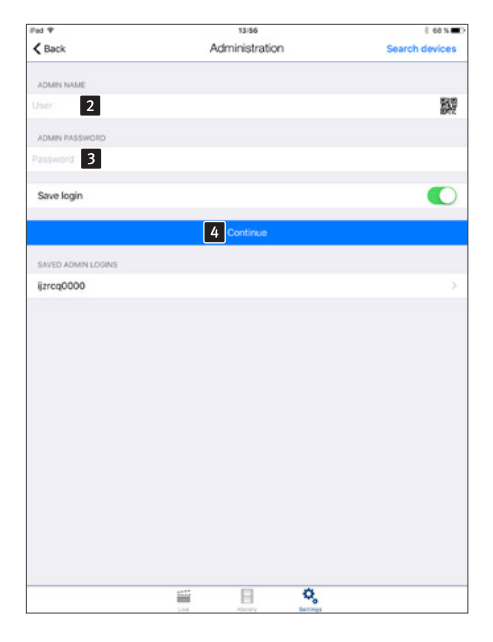

Find this information under "access information to use the SIP app TC Behnke". The user name already contains unique reference information for the camera in question, so that no further information is necessary to set-up the camera. Tap "Next 4" to log on to the camera. Alternatively, you can click on the QR code symbol to scan the code from the camera supplement.

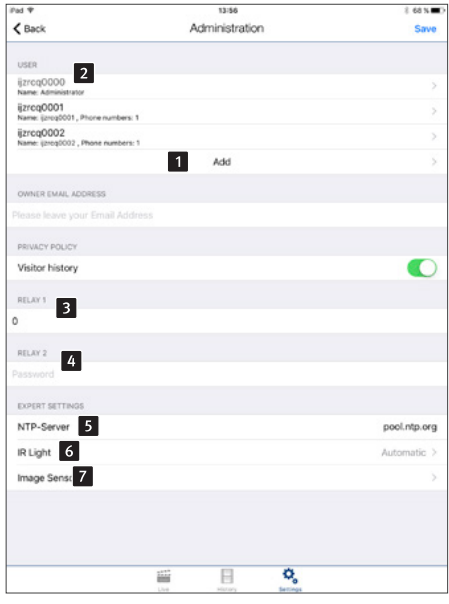

From the administration screen you may do the following:

- **▸** Add users
- **▸** Manage users
- ► Please enter the relay activation code (**B** and **4** ) as it is set for your SIP door intercom. The code will only enable the relay if the relay's operation mode is set accordingly.
- ► Set-up the NTP server **5** (in order for the call log to always show the correct calling time)
- ► Use the item 6 to automatically activate or deactivate changing to night-view (active IR illumination and switch to the video feed be rendered in black and white).
- ► Use the item **7** to adjust the image settings of your camera.

Tap "Add" to create a new user.

#### **User management**

User name 1 and password 2 will automatically be filled in. Enter a "Name 3" for easier user identification at a later stage. It is not possible to "Save  $\overline{5}$ " without entering a name. Determine if the user in question should always have access to the live video feed  $\blacksquare$ . When disabled, the user in question will only have access to the video feed with an incoming call from the door intercom. Without a call from the door intercom the video feed cannot be accessed. Make a note of the access credentials displayed here ("User" and "Password"). You will need this information for app configuration of the video image feed. See the next chapter "Adding door intercom devices" to learn how to do so. Tap "Save  $5$ " to assign this user to the camera. Tapping "Delete 6" will delete the user selected from this camera. A deleted user no longer has access to the camera. Tap "Change 7" to change the user's password. A new random password will be generated and saved in the camera. Then the user enters this new password into their smartphone. Please use the app key "SIP settings"  $\&$  to enter the SIP client's access information enabling you to accept an incoming call from your SIP door intercom directly via the app. In case your telephone number differs from your SIP user name, you may enter your telephone number in the section "telephone numbers 9". Should this extension be part of a group of extensions, you may also add this group of extensions in the section "telephone numbers 9".

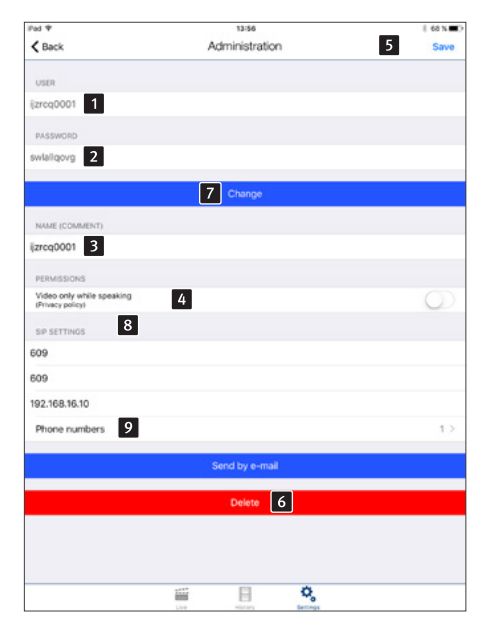

### **Please note:**

Items 8 and 9 are not available when using IP cameras with B-Smart function (20-/21-/50-2907A-IP, 43-9587A, 50-1204A/-1207A), because the app cannot be used as a SIP subscriber here.

Click the "+" symbol to add an entry to the list. Push notifications will appear on this device, as soon as the corresponding SIP door intercom will place a call to one of the telephone numbers listed.

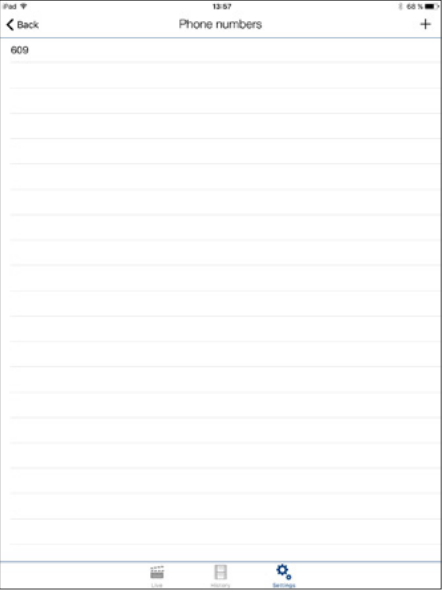

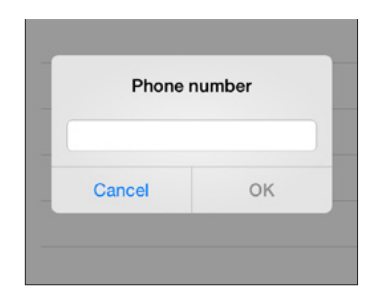

### 4.5. App administration

Tap "Settings" on the main screen to access the settings screen.

Tap "Add  $\blacksquare$ " to add a new door intercom to the app on this smartphone or tap an already existing 2 door intercom to change its configurations. Press the "Info <sup>3</sup>" key to receive additional information and help for the installed app. Press the "Handsfree  $\blacksquare$ " key to activate or deactive the handsfree mode.

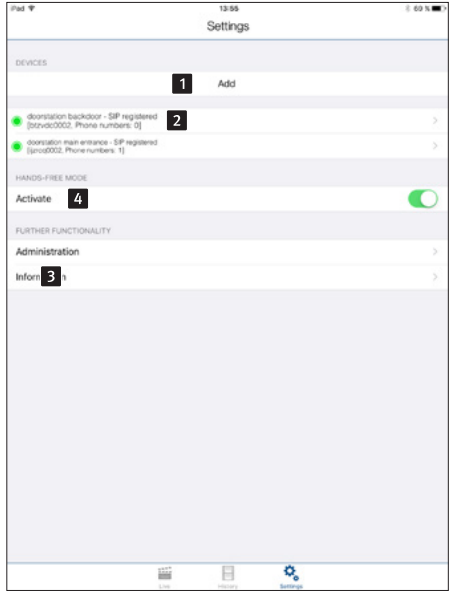

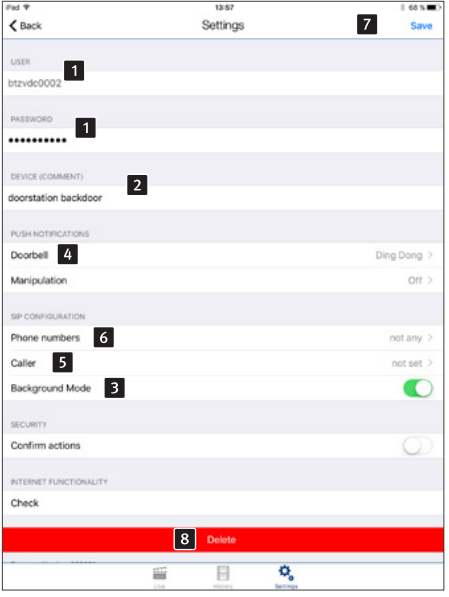

Enter the user's access credentials previously created on the "Administration" screen here . Add an optional entrance description under "Device  $2$ ". Once again the user name holds the reference information to establish a connection with the door intercom. Consequently, no additional information regarding the camera about to be added is necessary. Disable the "Background mode 3 " to be disturbed.

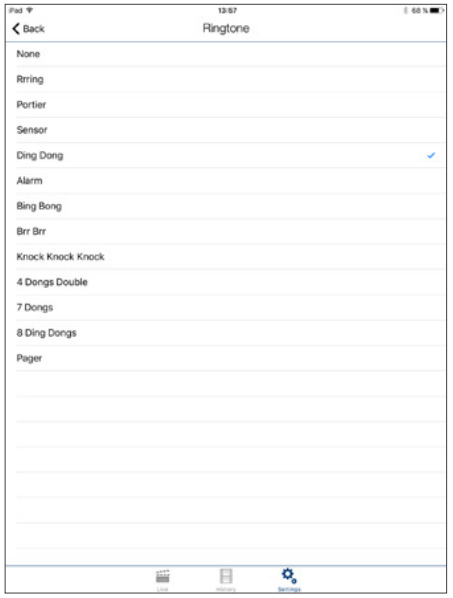

### Tap "ring tone 4 " and choose from the list provided:

### After tapping the "Caller"  $\overline{\phantom{a}}$  key, the following screen appears:

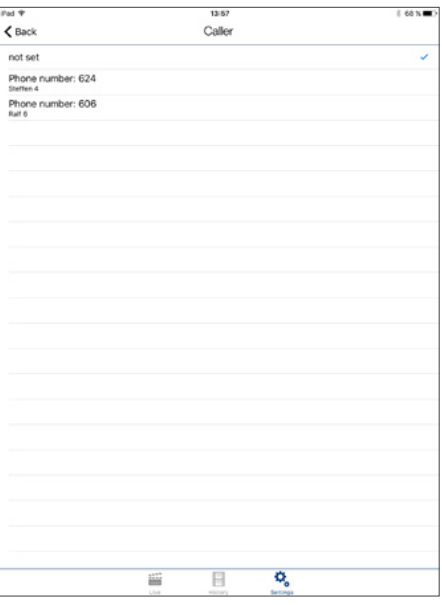

### Enter the telephone number for the SIP door intercom, which the app may call. Calls from other telephone numbers will not be connected. Please enter the telephone numbers your SIP door intercom will dial to reach this device in the tab "telephone numbers 6 ". This is necessary e.g. when the SIP door intercom shall call a group of extensions. In this case, you not only need to enter the telephone number of your mobile device but also the telephone number of this group extensions. To add telephone numbers, please follow the same steps as described in setting up the "user administration" on page 67.

Tap "Save 7" to end the process. Tapping "Delete 8" will remove the respective video door intercom from the app's configuration.

### **Please note:**

Items 5 and 6 are not available when using IP cameras with B-Smart function (20-/21-/50-2907A-IP, 43-9587A, 50-1204A/-1207A), because the app cannot be used as a SIP subscriber here.

### 4.6. Using the app

The app is divided into two parts: Live Video and History. Depending on their authorisation setting, the user may access the camera's live video feed at all times or only when there is a connected call from the door.

### **During the call**

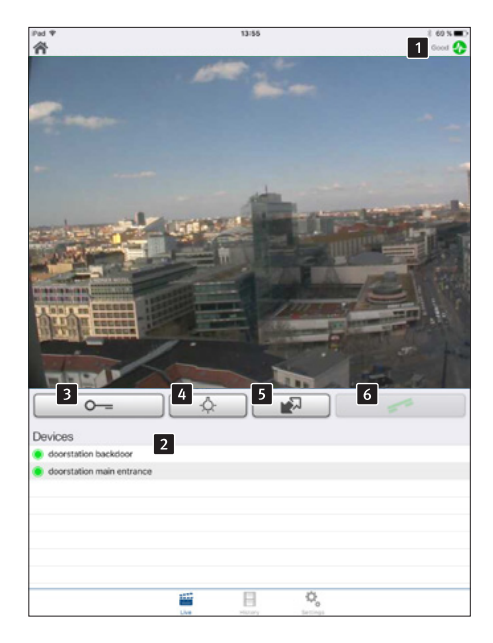

The lower list  $2$  provides an overview over all the door intercom devices set-up on this smartphone. Pressing the respective row in the list will deliver the video feed from the corresponding door intercom device. Should you lack the necessary authorisation to access live video feed outside of a connected call (cf. "User administration"), you will instead see a blue screen with the Behnke logo. A green dot indicates an accessible cameras, inaccessible cameras are marked with a red dot. A telephone receiver indicates an incoming call.

Tap the "Open Door  $\overline{3}$ " key to trigger the open door function on relay 1; use the key  $5$  to trigger the door intercom's relay 2. Please bear in mind which relay operation modes were set for the door intercom. The functions for these keys depend on the relay operation modes of your door intercom. Use the "Lights on 4" to activate the IR illumination and the camera's night view mode.

On this screen you will see the video feed from the door camera. The bar  $\blacksquare$  at the top of the screen indicates video reception either via local or mobile data connection. Transmission quality is indicated by bar colour and bar length (red: poor, green: good).

### **Please note:**

Items 5 and 6 are not available when using IP cameras with B-Smart function (20-/21-/50-2907A-IP, 43-9587A, 50-1204A/-1207A), because the analogue Behne intercom is used in conjunction with the app.

### **History**

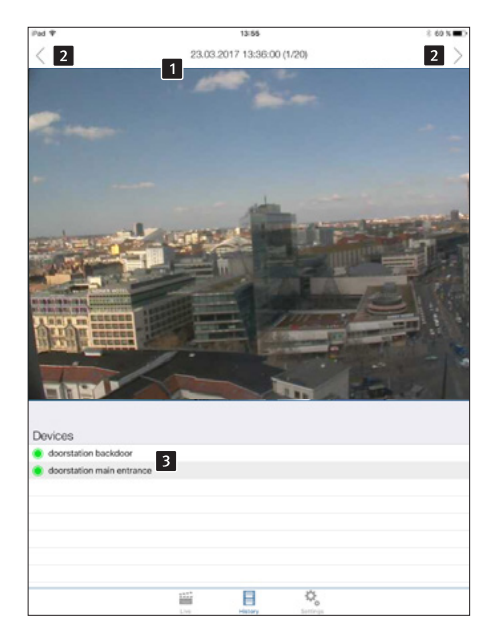

The "snapshots" option from the History menu allows you to take a look at all those who rang your doorbell while you were away. The top bar 1 indicates when the doorbell was rung (date and time). Swipe the screen or use the arrow keys 2 to navigate through the last 20 entries.

Choose which door intercom camera history you want to access from the lower table  $3$ .

**GB**

### 4.7. Reset to default settings

(For 20/50 series camera modules, remove the camera cover before resetting)

- **▸** The camera may be returned to default settings after initialisation (approx. 2 minutes after power on) when the red LED  $\overline{2}$  is permanently illuminated.
- ► Please press the reset button **1** and keep it pressed for at least three seconds.
- ► The red LED 2 starts flashing upon pressing the reset button and increases the flashing intervals once the button is let go. Afterwards, the camera will reboot.
- ► As soon as the red indicator LED 2 is once again permanently illuminated, the camera has been returned to its default settings and is ready to go.

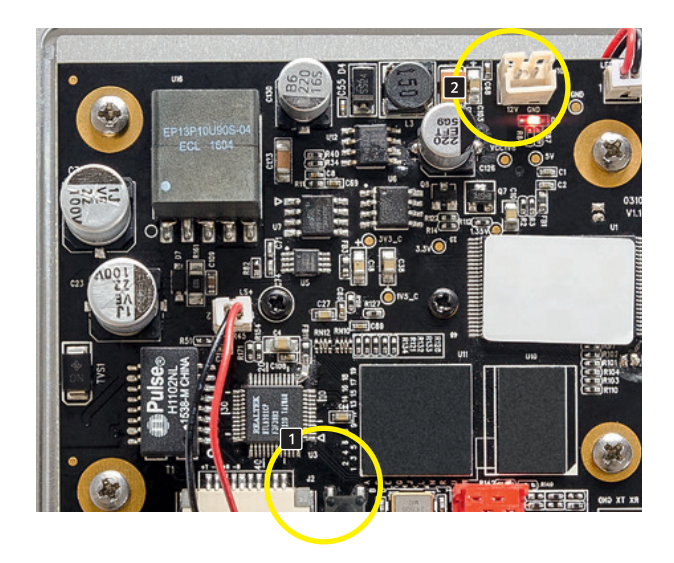
**GB**

# 5. Technical Specifications

### **Features**

- **▸** Power supply via PoE, maximum power drain 3.2 W
- **▸** IR LED illumination
- **▸** Compatible with video surveillance systems from different manufacturers, supports MJPG via HTTP as well as H.264 via RTSP.

### **Optics**

- **▸** Horizontal angle of view 180°
- **▸** Vertical picture angle 90°

#### **Video**

- **▸** Motion JPEG, H.264 compression
- **▸** Resolution HDTV 1280 x 720 and VGA 640 x 480 (MJPEG) pixel
- **▸** Simultaneously retrievable RTSP streams: 2
- **▸** Simultaneously retrievable MJPEG streams: 2
- **▸** Simultaneously retrievable single images: 2

#### **Network**

- **▸** IPv4; HTTP; Bonjour; UPnP; DNS; NTP; RTSP; RTP; TCP; UDP; RTCP; ICMP; DHCP; ARP.
- **▸** Password protected web interface
- **▸** Consistent internet connection (at least DSL 2000) for automatic update function of the camera
- **▸** The IP camera requires a DHCP server for operation.

#### **Relay switch power**

**▸** Maximum relay load limits of the IP cameras with B-Smart function (20-/21-/50-2907A-IP, 43-9587A, 50-1204A/-1207A): 220VDC/ 250VAC/ 2A/ 60W/ 62.5VA. **Important:** This is only valid for IP cameras with B-Smart function

**Behnke IP camera Dimensions**

# 6. Dimensions

Reverse side mounting

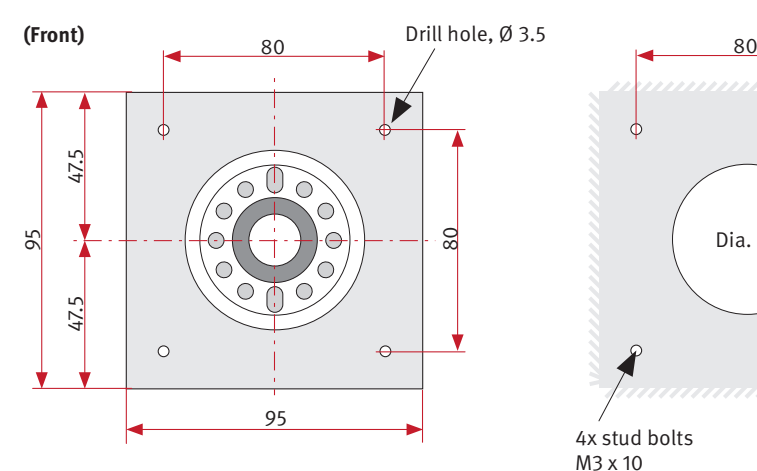

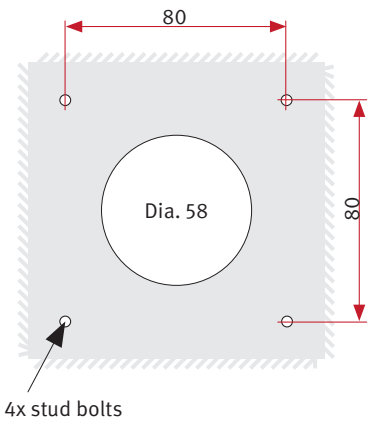

M3 x 10

**Installation**

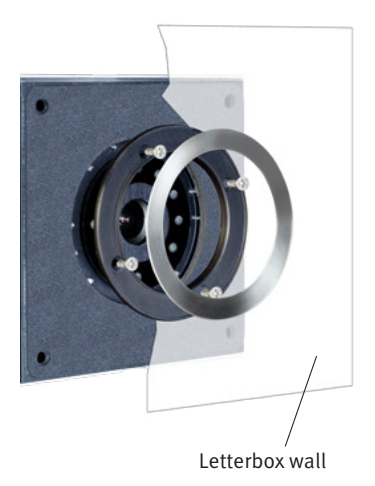

**GB**

# 7. Legal Information

1. We reserve the right to change our products, without notice, for technical progress. As a result of continuous development, the products illustrated may look different from the products actually delivered.

2. Reprints of texts, images or pictures or copies from these instructions in any media – given in full or as extracts – require our express written consent.

3. Design and layout of these instructions are copyright protected. We do not assume any liability for possible errors, contents errors and misprints (including technical data or within images and technical diagrams).

4. Apple, the Apple logo, Mac, Mac OS, Macintosh, iPad, Multi-Touch, iPhone and iPod touch are trademarks of Apple. This manual is an independent publication and has not been authorised, sponsored or endorsed in any form by Apple Inc.

5. Google, Android and Google Play are trademarks of Google, Inc.

6. All other company and product names may be trademarks of the respective companies with which they are associated.

### **Information with regard to product liability:**

1. All products mentioned in these instructions may only be used for the purpose intended. In case of doubts, please contact a competent specialist or our services department (cf. telephone numbers).

2. Products with a power supply (especially those plugged in to 230 V) must be unplugged before opening or during installation.

3. Damage and consequential damage resulting from altering or meddling with our products or their improper use are excluded from product liability. This also applies to improper storage or external influences.

4. The respective guidelines for working on power supplies with 230 V or batteries equally apply to working with our products, e.g. directives regarding electromagnetic compatibility or the Low Voltage Directive. Please leave corresponding work to trained specialists familiar with the matter.

5. Our products meet all technical guidelines and telecommunications regulations currently applicable in Germany and the EU.

> **Electromagnetic Compatibility Low Voltage Directive**

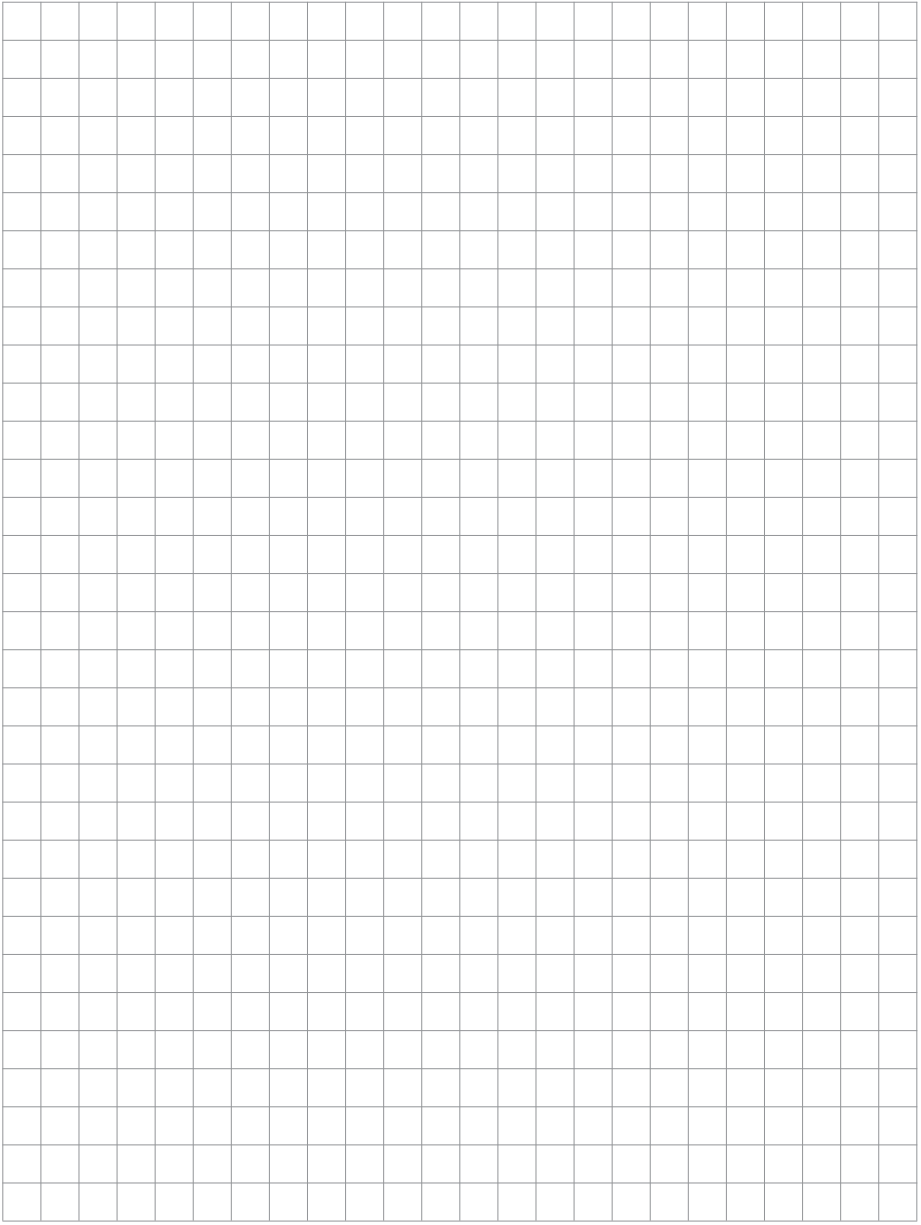

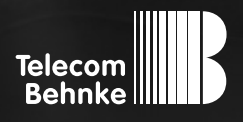

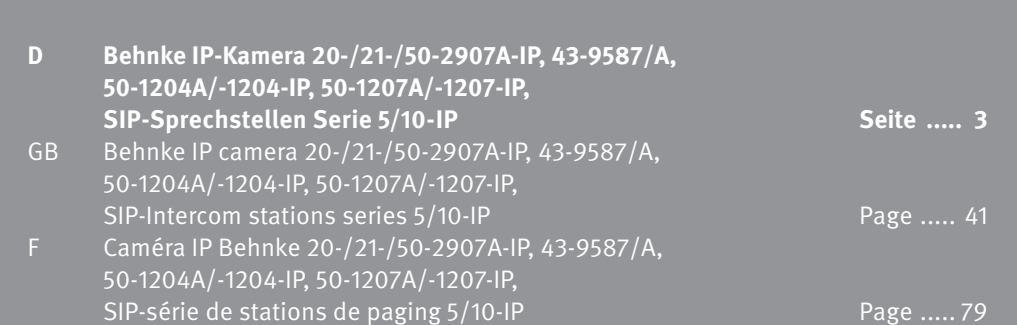

**Version 3.0**

**NOTICE** 

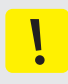

#### **Remarques importantes**

Veuillez vous assurer que les dispositifs et accessoires Behnke ne sont installés et entretenus que par des électriciens, informaticiens et techniciens réseau agréés et respectant les normes et régulations en vigueur. Avant d'effectuer des travaux d'entretien ou de réparation, toujours débrancher les appareils des réseaux électrique (bloc d'alimentation), informatique et téléphonique et respecter les règles de sécurité en vigueur.

Vous trouverez des informations légales complémentaires sur la page 113.

# **CONTACT**

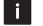

# **Infoline**

Pour des informations détaillées concernant les produits, les projets et nos services :

**Tél. : +33 (0)3 87 84 99 50**

# $\leq$  Hotline SAV 24h/24h

Vous avez besoin d'aide ? Nous sommes à votre service 24h/24 et vous proposons des conseils et solutions pour toutes vos questions d'ordre technique, ainsi qu'une aide à la mise en service : **Tél. : +33 (0)3 87 84 99 55**

**E** Telecom Behnke S.à r.l. 1, Avenue Saint Rémy 57600 Forbach France

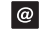

# Adresse email et site internet info@behnke-online.fr www.behnke-online.fr

# **SOMMAIRE**

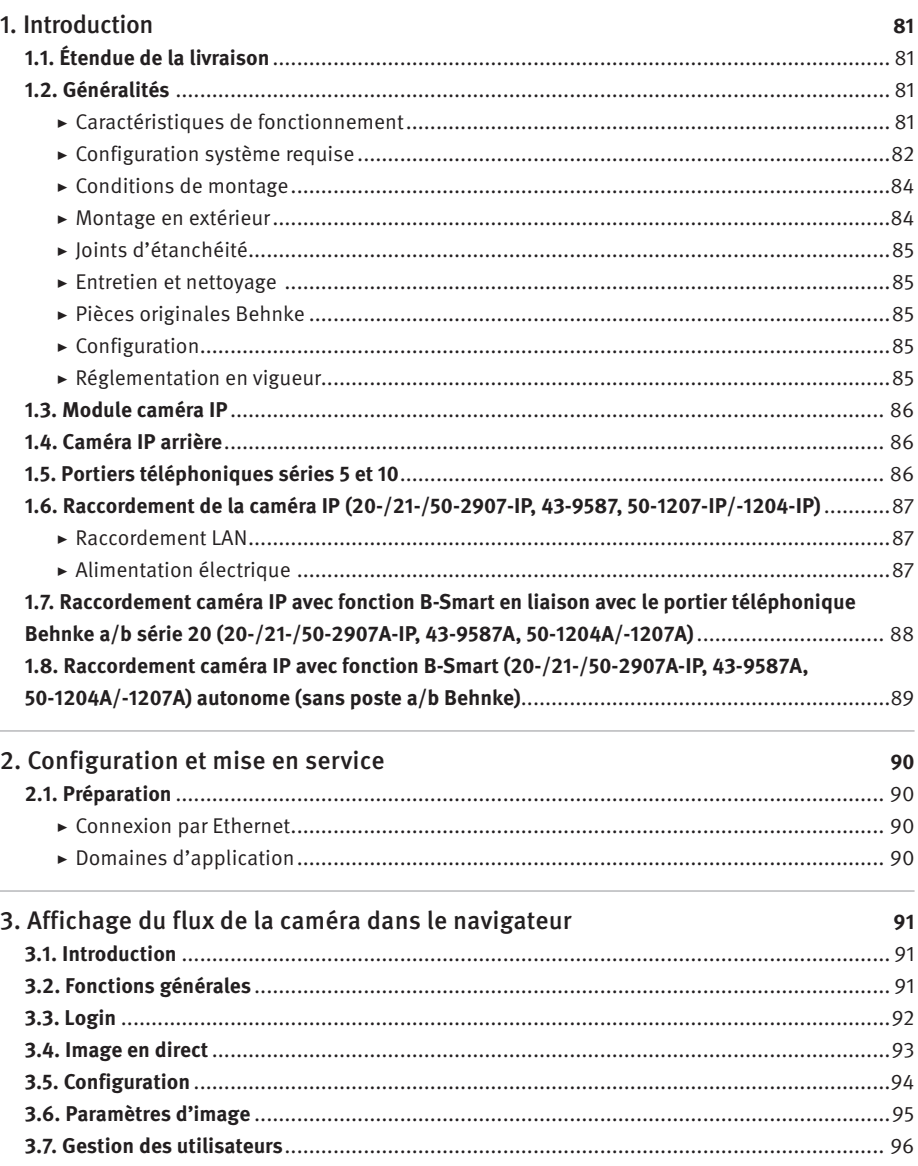

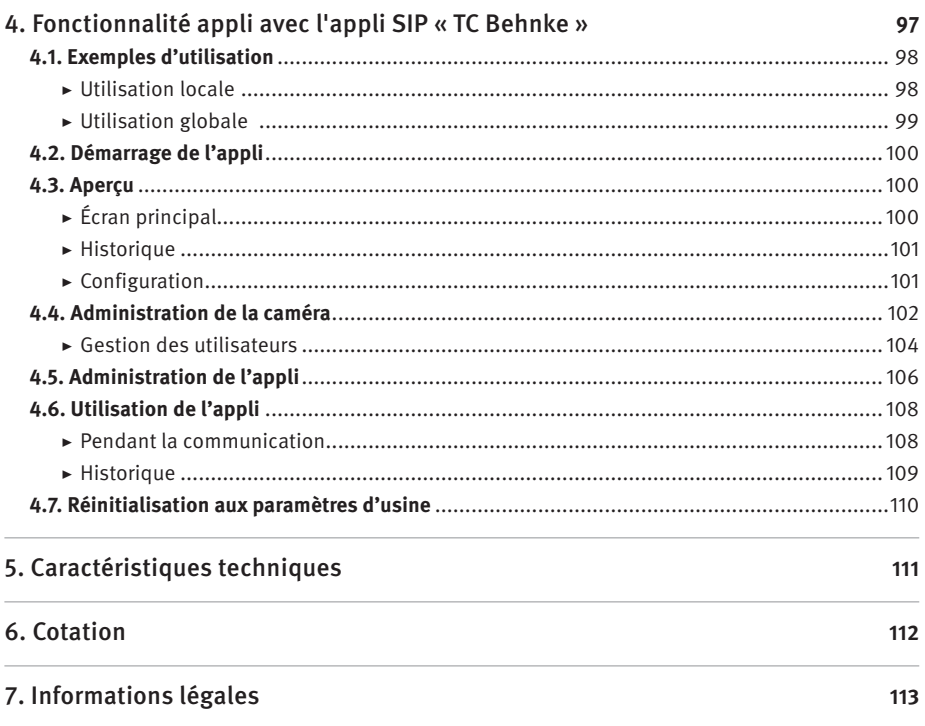

F

# 1. Introduction

# 1.1. Étendue de la livraison

- **▸** Module caméra IP avec manuel rapide
- **▸** Manuel détaillé disponible dans l'interface Web de la caméra y compris l'installation de l'appli
- **▸** Document annexe « mise en service appli TC Behnke »

**Attention : Conserver le document annexe en lieu sûr. L'activation de la fonction appli n'est possible qu'avec l'annexe. Conserver tous les mots de passe en lieu sûr. La caméra est équipée pour permettre l'accès depuis un smartphone équipé d'un logiciel spécifique.**

# 1.2. Généralités

#### **Caractéristiques de fonctionnement**

La caméra IP Behnke ainsi que la caméra IP des stations SIP Behnke de la série 5/10 ont absolument besoin d'un serveur DHCP pour fonctionner. La caméra IP Behnke ainsi que la caméra IP des stations SIP Behnke de la série 5/10 ne peut pas fonctionner avec des adresses IP statiques. Cette fonction est réservée uniquement au fabricant à des fins de service.

Le module caméra IP grand angle Behnke a été développé par la maison Behnke. Il est équipé par défaut du logiciel permettant la fonctionnalité appli. L'appli permet de communiquer avec la porte et de la contrôler depuis un terminal mobile**\***.

La caméra fournit des vidéos jusqu'à une résolution HD de 1280 x 720 pixels. La caméra dispose d'un grand champ de vision avec un angle d'ouverture horizontal de 180°. De plus, la caméra dispose d'un anneau d'éclairage LED infrarouge pour une utilisation nocturne.

La vidéo peut être affichée en utilisant le navigateur Web ou peut être transmise à un système de vidéosurveillance via un protocole RTSP. Les méthodes de compression Motion-JPEG et H.264 sont disponibles.

#### **Streaming RTSP**

rtsp://<nom d'utilisateur>:<mot de passe>@<adresse IP de la caméra IP Behnke>:8557/video.mp4

Nom d'utilisateur : admin (alternative : viewer) Mot de passe : admin (alternative : viewer)

### **Streaming HTTP**

http://<nom d'utilisateur>:<mot de passe>@<adresse IP de la caméra IP Behnke>:bha-api/video.cgi

Nom d'utilisateur : admin (alternative : viewer) Mot de passe : admin (alternative : viewer)

**Récupération d'une image (JPEG) unique** http://<nom d'utilisateur>:<mot de passe>@<adresse IP de la caméra IP Behnke>:bha-api/image.cgi

Nom d'utilisateur : admin (alternative : viewer) Mot de passe : admin (alternative : viewer)

**\*** avec les caméras 20-/21-/50-2907A-IP, 43-9587A-IP, 50-1204A/-1207A, seule l'image vidéo est visible sur l'appli.

#### **Configuration système requise**

L'installation de la caméra IP requiert tous les critères suivants :

- **▸** PC ou Apple® Macintosh® avec navigateur Web (par ex. Mozilla® Firefox®, Apple® Safari®)
- **▸** Moniteur/carte graphique avec résolution minimum 800 x 600 pixels et représentation true color
- **▸** Accès réseau configuré
- **▸** 1 port Ethernet libre avec PoE ou un injecteur PoE additionnel.
- **▸** La caméra IP a besoin un serveur DHCP pour fonctionner. La caméra ne peut pas fonctionner avec une adresse IP statique.

Pour l'installation du logiciel IP Vidéo de Behnke, la configuration minimale suivante est requise :

- **▸** PC avec processeur Intel® Pentium® IV (1,7GHz) ou processeur AMD Athlon™ (1,2GHz) ou supérieur
- **▸** Carte réseau configurée
- **▸** Système d'exploitation Microsoft® Windows® 2000 ou Windows® XP ou ultérieur
- **▸** 128 MB RAM ou plus
- **▸** Moniteur/carte graphique avec résolution minimum 800 x 600 pixels et représentation true color
- **▸** Vous trouverez plus d'informations concernant le logiciel de vidéo IP dans le manuel du logiciel de vidéo IP sur notre page d'accueil. www.behnke-online.de/downloads **Attention :** Utilisez toujours la dernière version du logiciel de vidéo IP Behnke.

# L'utilisation de la fonctionnalité appli requiert tous les critères suivants :

- **▸** Un smartphone ou une tablette avec iOS 10 ou Android™ 7 ou plus récent
- **▸** L'appli « TC Behnke » téléchargeable depuis l'AppStore® Apple® ou Google Play® Store (l'appli doit être ouverte en permanence en arrière-plan sur le smartphone/la tablette)
- **▸** Wifi
- **▸** Un serveur DHCP (pour l'intégration du smartphone au réseau Wifi)
- **▸** L'utilisation de l'appli requiert un accès internet (ADSL 2000 KB au minimum). Lors de l'utilisation de l'appli via 3G, faites attention au tarif en vigueur.

# **Notice Behnke Caméra IP Introduction**

F

La qualité d´image et sonore des appels est dépendante du harware utilisé (Smartphone, tablette).

En raison des nombreux modèles ainsi que les différentes caractéristiques de qualité de ces appareils, nous ne pouvons pas garantir le bon fonctionnement de l´application Behnke sur tous ces appareils (uniquement avec un électronique Behnke SIP).

Veuiller remarquer qu´il existe une multitude de versions des différents systèmes d´exploitations.

Chaque variante a différentes fonctions d´économies d´énergie, ce qui signifie qu´une utilisation permanente et prolongée de l´application SIP, TC Behnke" ne peut pas être garantie. Pour cette raison, nous recommandons, lors de l´utlisation de l´application Behnke, l´usage additionnel de poste téléphonique, écran tactile, etc.

Veuiller remarquer que le système fonctionne avec des notifications Push et que leur transfert est réalisé à l´aide de composants réseau et de services internet. Sur ces services et composants, nous n´avons aucune influence, c´est pourquoi la livraison des notifications Push ne peut être garantie en temps réel. En cas d´interruption du service de la part de l´opérateur, la fonctionnalité ne peut pas être garantie.

#### **Conditions de montage**

Lorsque vous réglez la position de la caméra lors de l'installation d'un poste portier, veuillez prendre en compte les remarques suivantes : afin d'obtenir une image, il ne suffit pas de pointer une caméra sur un objet ou une personne. L'éclairage, l'angle d'ouverture de la caméra (horizontal/vertical), les reflets provenant d'une autre source de lumière et des rayons du soleil, le contre-jour, et les angles morts, sont des aspects qui ont une influence significative sur la qualité de l'image plus tard dans l'exploitation. Il est important d'éviter la lumière directe du soleil, puisque l'iris de la caméra réduit dans ce cas l'entrée de lumière et la performance du capteur d'image s'en trouve réduite. C'est pourquoi il vous faut positionner la caméra de manière à ce que le soleil se trouve derrière celle-ci. Afin de contourner tout problème de contre-jour lors de la prise d'objets et de personnes, modifiez l'environnement en positionnant la caméra à un autre endroit. Lorsqu'une caméra ne peut pas être déplacée, éclairez suffisamment l'objet ou la personne de face.

#### **Montage en extérieur**

- **▸** Lors d'une implantation dans un lieu exposé aux intempéries, les portiers téléphoniques des séries 20, 30 et 40 doivent être encastrés avec un châssis anti-pluie (faites attention à ce que le joint fourni soit monté correctement).
- **▸** Lors du montage des postes des séries 5, 10, 20, 30, 40 et 50 dans les boîtiers en saillie, le passage des câbles peut se faire par en-dessous ou par l'arrière du boîtier.
- **▸** Le passage de câbles non utilisé doit être fermé avec le bouchon fourni. Le passage de câble se fait par le presse-étoupe.
- **▸** Dans le cas d'un montage encastré et pour toutes les séries mentionnées dans cette notice, assurez-vous que l'arête supérieure du portier téléphonique est bien étanche contre la saleté et la pluie, en particulier lorsque le support est irrégulier (utilisez par ex. du silicone). Laissez le milieu de l'arête inférieure du portier téléphonique ouverte afin de laisser l'eau s'écouler (séries 20, 30, 40 et 50). Lors de l'utilisation de caches (pour les séries 5, 10, 20, 30 et 40), le cache doit être pressé contre le boîtier encastrable ou contre la surface lors d'un montage cloison creuse, et étanchéifié avec un mastic ou avec le joint d'étanchéité fourni
- **▸** Lors d'un montage sur des colonnes autres que celles de Behnke, veuillez prendre les mesures nécessaires afin de vous assurer qu'il n'y aura pas de condensation dans la colonne**.**

#### **Joints d'étanchéité**

Pour protéger de l'humidité, assurez-vous que les joints d'étanchéité fournis sont bien positionnés lors du montage du portier téléphonique. Le joint doit être proprement posé sur le cadre du boîtier en saillie ou encastré ou, lors d'un montage cloison creuse, sur la surface plane de la base du montage. Les boîtiers encastrables sont conçus pour un montage dans un mur ou dans des plaques de plâtre. Les consignes de montage les plus importantes sont collées à l'intérieur des boîtiers. Pour un montage dans des plaques de plâtre, veuillez également commander le kit de montage (réf. 20-5216).

#### **Entretien et nettoyage**

Vous avez installé des produits Behnke de haute qualité avec des plaques avant fabriquées à partir de différents matériaux. Pour tous les matériaux, il est nécessaire de procéder à un nettoyage régulier, à intervalles suffisamment courts, en utilisant un produit nettoyant adapté au matériaux. Ainsi, vous éviterez un vieillissement précoce des surfaces et une formation de patine sur celles-ci.

#### **Pièces originales Behnke**

N'utilisez que des accessoires ou pièces de rechange Behnke, ceci vaut également pour les injecteurs PoE ! Seulement dans ce cas pouvons-nous garantir un fonctionnement sans entrave. Ne montez et n'installez les composants électroniques que dans les boîtiers fournis. Lors du montage dans des boîtiers autres que ceux fournis, le fonctionnement et l'homologation ne sont plus garantis.

#### **Configuration**

La configuration de la caméra IP Behnke se fait par l'interface web (configuration système requise, cf. page 82). Consultez « l'aide » de l'interface Web de la caméra IP Behnke.

#### **Réglementation en vigueur**

Veuillez respecter la réglementation en vigueur pour l'installation de systèmes de télécommunication et électroniques et les normes et lois actuelles relatives à la technologie des réseaux !

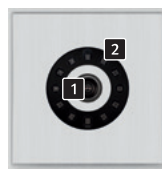

**20-/21-2907-IP 20-/21-2907A-IP**

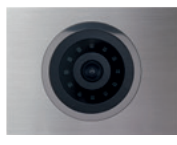

**50-2907-IP/-2907A-IP**

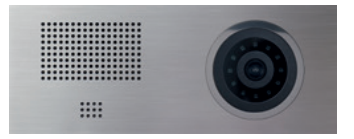

**50-1204A/-1204-IP**

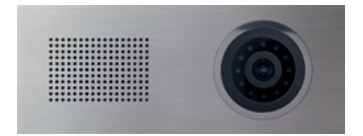

**50-1207A/-1207-IP**

# 1.4. Caméra IP arrière

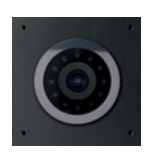

**43-9587/-9587A**

 **Lentille de la caméra Anneau d'éclairage LED IR**

# 1.3. Module caméra IP 1.5. Portiers téléphoniques séries 5 et 10

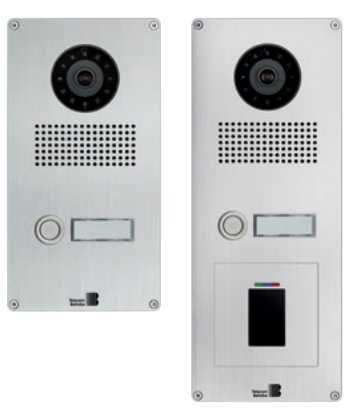

**Exemple pour portiers téléphoniques de la série 5**

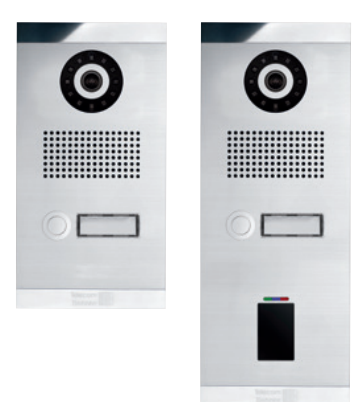

**Exemple pour portiers téléphoniques de la série 10**

F

# 1.6. Raccordement de la caméra IP (20-/21-/50-2907-IP, 43-9587, 50-1207-IP/-1204-IP)

#### **Raccordement LAN**

Le raccordement LAN se fait habituellement par une prise RI-45 ( $\Box$ ). Si le module est intégré dans un portier téléphonique Behnke de la série 20-IP (20-0001A-IP/-0002A-IP/-0005-IP/ -0013A-IP/-0014A-IP/-0016A-IP/-0041A-IP/ -0043A-IP), le raccordement au réseau se fait via l'électronique de base IP du portier téléphonique. Pour cela, il est nécessaire d'utiliser le câble de connexion 20-9328 (disponible séparément) pour connecter la prise RJ-45 du module caméra à la prise « port2 » de l'électronique de base de la série 20-IP. Le poste SIP doit être alimenté par PoE class 0.

#### **Alimentation électrique**

La caméra IP Behnke est alimentée par l'interface Ethernet (PoE class 0). Si le module est utilisé avec une électronique de base de la série 20 IP (20-0001A-IP/ -0002A-IP/-0005-IP/-0013A-IP/-0014A-IP/ -0016A-IP/-0041A-IP/-0043A-IP), la caméra est alimentée via PoE par l'électronique de base IP (cf. « connexion LAN »).

**Attention :** Les normes et lois actuelles relatives à la technologie des réseaux s'appliquent

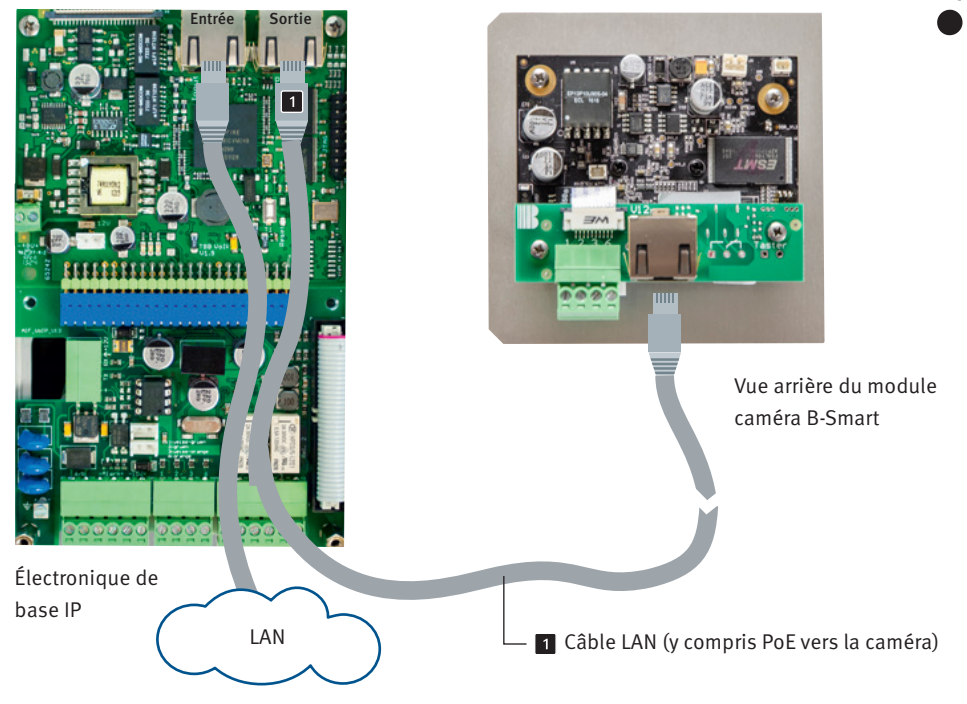

# 1.7. Raccordement caméra IP avec fonction B-Smart en liaison avec le portier téléphonique Behnke a/b série 20 (20-/21-/50-2907A-IP, 43-9587A, 50-1204A/-1207A)

- **▸** Caméra IP avec fonction B-Smart (20-/21-/50-2907A-IP, 43-9587A, 50-1204A/-1207A) en liaison avec un portier Behnke analogique de la série 20 (20-0001,/-0002/-0005/-0006/-0013\*/ -0014/-0041\*/-0043)
- **▸** La caméra avec la fonction B-Smart n'est compatible qu'avec la vidéo et l'ouverture des portes via l'appli.

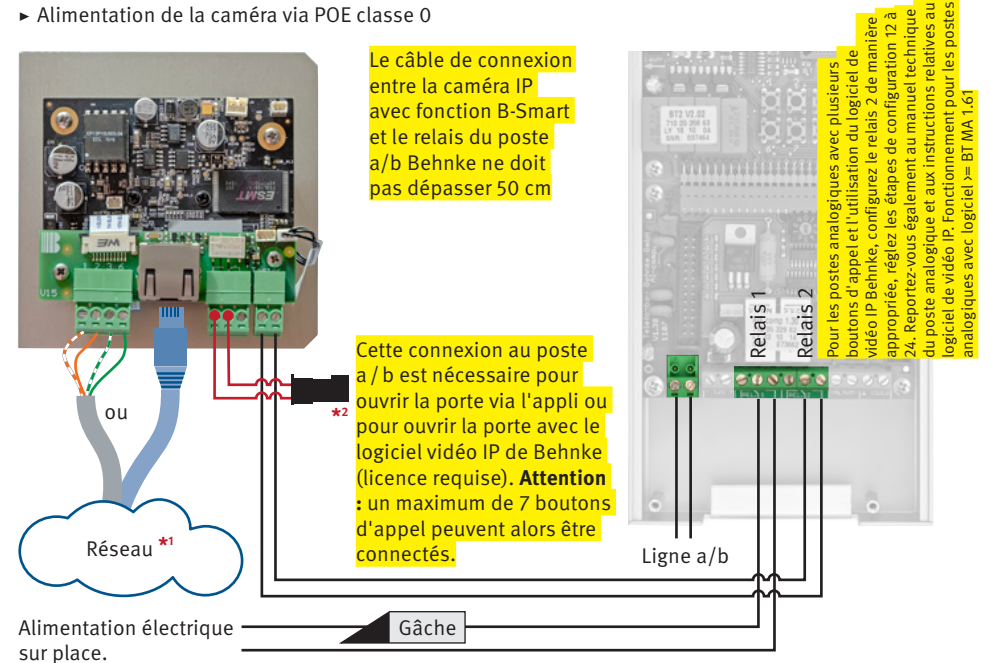

**▸** Alimentation de la caméra via POE classe 0

**Attention :** respectez la puissance de commutation du relais indiquée dans les données techniques de la caméra et du poste a/b.

**\*2** 1. Connecter la paire de fils avec la fiche MQS sur la câble plat du bouton 8 (T8) (douille MQS) 2. Configurer le poste a/b (type voir ci-dessus et poste lui-même) comme suit : \*0000 Entrée en mode configuration 28 (touche configuration 8) \*71 # (si l'ouverture de la porte se fait par le relais 1 du poste a/b). Alternative pour l'ouverture de la porte via le relais 2 du poste a / b : 28 (clé de configuration 8) \*72# (si l'ouverture

de la porte se fait par le relais 2 du poste a / b). **Attention :** avec cette fonction, seul un relais (1 ou 2) peut être commuté à la fois. Si les relais 1 et 2 doivent prendre le relais simultanément, ils doivent être configurés comme suit :

28 (clé de configuration 8) \*73#

Pour la configuration des relais, reportez-vous aux instructions relatives à votre électronique de base ou au manuel technique.

F

F

# 1.8. Raccordement caméra IP avec fonction B-Smart (20-/21-/50-2907A-IP, 43-9587A, 50-1204A/-1207A) autonome (sans poste a/b Behnke)

Alimentation de la caméra via POE classe 0

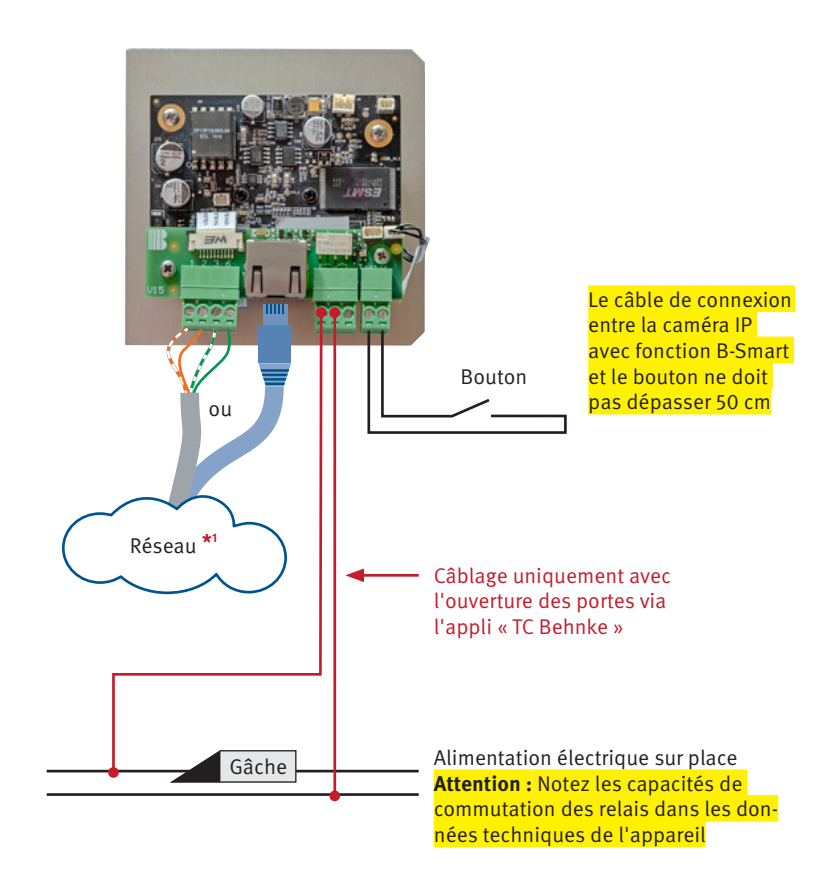

**\*** La profondeur du boîtier modulaire n'est pas suffisante pour une caméra IP

\* **<sup>1</sup>**Pour l'infrastructure du réseau, respectez les normes et les règles apllicables relatives à la technologie des réseaux.

Si vous utilisez le logiciel vidéo IP de Behnke, veuillez consulter le manuel du logiciel vidéo IP sur notre site web : www.behnke-online.de/downloads

Attention : Utilisez toujours la dernière version du logiciel de vidéo IP Behnke.

# 2. Configuration et mise en service

# 2.1. Préparation

- **▸** Raccordement de la caméra IP à un réseau Ethernet 100 Mbit
- **▸** Alimentation via Power over Ethernet (PoE) (1.6 auf Seite 87)
- **▸** La caméra IP a besoin un serveur DHCP pour fonctionner. La caméra ne peut pas fonctionner avec une adresse IP statique.

#### **Connexion par Ethernet**

Par défaut, la caméra IP est configurée en tant que client DHCP, son adresse IP est fournie par un serveur DHCP. Le logiciel IP vidéo Behnke permet de trouver et de configurer toutes les caméras du réseau. Si la caméra est directement connectée au PORT2 de l'électronique de base SIP, l'adresse IP de la caméra sera également affichée dans l'interface web du portier téléphonique.

Si la caméra est connectée à un réseau dans lequel aucun serveur DHCP n'est disponible, la caméra ne peut pas être utilisée.

#### **Domaines d'application**

1. Utilisation comme caméra IP avec fonctionnalité appli

▸ Pour utiliser la caméra avec l'appli SIP « TC Behnke » sur un smartphone, suivez les instructions données dans le chapitre "Fonctionnalité appli avec l'appli SIP « TC Behnke »" à la page 97.

2.Utilisation avec le logiciel Behnke IP-Vidéo sur un PC

▸ Reportez-vous également au chapitre relatif à la configuration du logiciel Behnke IP-Vidéo de ce manuel ainsi qu'à la configuration système requise auf Seite 82. Vous trouverez le logiciel IP vidéo à l'adresse : www. behnke-online.de/downloads/software

# 3. Affichage du flux de la caméra dans le navigateur

# 3.1. Introduction

La caméra IP grand angle Behnke permet la configuration et l'affichage d'une image vidéo dans le navigateur. L'adresse IP de la caméra peut être trouvée grâce au logiciel IP vidéo Behnke ou grâce à l'interface Web du portier téléphonique IP Behnke (tant qu'elle est raccordée au PORT2 de l'électronique de base). Pour configurer la caméra, veuillez utiliser le login administrateur. Si vous vous enregistrez avec un login utilisateur, il vous sera uniquement possible d'avoir accès à la vidéo.

# 3.2. Fonctions générales

Vous avez la possibilité de changer la langue à chaque page du client Web. Pour cela, cliquez sur le drapeau correspondant à la langue souhaitée. Vous pouvez choisir entre anglais, allemand ou français. De plus, tant que vous êtes enregistré, vous pourrez voir le numéro de version du logiciel interne de la caméra.

F

# 3.3. Login

F

Sur cette page, vous pouvez vous enregistrer pour accéder aux fonctions du client Web. Veuillez saisir votre nom d'utilisateur et mot de passe et cliquez sur le bouton se trouvant sous le champ de saisie. Si votre saisie est correcte, vous serez redirigé vers la vidéo en direct. En fonction de vos droits (administrateur ou utilisateur normal), différentes fonctions sont disponibles. Les données d'accès initiales sont les suivantes :

**Accès administrateur :** Nom d'utilisateur : admin Mot de passe : admin

**\***

#### **Accès utilisateur :**

Nom d'utilisateur : viewer Mot de passe : viewer

#### **Streaming RTSP**

rtsp://<nom d'utilisateur>:<mot de passe>@<adresse IP de la caméra IP Behnke>:8557/ video.mp4

#### **Streaming HTTP**

http://<nom d'utilisateur>:<mot de passe>@<adresse IP de la caméra IP Behnke>:bha-api/video.cgi

**Récupération d'une image (JPEG) unique** http://<nom d'utilisateur>:<mot de passe>@<adresse IP de la caméra IP Behnke>:bha-api/image.cgi

\*voir "1.2. Généralités" à la page 81

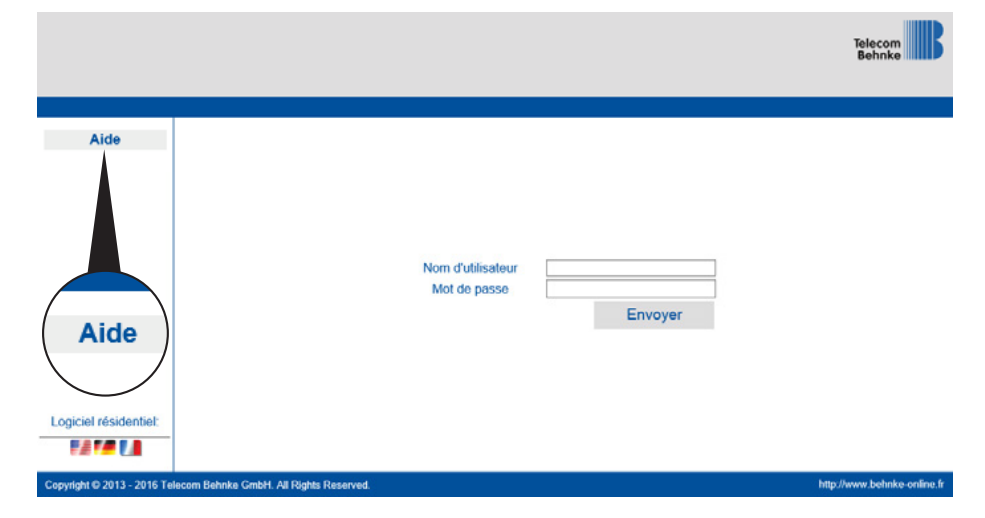

# 3.4. Image en direct

Droits d'utilisateur (Viewer) ou droits d'administrateur nécessaires.

Pendant que vous vous trouvez sur la page « image en direct », vous pouvez voir l'image actuelle de la caméra de votre portier téléphonique comme streaming (flux en direct). Si vous utilisez un navigateur plus ancien qu'Internet Explorer 7, deux images seront affichées par seconde.

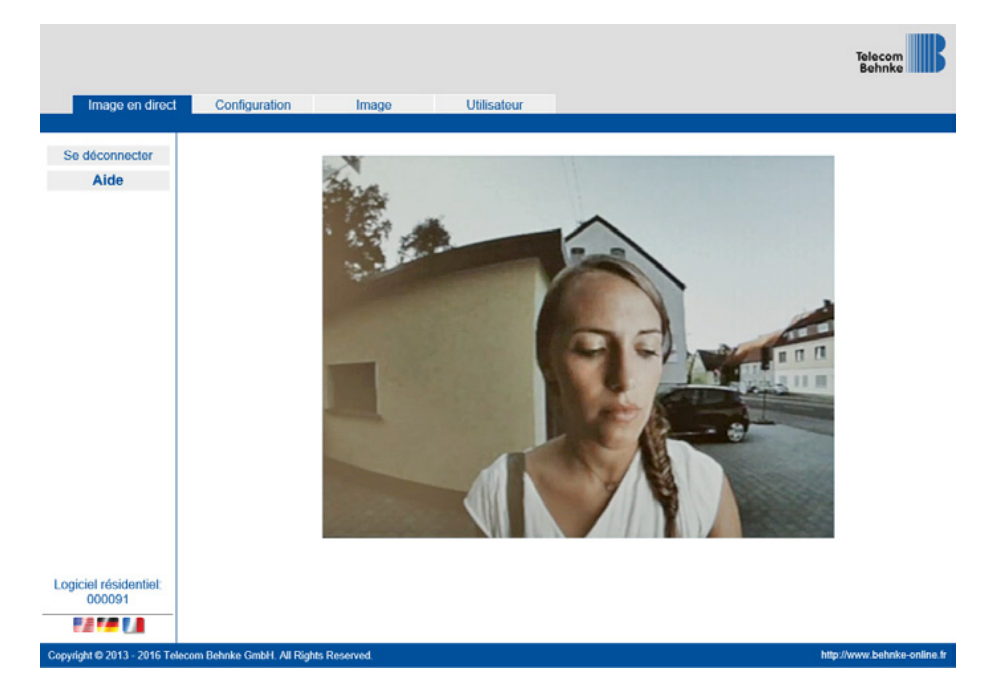

F

# 3.5. Configuration

Nécessite des droits d'administrateur.

Si vous allez dans la configuration, vous pouvez voir et modifier les paramètres réseau de votre caméra. Votre caméra IP Behnke est configurée par défaut pour une utilisation avec IP dynamique (DHCP). Les champs pour la saisie d'une adresse IP, de la passerelle, du masque sous-réseau et du serveur sont donc désactivés et ne peuvent pas être modifiés. La fonction IP statique est réservée au fabricant à des fins de service. Si vous souhaitez paramétrer votre propre serveur de temps, utilisez pour cela le

champ « serveur de temps ». Les champs MAC (numéro de série) et nom de la caméra ne sont qu'informatifs et sont donc grisés. Afin que les modifications soient enregistrées, cliquez sur « appliquer ». En cliquant sur « annuler », vous quitterez la page. Dans ce cas, toutes les modifications non validées seront perdues.

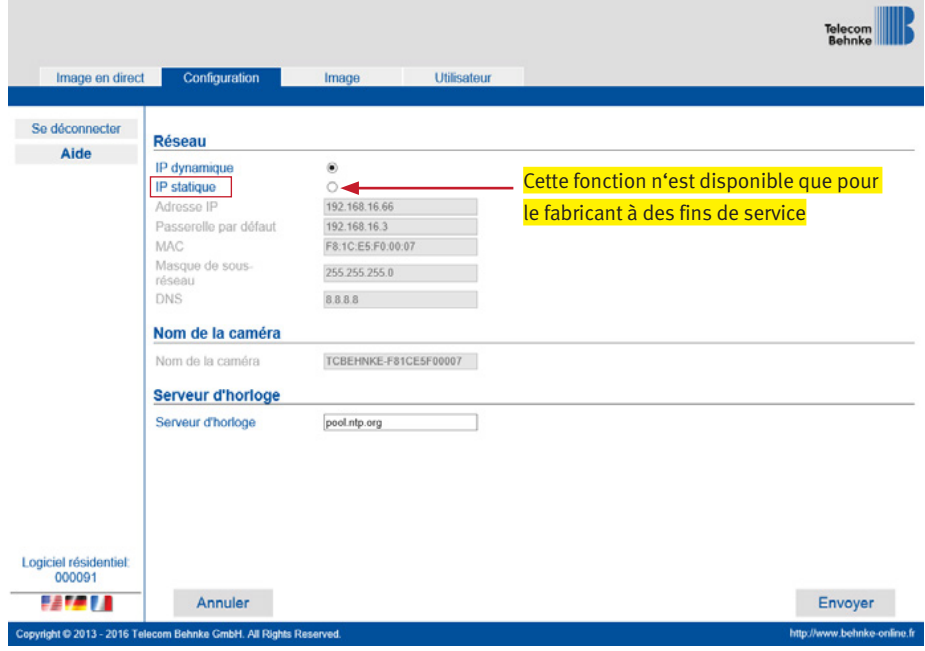

## 3.6. Paramètres d'image

Nécessite des droits d'administrateur.

Le contraste et la luminosité de l'image peuvent être paramétrés ici et le résultat peut être observé dans l'aperçu de la vidéo en direct. Pour modifier le contraste ou la luminosité, déplacez le curseur des réglettes jusqu'à la position souhaitée. L'aperçu s'actualise immé-

diatement. Si vous êtes satisfait des modifications, cliquez sur « appliquer » afin de valider les paramètres. « Annuler » remettra les valeurs à l'état précédent. L'anneau d'éclairage peut également être paramétré. Vous pouvez choisir entre « off », « on » ou « automatique ». « Automatique » signifie que l'anneau d'éclairage sera activé en fonction de la luminosité existante. Si l'anneau d'éclairage est activé, l'image s'affichera en noir et blanc.

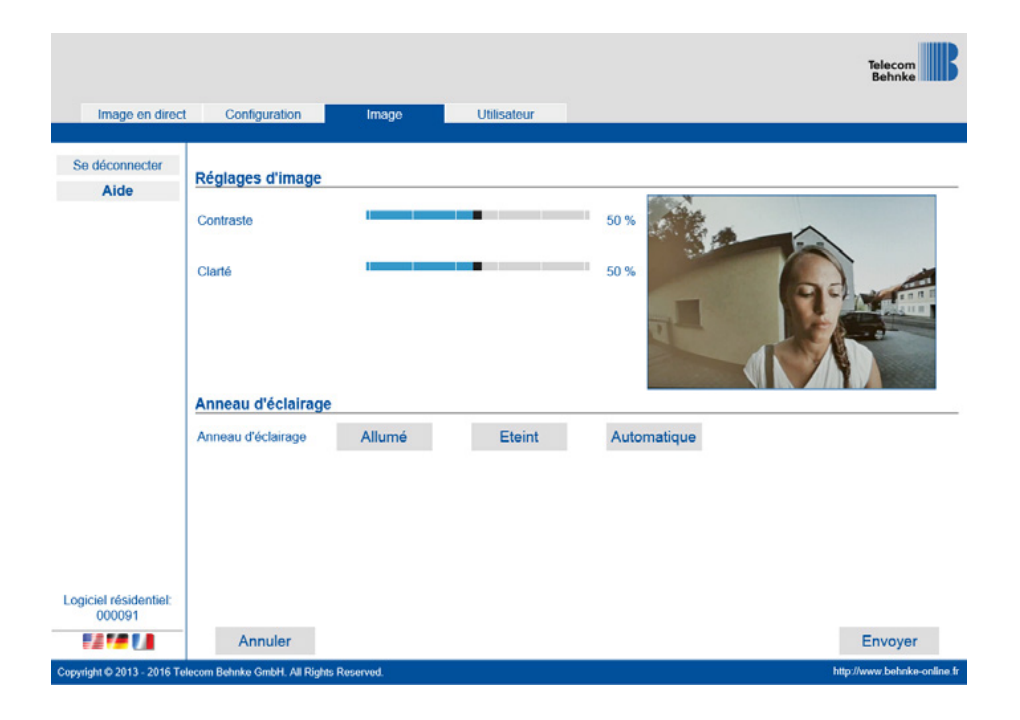

F

# 3.7. Gestion des utilisateurs

F

Nécessite des droits d'administrateur.

Lorsque vous vous trouvez dans la gestion des utilisateurs, vous pouvez voir tous les utilisateurs disposant d'un droit d'accès à cette caméra. Vous pouvez modifier les mots de passe des utilisateurs. Pour cela, cliquez sur le bouton de commande « cliquez ici » se trouvant derrière l'utilisateur dont vous souhaitez modifier le mot de passe. Une fenêtre apparaît ensuite, dans laquelle vous pouvez saisir et valider le nouveau mot de passe. En cliquant sur « appliquer », les modifications sont prises en compte. Pour fermer la fenêtre, cliquez sur la croix rouge en haut à droite de la fenêtre.

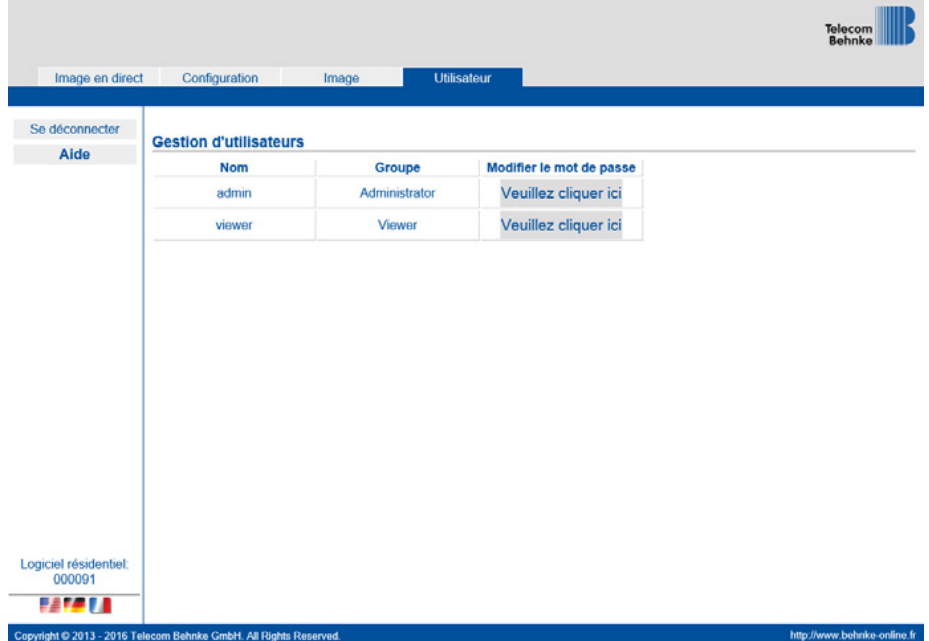

# 4. FONCTIONNALITÉ APPLI<sup>\*</sup>AVEC L<sup>'</sup>APPLI « TC Behnke »

L'appli SIP « TC Behnke » vous permet d'utiliser votre smartphone ou votre tablette pour réceptionner un appel vidéo du portier téléphonique. Ceci est possible à domicile, si le smartphone ou la tablette sont connectés au réseau Wifi, mais également en toute mobilité grâce à l'utilisation d'une connexion 3G. Les derniers 20 évènements sont enregistrés avec l'heure et l'image de la caméra afin de ne pas perdre un appel du portier téléphonique. L'enregistrement se fait localement, directement au niveau de la caméra.

Pour utiliser la fonctionnalité de la caméra, celle-ci doit se trouver dans un réseau avec accès internet.

\* La caméra avec la fonction B-Smart n'utilise l'appli que pour l'affichage vidéo et l'ouverture des portes

F

# 4.1. Exemples d'utilisation

### **Utilisation locale**

Ce schéma montre l'utilisation à l'intérieur d'un bâtiment professionnel (également possible pour un bâtiment d'habitation).

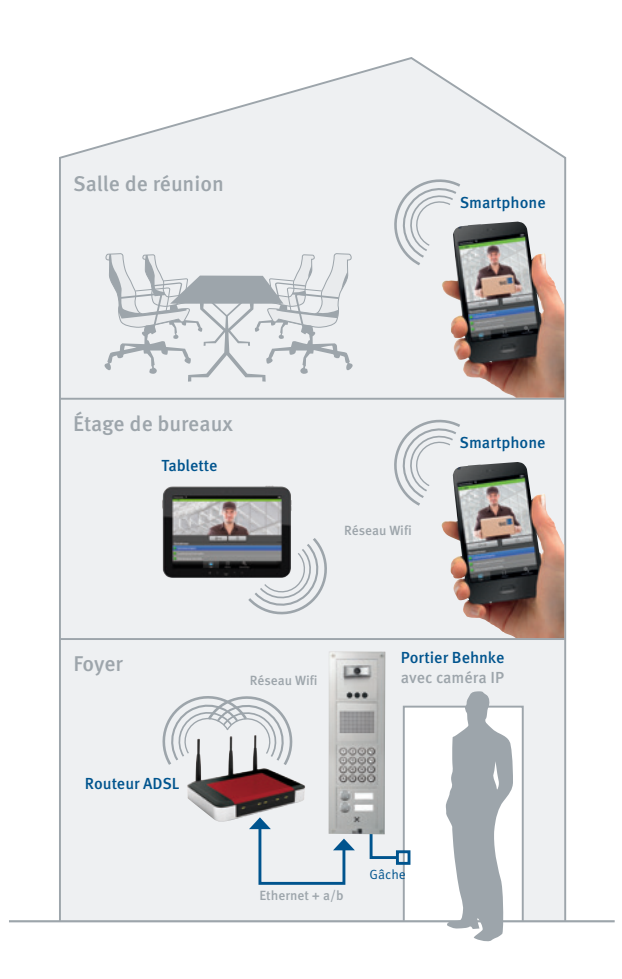

### **Utilisation globale**

Ce schéma montre l'utilisation à l'extérieur d'un bâtiment professionnel (également possible pour un bâtiment d'habitation). Le contrat de téléphonie mobile doit comprendre l'utilisation du protocole SIP.

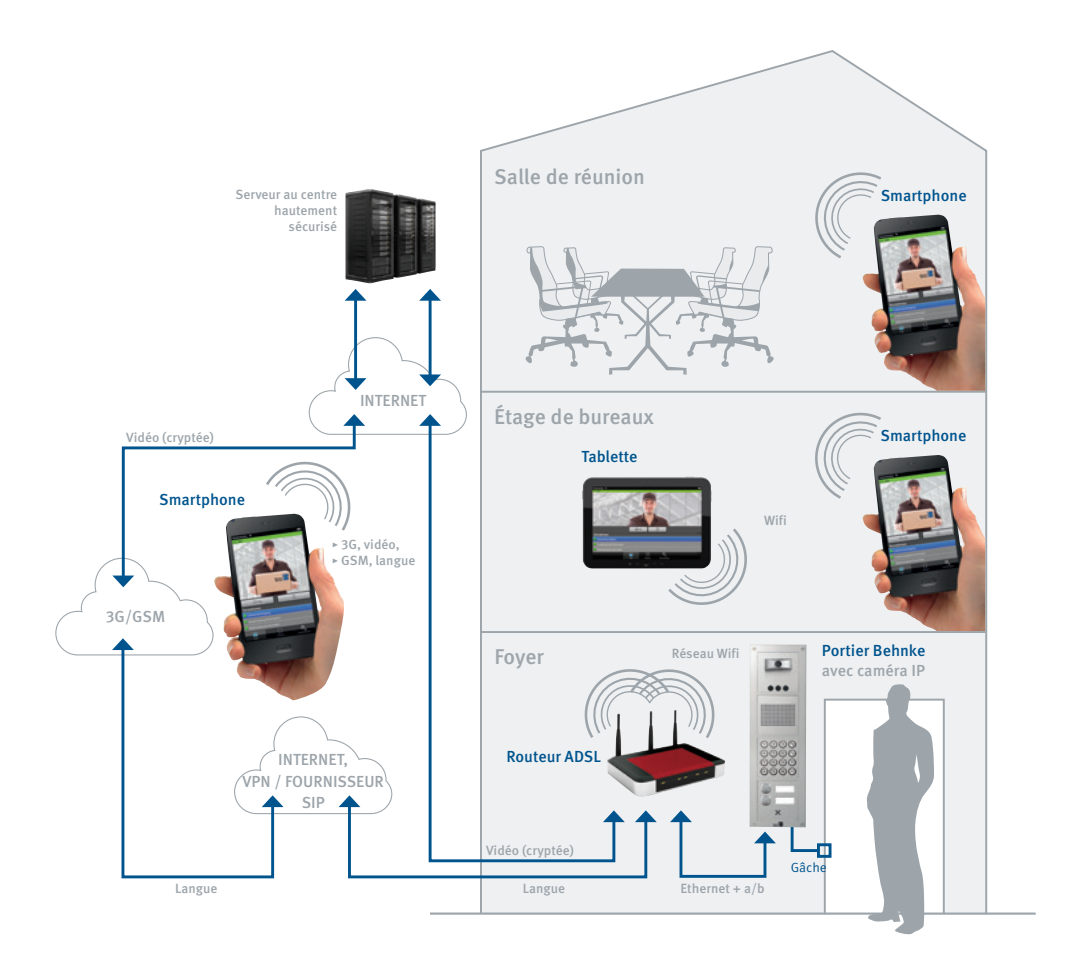

F

# 4.2. Démarrage de l'appli

Télécharger l'appli TCBehnke depuis Apple AppStore ou Google Play Store en fonction du type de smartphone ou de la tablette. Les captures d'écran montrées dans ce manuel ont été créées avec un appareil iOS. L'apparence de l'appli est similaire sous Android. Le menu se trouvant en bas de l'écran est accessible via le bouton menu de l'appareil Android.

Après le démarrage de l'appli, un écran de démarrage vide apparaît

**Lors de la configuration de votre terminal mobile, assurez-vous que le fonctionnement de l'appli n'est pas entravé par la fonction d'économie d'énergie du système d'exploitation (en particulier pour les système Android).**

Afin de pouvoir utiliser l'appli avec une caméra IP Behnke, il faut d'abord ajouter un utilisateur à la caméra en suivant les instructions données dans la section « Administration de la caméra », ou utilisez l'utilisateur créé par défaut. Les données d'accès relatives à cet utilisateur se trouvent dans la fiche annexe de la caméra. Ensuite, ajoutez le portier téléphonique en suivant la description de la section « Ajout d'un portier téléphonique ». Pour cela, vous avez besoin des informations d'accès qui ont été générées précédemment lors de l'ajout de l'utilisateur.

Attention aux points suivants : Il n'est pas possible d'ajouter un portier téléphonique en utilisant un accès d'administrateur.

Ensuite, l'installation sera terminée.

# 4.3. Aperçu

Vous trouverez ci-dessous les trois écrans principaux de l'appli « TCBehnke ».

### **Écran principal**

Cet écran apparaît après le démarrage de l'appli. Une image de la caméra sera affichée en fonction des droits de l'utilisateur.

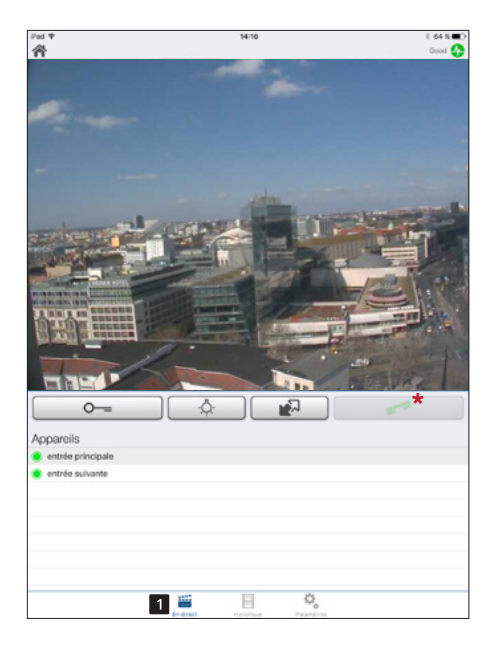

**\*** L'icône du combiné permettant d'établir la connexion audio à l'aide de l'appli n'est disponible que pour les caméras IP (20-/21-/50-2097- IP, 50-9587) sans fonction B-Smart.

## **Historique**

Cette page permet d'afficher les derniers appels du portier téléphonique avec l'heure et l'image. La voix n'est pas enregistrée. L'historique est de 20 appels maximum par caméra.

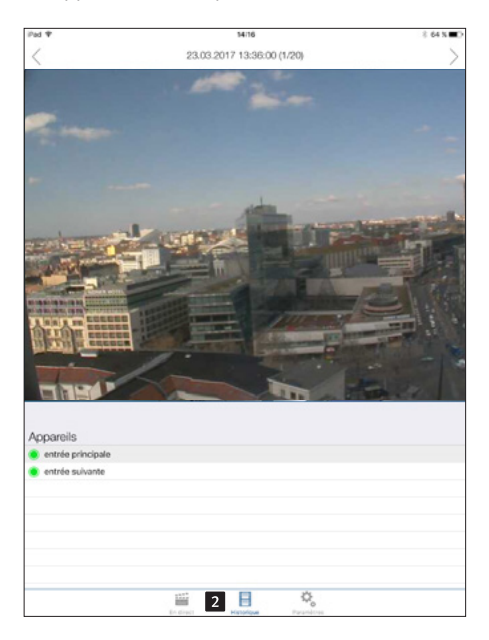

### **Configuration**

Cette page vous guidera pour la configuration de la caméra et de l'appli.

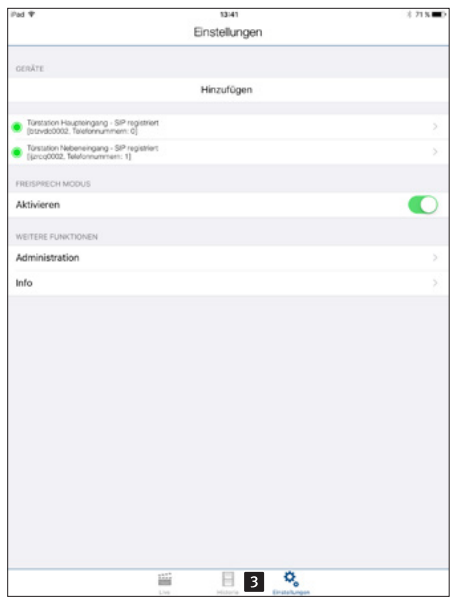

# 4.4. Administration de la caméra

L'appli sur le smartphone ou sur la tablette permet d'effectuer tous les réglages nécessaires pour le système. Ces opérations ne requièrent pas de PC séparé. L'administration de la caméra peut être effectuée depuis un appareil quelconque peu importe que cet appareil soit utilisé ultérieurement pour afficher l'image de la caméra ou pas.

Sous le menu « Paramètres » se trouvant sous le menu principal de l'appli, il est possible d'accéder à la fenêtre des paramètres :

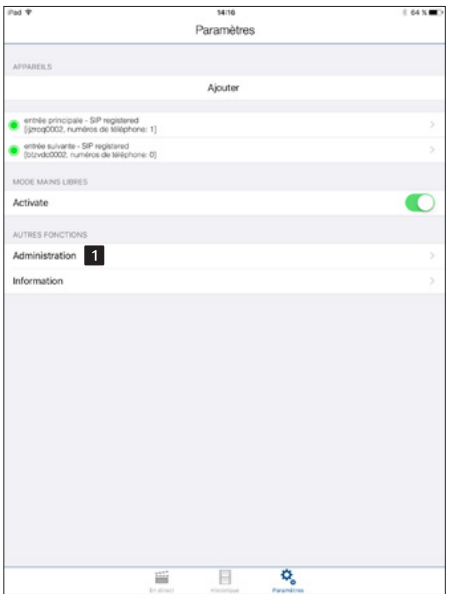

Sélectionnez « Administration **1** » afin d'accéder à l'administration de la caméra. Le nom d'utilisateur 2 et le mot de passe 3 seront d'abord demandés :

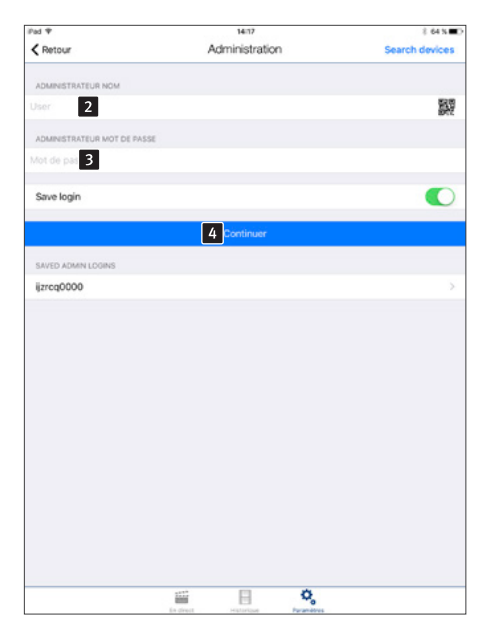

Ces informations sont disponibles sous « Données de connexion pour l'utilisation de l'appli SIP TC Behnke ». Le nom d'utilisateur se rapporte déjà à la caméra de sorte que la saisie d'autres informations de configuration n'est pas requise. Appuyez sur « Continuer » pour vous connecter à la caméra. Il vous est également possible de sélectionner le code QR et le code sur la fiche annexe de la caméra.

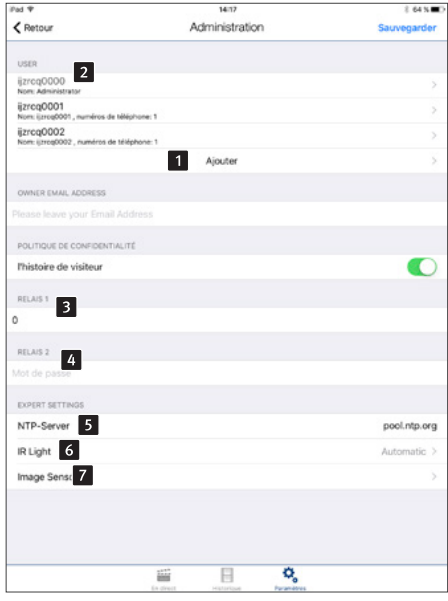

Sous l'onglet Administration, il est possible

- **▸** d'ajouter un utilisateur
- **▸** de gérer des utilisateurs
- **▸** Saisir les codes d'activation du relais ( et 4), comme configurés dans le portier téléphonique SIP. Le code ne fonctionne que pour une configuration du fonctionnement du relais correspondante.
- **►** Configurer le serveur NTP 5 (pour toujours afficher l'heure correcte dans le compterendu des appels)
- ► Sous le point 6, vous pouvez allumer ou éteindre la vision de nuit automatique (activation de la lumière IR et image en noir et blanc).
- ► Sous le point **7**, vous pouvez adapter les paramètres d'image de la caméra.

Appuyez sur « Ajouter » pour créer un nouvel utilisateur .

#### **Gestion des utilisateurs**

Le nom d'utilisateur **1** et le mot de passe 2 s'affichent automatiquement. Saisissez un « nom » afin de pouvoir identifier l'utilisateur par la suite. Il n'est pas possible de « Sauvegarder » le nouvel utilisateur sans la saisie d'un nom. Configurez pour l'utilisateur, le droit d'accès à la vidéo en direct à tout moment  $\blacksquare$ . Si cet accès est verrouillé, cet utilisateur peut afficher la vidéo uniquement pendant un appel du portier téléphonique. Hors d'une communication, la vidéo ne sera pas affichée. Notez les données d'accès affichées ici (« Utilisateur » et « Mot de passe »). Elles seront nécessaires ultérieurement pour configurer l'accès de l'appli à la vidéo de la caméra. Cette procédure est décrite dans la prochaine section « Ajout de portiers téléphoniques ». Appuyez sur « Sauvegarder » afin d'ajouter l'utilisateur à la caméra. « Effacer » permet d'effacer l'utilisateur de la caméra. Cet utilisateur effacé n'a plus accès à la caméra par la suite. « Modifier 7 » change le mot de passe de l'utilisateur. Un nouveau mot de passe sera généré au hasard et sauvegardé dans la caméra. L'utilisateur devra ensuite saisir ce mot de passe sur son smartphone. Sous « CONFIGURATION SIP » 8, saisissez les données d'accès pour le client SIP contenues dans l'appli afin de pouvoir répondre à un appel du portier téléphonique SIP directement dans l'appli. Si votre numéro de téléphone est différent de votre nom d'utilisateur SIP, vous pouvez le saisir sous « numéros de téléphone » . Si ce participant est dans un groupe d'appel, le numéro d'appel du groupe peut aussi être saisi dans « numéros de téléphone 9 ».

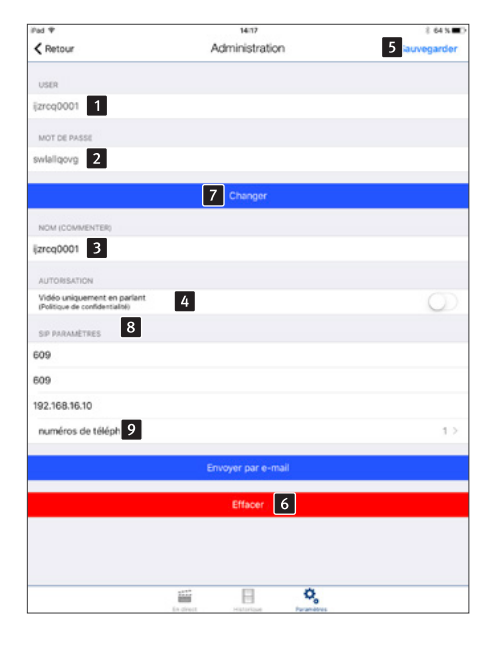

#### **Remarque :**

Les points 8 et 9 ne sont pas disponibles lors de l'utilisation des caméras IP avec fonction B-Smart (20-/21-/50- 2907A-IP, 43-9587A, 50-1204A/-1207A), car l'application ne peut pas être utilisée ici comme participant SIP.

Cliquez sur « + » afin de rajouter une entrée dans une liste. Les alertes push sont activées sur cet appareil lorsqu'un portier téléphonique SIP correspondant lance un appel vers l'un des numéros de téléphone de la liste.

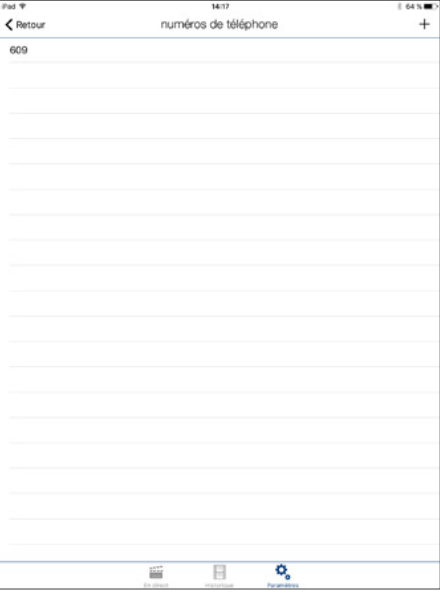

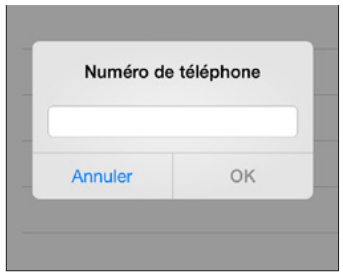

# 4.5. Administration de l'appli

Appuyez sur « Paramètres » à partir de l'écran démarrage pour afficher l'écran configuration.

Appuyez sur « Ajouter » afin d'ajouter un nouveau portier téléphonique à l'appli sur ce smartphone ou pour sélectionner un portier téléphonique déjà existant 2 afin d'en modifier la configuration. Appuyez sur « Info  $\overline{\mathbf{3}}$  » pour obtenir des informations supplémentaires et une aide sur l'appli installée. Avec l'interrupteur « Mains-libres » il est possible d'activer ou de désactiver le mode mains-libres.

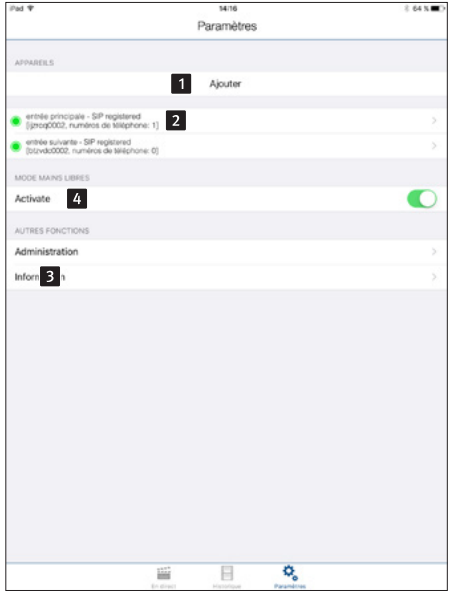

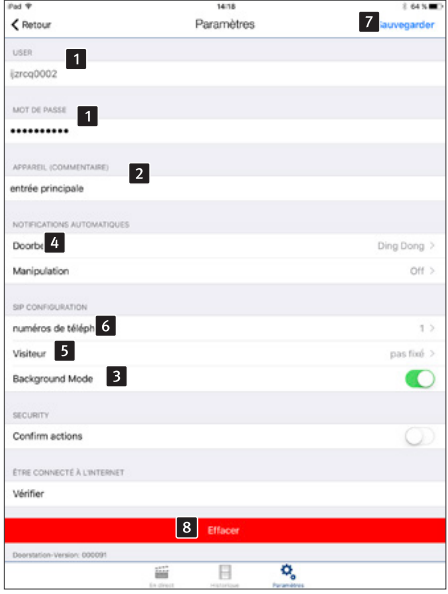

Saisissez ici 1 les données de l'utilisateur déjà créé sous « Administration ». Le champ « Appareil » permet la saisie d'une désignation pour identifier l'entrée. La connexion avec le portier téléphonique se fait, ici aussi, grâce au nom d'utilisateur. De cette manière, il n'est pas nécessaire de saisir des données supplémentaires concernant la caméra à ajouter. Désactivez le « mode arrière-plan **3** », si vous ne souhaitez pas être dérangé.

Appuyez sur « Sonnette » et choisissez une sonnerie parmi celles de la liste :

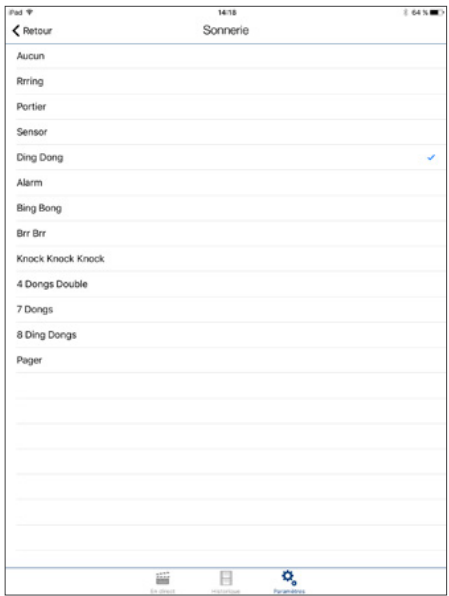

Après avoir appuyé sur « Appelant », l'écran suivant apparaît :

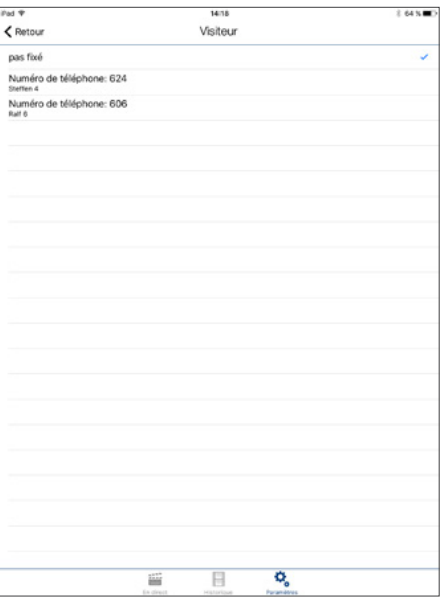

Saisissez le numéro d'appel du portier téléphonique SIP pouvant être appelé par l'appli. Les appels d'autres numéros seront refusés. Sous « Numéros de téléphone 6 » saisissez les numéros de téléphone que compose le poste SIP afin de joindre l'appareil. Ceci est indispensable, par ex. lorsque le poste SIP doit joindre un groupe d'appel. Dans ce cas, le numéro d'appel du groupe doit être donné en plus du numéro d'appel de l'appareil mobile. L'ajout de numéros de téléphone dans la « gestion des utilisateurs » se fait sur la page 105 de manière analogique.

Appuyez sur « Sauvegarder » pour terminer la procédure. « Effacer 8 » retire la caméra de la configuration de l'appli.

#### **Remarque :**

Les points 5 et 6 ne sont pas disponibles lors de l'utilisation des caméras IP avec fonction B-Smart (20-/21-/50- 2907A-IP, 43-9587A, 50-1204A/-1207A), car l'application ne peut pas être utilisée ici comme participant SIP.

# 4.6. Utilisation de l'appli

L'appli est divisée en deux parties : Vidéo en direct et historique. En fonction du réglage, un utilisateur peut accéder à la vidéo en direct de la caméra tout le temps ou uniquement en cas d'un appel du portier téléphonique.

#### **Pendant la communication**

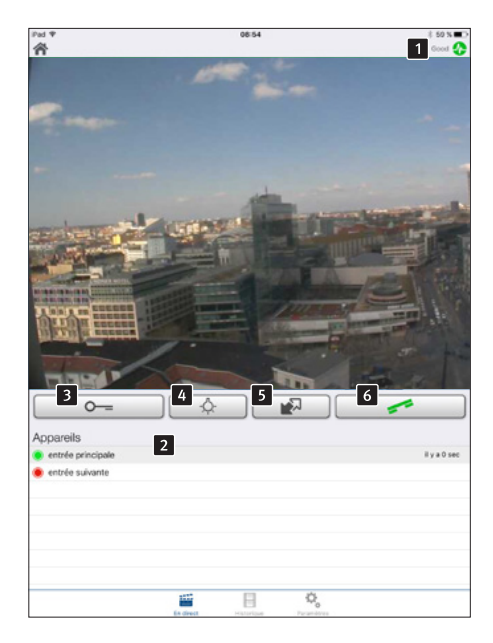

Cet écran affiche la vidéo du portier téléphonique. La barre  $\Box$  en haut indique, si la vidéo est transmise par LAN ou par 3G. La couleur et la longueur changent en fonction de la qualité de la transmission (rouge : mauvaise, vert : bonne).

La liste en bas **2** affiche les portiers téléphoniques qui sont configurés sur ce smartphone. Cliquez sur le nom d'un autre portier téléphonique pour afficher la vidéo de l'entrée correspondante. Si vous n'avez pas le droit d'afficher la vidéo hors communication du portier téléphonique (voir « Gestion des utilisateurs »), un écran bleu avec le logo Behnke s'affiche. Les caméras qui sont actuellement joignables sont affichées avec un point vert, celles qui ne sont pas joignables sont affichées avec un point rouge. L'appel en cours est indiqué par un poste téléphonique.

Avec la touche « Ouverture de la porte  $\overline{3}$  », le relais 1 du portier téléphonique se déclenche. Avec la touche 5, vous activez le relais 2 du portier. Respectez la configuration du relais dans le portier téléphonique. La fonction de ces boutons dépend du mode de fonctionnement du portier téléphonique. Avec l'interrupteur « Lumière on », vous activez la lumière IR et le mode de vision de nuit de la caméra.

#### **Remarque :**

Les points 5 et 6 ne sont pas disponibles lors de l'utilisation des caméras IP avec fonction B-Smart (20-/21-/50- 2907A-IP, 43-9587A, 50-1204A/-1207A), car le poste analogique Behnke est utilisé en conjonction avec l'appli.
#### **Historique**

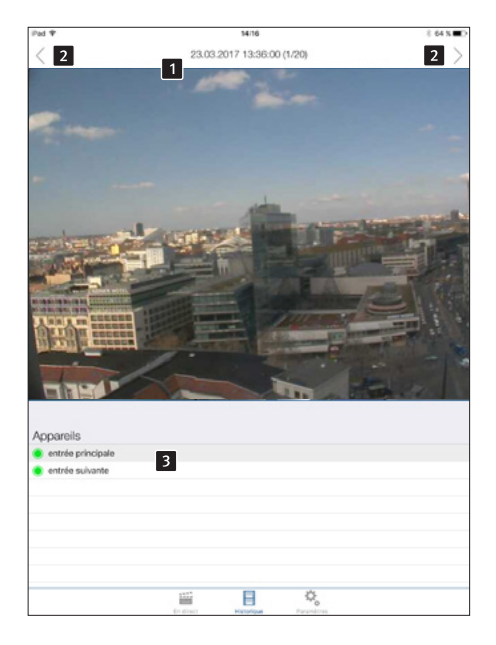

L'historique vous permet de vérifier ultérieurement qui a sonné au portier téléphonique pendant votre absence. La barre en haut affiche la date et l'heure de l'appel. Les flèches permettent la navigation entre 20 entrées au maximum.

Dans la liste en bas <sup>3</sup>, vous pouvez sélectionner le portier téléphonique dont vous souhaitez afficher l'historique.

F

#### 4.7. Réinitialisation aux paramètres d'usine

(Pour les modules de caméra de la série 20/50, retirez le couvercle de la caméra avant de la réinitialiser)

- **▸** La caméra peut être réinitialisée aux paramètres d'usine après son démarrage (env. 2 min après avoir été allumée) et lorsque la LED rouge 2 reste allumée.
- ► Appuyez pour cela sur la touche reset **1** et maintenez-la enfoncée pendant au moins 3 secondes.
- ► La LED rouge 2 commence à clignoter lorsque la touche reset est enfoncée et clignote plus vite dès que la touche peut être relâchée. Ensuite, la caméra redémarre.
- **▶** Dès que la LED rouge d'affichage 2 reste allumée, la caméra est de nouveau prête et remise à zéro.

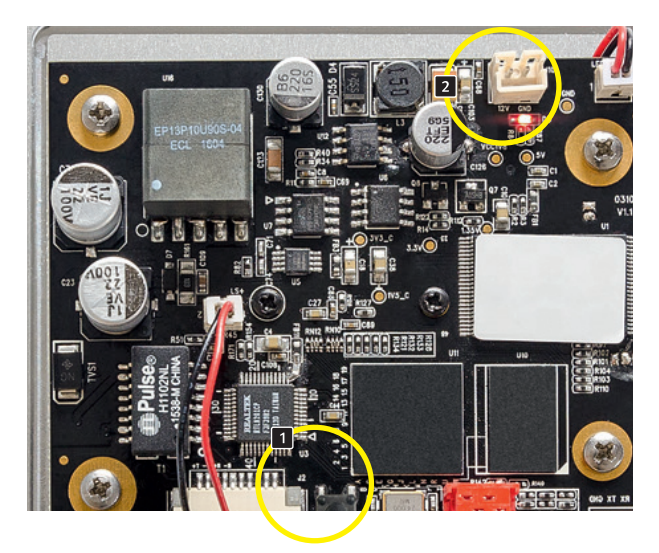

F

## 5. Caractéristiques techniques

#### **Équipement**

- **▸** Alimentation électrique par PoE, puissance consommée maximale de 3,2 W.
- **▸** Anneau d'éclairage LED infrarouge
- **▸** Compatible pour une utilisation avec les systèmes de vidéosurveillance de différents fabricants MJPG via HTTP ainsi que H.264 via RTSP.

#### **Optique**

- **▸** Angle d'image horizontal : 180°
- **▸** Angle d'image vertical : 90°

#### **Vidéo**

- **▸** Compression Vidéo : H.264, Motion-JPEG
- **▸** Résolution HDTV 720p 1280 x 720 et VGA 640 x 480 (MJPEG) pixels
- **▸** Les flux RTSP peuvent être récupérés en parallèle : 2
- **▸** Flux MJPEG parallèles : 2
- **▸** Images individuelles parallèles récupérables : 2

#### **Réseau**

- **▸** IPv4, HTTP, Bonjour, UPnP, DNS, NTP, RTSP, RTP, TCP, UDP, RTCP, ICMP, DHCP, ARP.
- **▸** Interface Web protégée par mot de passe
- **▸** Connexion internet permanente (min. DSL 2000) pour la fonction de mise à jour automatique de l'appareil
- **▸** La caméra IP a besoin un serveur DHCP pour fonctionner.

#### **Puissance de commutation du relais**

**▸** Limites de charge maximale des relais de la caméra IP avec fonction B-Smart (20-/21- /50-2907A-IP, 43-9587A, 50-1204A/-1207A) : 220VDC/ 250VAC/ 2A/ 60W/ 62,5VA. **Attention :** ceci ne vaut que pour les caméras IP avec fonction B-Smart

### 6. Cotation

Montage arrière

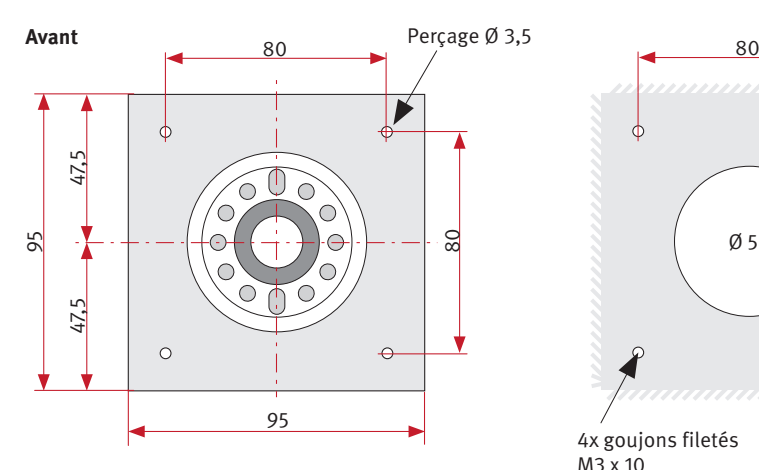

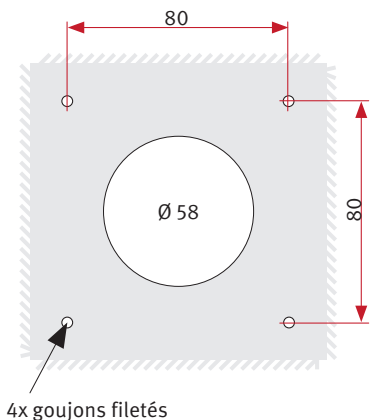

M3 x 10

**Montage**

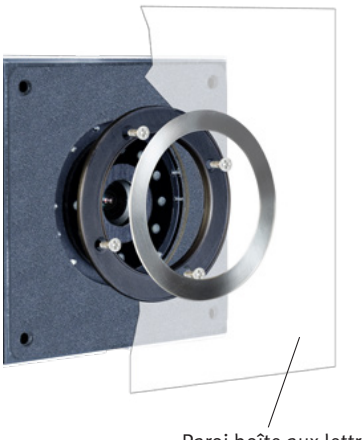

Paroi boîte aux lettres

F

# 7. Informations légales

1. Nous nous réservons le droit de modifier nos produits en vertu des progrès techniques. En raison de l'évolution technique, les produits livrés peuvent avoir une apparence différente de ceux présentés sur ce manuel.

2. Toute reproduction ou reprise, même partielle, des textes, illustrations et photos de ces instructions est interdite sans notre autorisation écrite préalable.

3. Cette documentation est protégée par les droits d'auteur. Nous déclinons toute responsabilité quant à d'éventuelles erreurs de contenu ou d'impression (y compris les caractéristiques techniques ou dans les graphiques et dessins techniques).

4. Apple, le logo Apple, Mac, Mac OS, Macintosh, iPad, Multi-Touch, iPhone et iPod touch sont des signes de marque Apple. Ce manuel est une publication indépendante et n'a pas été autorisée, sponsorisée ou autrement approuvée.

5. Google, Android et Google Play sont des signes de marque de Google Inc.

6. Tous les autres noms de société et de produit peuvent être des signes de marque des sociétés correspondantes auxquelles ils sont assimilés.

> **Compatibilité électromagnétique Directive basse tension**

#### **Informations relatives à la loi sur la responsabilité du fait des produits :**

1. Tous les produits de notre gamme doivent être utilisés conformément à l'usage prévu. En cas de doutes, il est impératif de demander conseil à un professionnel ou à notre SAV (voir numéro de la Hotline).

2. Débrancher tous les appareils sous tension (et plus particulièrement en cas d'alimentation secteur 230 V), avant de les ouvrir ou de raccorder des câbles.

3. Les dommages directs ou indirects provenant d'interventions ou de modifications apportées à nos produits, ou résultant d'une utilisation non conforme sont exclus de la garantie. Ceci vaut également pour les dommages causés par un stockage inapproprié ou par toute autre influence extérieure.

4. Lors de la manipulation de produits raccordés au réseau 230V ou fonctionnant sur batterie, il convient de tenir compte des directives en vigueur, par exemple des directives concernant la compatibilité électromagnétique ou la basse tension. Les travaux correspondants doivent uniquement être confiés à un professionnel conscient des normes et risques.

5. Nos produits sont conformes à toutes les directives techniques en vigueur, allemandes et européennes, ainsi qu'aux lois sur la télécommunication.

Version 3.0 Kirkel, Februar 2020

# **TELECOM** BEHNKE GMBH

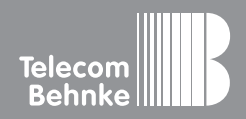

Telecom Behnke GmbH Gewerbepark "An der Autobahn" Robert-Jungk-Straße 3 66459 Kirkel Germany

Info-Hotline: +49 (0) 68 41 / 81 77-700 Service-Hotline: +49 (0) 68 41 / 81 77-777 Telefax: +49 (0) 68 41 / 81 77-750 info@behnke-online.de www.behnke-online.de